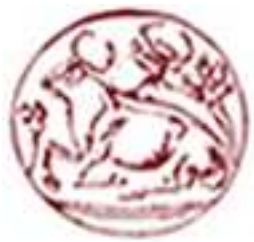

# **Τεχνολογικό Εκπαιδευτικό Ίδρυμα Κρήτης**

 **Σχολή Τεχνολογικών Εφαρμογών Τμήμα Εφαρμοσμένης Πληροφορικής και Πολυμέσων** 

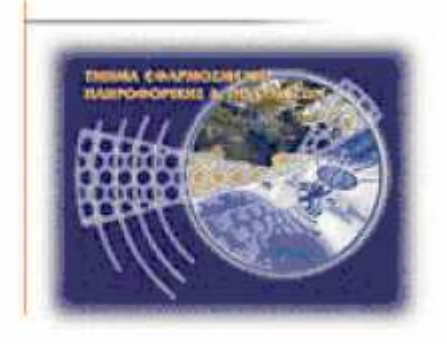

## **Πτυχιακή Εργασία**

**Τίτλος: Ανάπτυξη Εφαρμογής Επεξεργασίας Εικόνας Για iPhone με τη χρήση του Adobe Flash CS5 Professional** 

**Νικολέζος Κωνσταντίνος (ΑΜ:1194) Κυπράκης Αριστοτέλης (ΑΜ:1748)** 

**Επιβλέπων Καθηγητής: Τριανταφυλλίδης Γιώργος** 

## **Ευχαριστίες**

Σε αυτό το σημείο θα θέλαμε να ευχαριστήσουμε τον κύριο Τριανταφυλλίδη για την βοήθεια και την καθοδήγηση που μας παρείχε καθ' όλη τη διάρκεια υλοποίησης της πτυχιακής μας εργασίας.

### **Abstract**

In the final work that will be presented a general report in smartphones, there is an extensive presentation of smartphone iPhone, analysis of application development platforms for iPhone, presenting two simple applications using two different platforms. Then, we present Adobe Flash CS5 Professional platform and the creation of the image processing application for the iPhone using Adobe Flash CS5 Professional is presented as well as the difficulties faced during application development.

### **Σύνοψη**

Στην πτυχιακή εργασία θα παρουσιαστεί μια γενική αναφορά στα smartphones. Αρχικά γίνεται μια εκτενέστερη παρουσίαση του smartphone iPhone, ανάλυση των πλατφόρμων ανάπτυξης εφαρμογών για το iPhone και παρουσίαση δύο απλών εφαρμογών με τη χρήση δύο διαφορετικών πλατφόρμων. Στη συνέχεια γίνεται παρουσίαση της πλατφόρμας Adobe Flash CS5 Professional και τέλος παρουσιάζεται βήμα προς βήμα η δημιουργία της εφαρμογής επεξεργασίας εικόνας για το iPhone με τη χρήση Adobe Flash CS5 Professional καθώς επίσης και οι δυσκολίες που αντιμετωπίσαμε κατά τη διάρκεια της ανάπτυξης της εφαρμογής.

### Περιεχόμενα

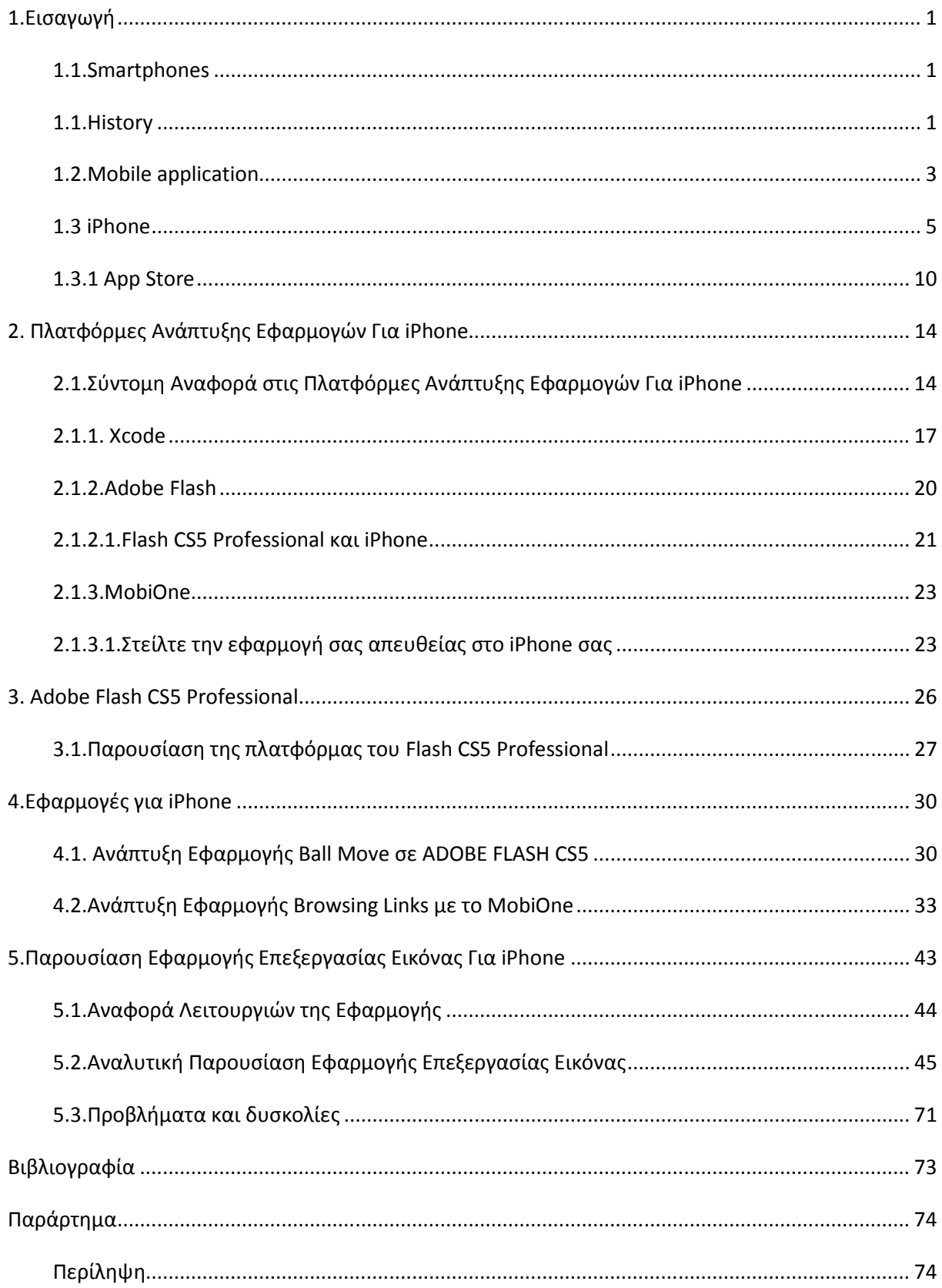

### Πίνακας Εικόνων

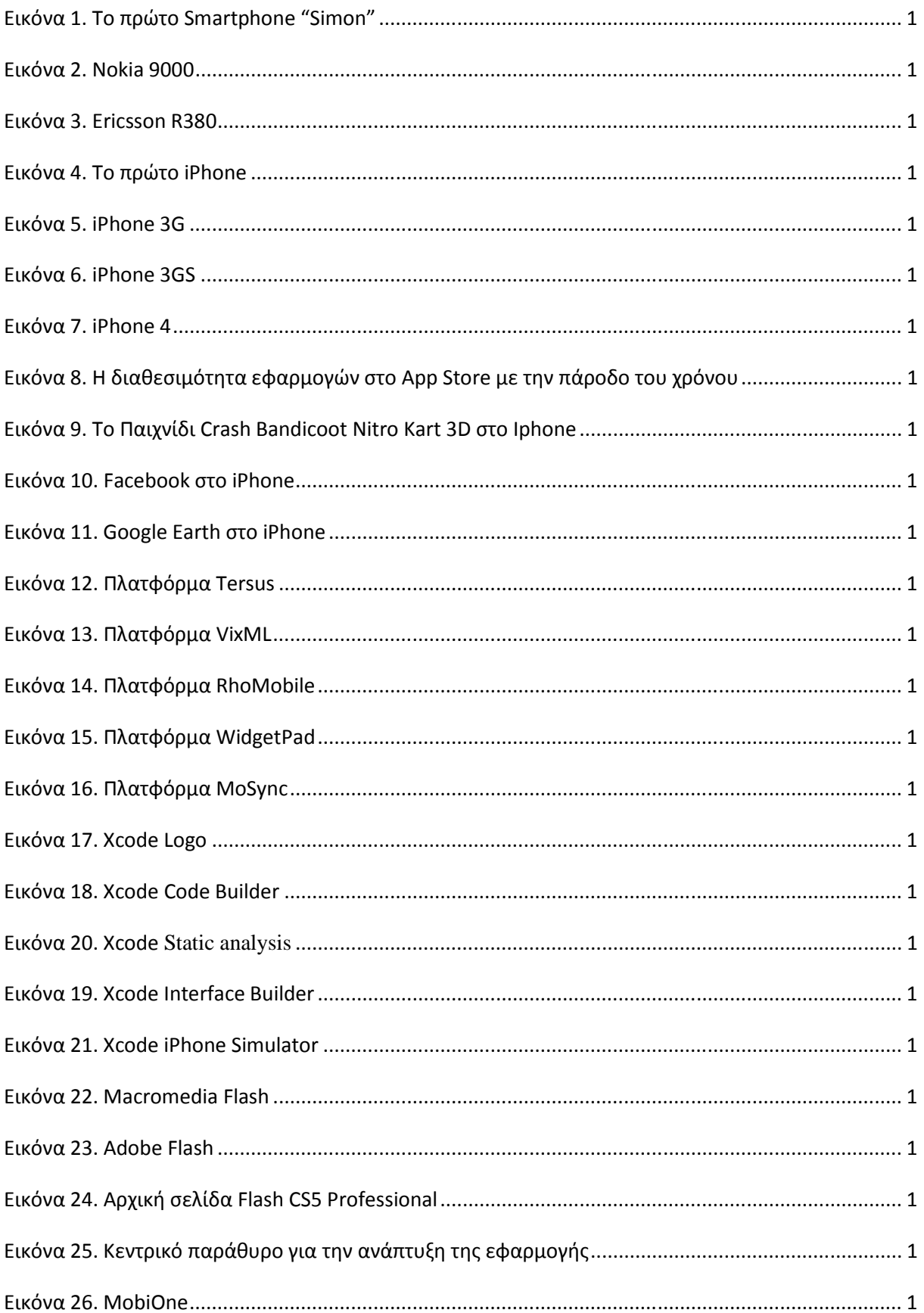

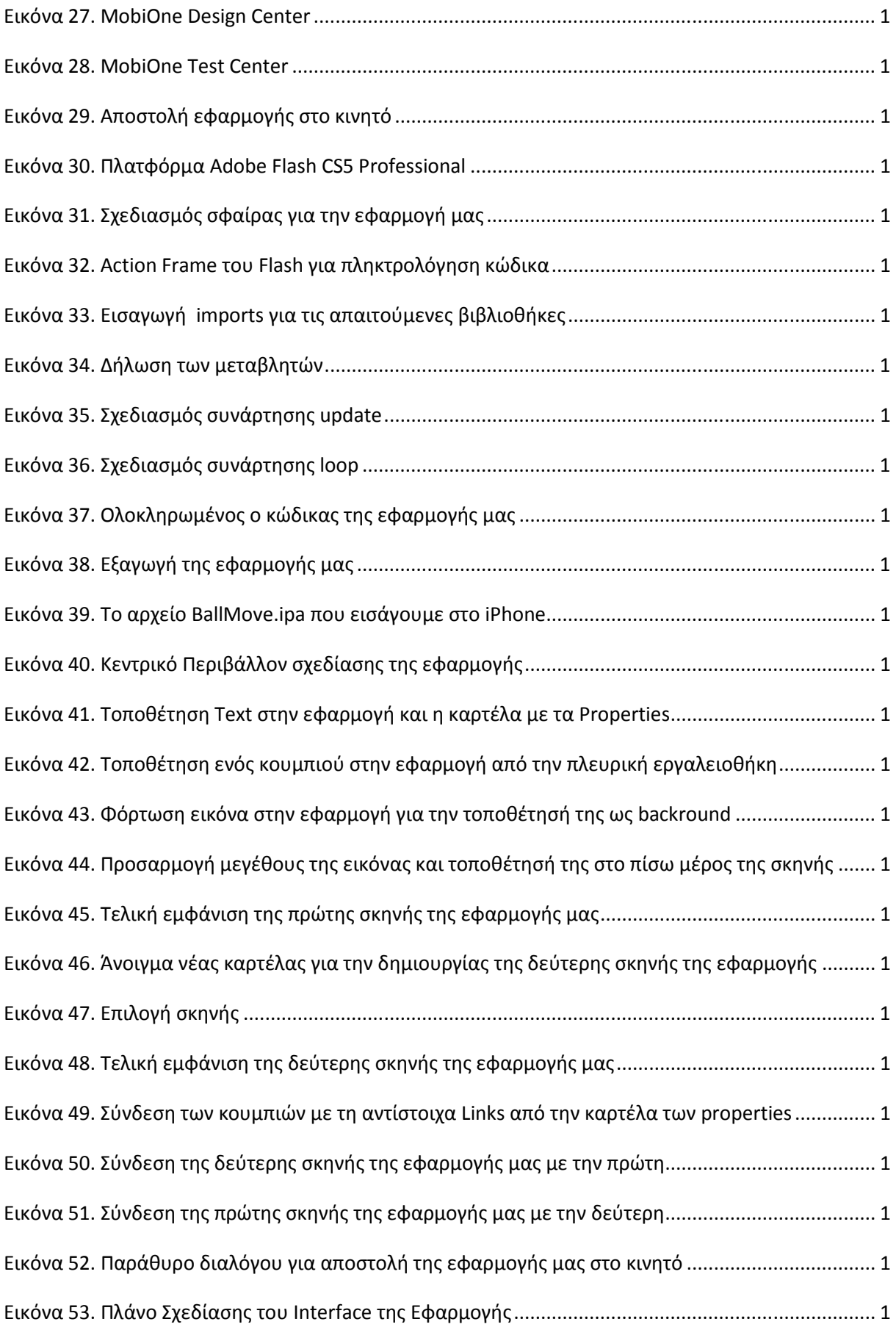

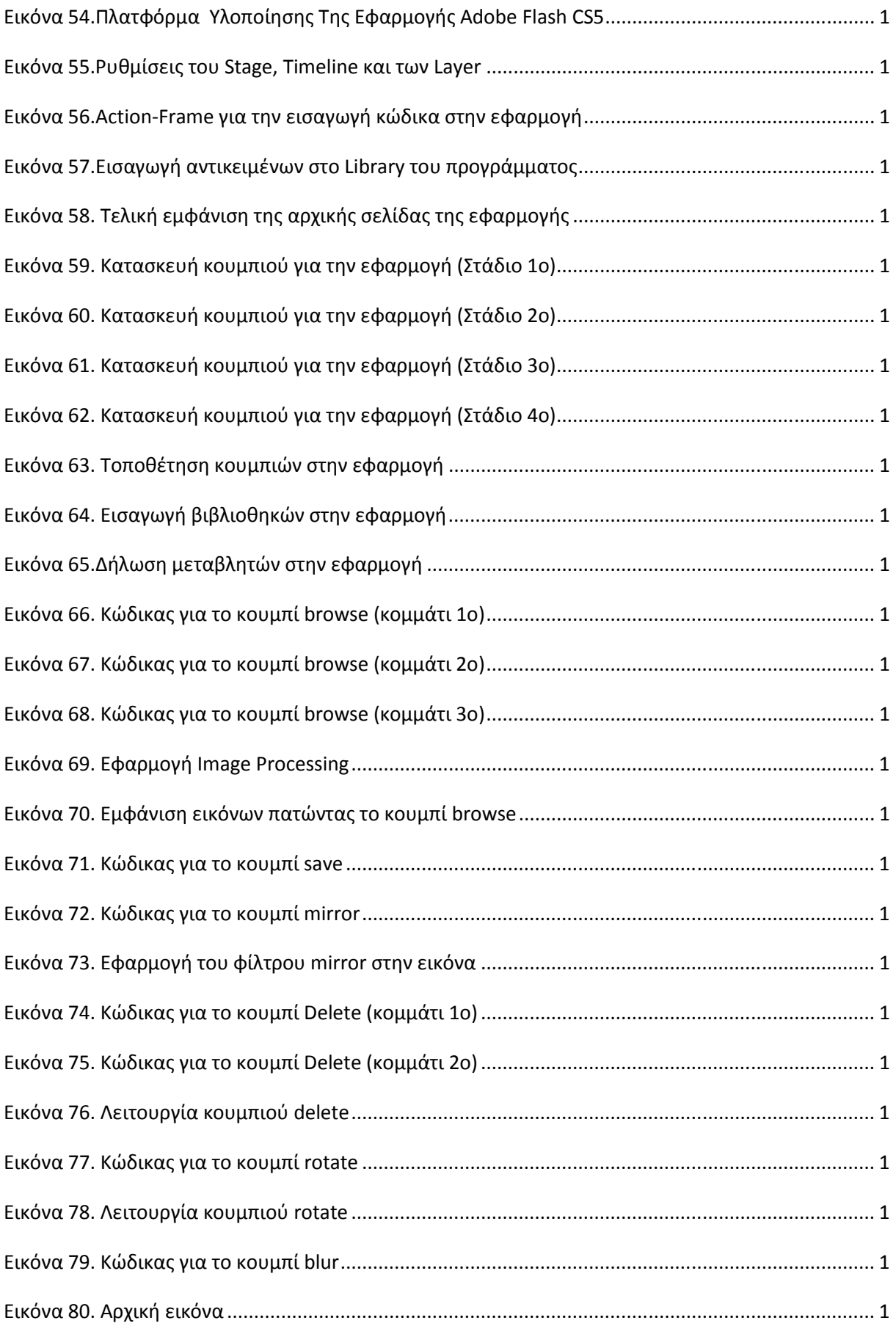

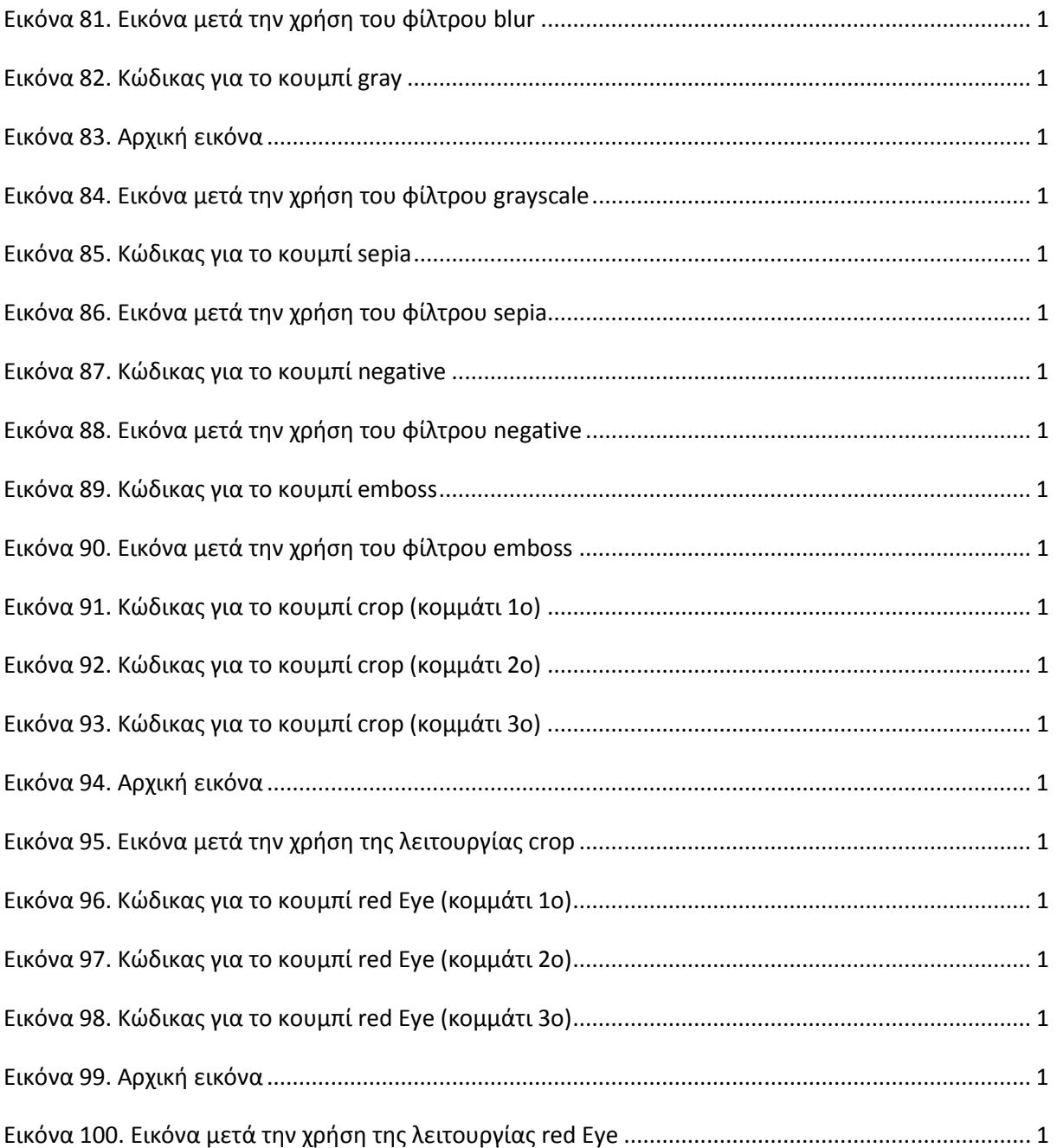

#### **1.Εισαγωγή**

Στη σημερινή εποχή όπου η εξέλιξη της τεχνολογίας κινείται με ραγδαίους ρυθμούς, έχουμε φτάσει σε ένα επίπεδο που ακόμα και τα κινητά τηλέφωνα που χρησιμοποιούμε πλέον έχουν εξελιχθεί σε μικρούς φορητούς υπολογιστές , που μας δίνουν τη δυνατότητα να πραγματοποιούμε σχεδόν όλες τις δραστηριότητες που θα κάναμε σε ένα ηλεκτρονικό υπολογιστή. Αυτά τα κινητά τηλέφωνα είναι τα λεγόμενα smartphones, όπου έχουν μεγάλη απήχηση σε όλο τον κόσμο.

#### **1.1.Smartphones**

Το smartphone είναι ένα κινητό τηλέφωνο που προσφέρει πιο προηγμένη υπολογιστική δυνατότητα και συνδεσιμότητα από ένα συμβατικό κινητό τηλέφωνο. Τα Smartphones μπορούν να θεωρηθούν ως υπολογιστές χειρός ενσωματωμένοι σε ένα κινητό τηλέφωνο, ωστόσο όμως τα περισσότερα συμβατικά κινητά τηλέφωνα έχουν τη δυνατότητα να τρέξουν εφαρμογές που βασίζονται σε πλατφόρμες όπως το Java ME. Ένα smartphone επιτρέπει στον χρήστη να εγκαταστήσει και να τρέξει πιο προηγμένες εφαρμογές που βασίζονται σε μια συγκεκριμένη πλατφόρμα. Τα Smartphones τρέχουν πλήρες λογισμικό λειτουργικού συστήματος που παρέχει μια πλατφόρμα για προγραμματιστές εφαρμογών. Ένα smartphone μπορεί να θεωρηθεί ως ένας προσωπικός υπολογιστής τσέπης με τις λειτουργίες κινητού τηλεφώνου.

Η αύξηση της ζήτησης για προηγμένες κινητές συσκευές προσφέροντας ισχυρούς επεξεργαστές, άφθονη μνήμη, μεγαλύτερες οθόνες, και τα ανοικτά λειτουργικά συστήματα ξεπέρασε το υπόλοιπο της αγοράς κινητής τηλεφωνίας για πολλά χρόνια. Σύμφωνα με μελέτη της ComScore, πάνω από 45,5 εκατομμύρια άτομα στις Ηνωμένες Πολιτείες έχουν στην κατοχή τους smartphones το 2010 και αποτελεί το ταχύτερα αναπτυσσόμενο τμήμα της αγοράς κινητής τηλεφωνίας, η οποία αποτελείται από 234 εκατομμύρια συνδρομητές στις Ηνωμένες Πολιτείες. Παρά τη μεγάλη αύξηση στις πωλήσεις σε smartphone τα τελευταία χρόνια, οι αποστολές smartphone αποτελούν μόνο το 20% του συνόλου των αποστολών μικροτηλεφώνων, από το πρώτο εξάμηνο του 2010.

#### **1.1.History**

Το πρώτο smartphone ονομάστηκε Simon, σχεδιάστηκε από την IBM το 1992 και εμφανίστηκε ως concept προϊόν, το ίδιο έτος στην COMDEX.

Πρωτοεμφανίστηκε στο κοινό το 1993 και πωλήθηκε από τη BellSouth. Πέραν του ότι ήταν ένα κινητό τηλέφωνο, περιλάμβανε επίσης ένα ημερολόγιο, βιβλίο διευθύνσεων, παγκόσμιο ρολόι, αριθμομηχανή, σημειωματάριο, e-mail, αποστολή και λήψη fax, και παιχνίδια. Δεν είχε κανονικό πληκτρολόγιο ώστε να πραγματοποιηθεί κλήση. Αντί αυτού οι χρήστες χρησιμοποίησαν μια οθόνη αφής για να επιλέξουν τους αριθμούς τηλεφώνου με τα δάχτυλα ή να δημιουργήσουν φαξ και υπομνήματα με προαιρετική γραφίδα. Με τα σημερινά δεδομένα, το Simon είναι ένα low-end προϊόν. Ωστόσο, τα χαρακτηριστικά

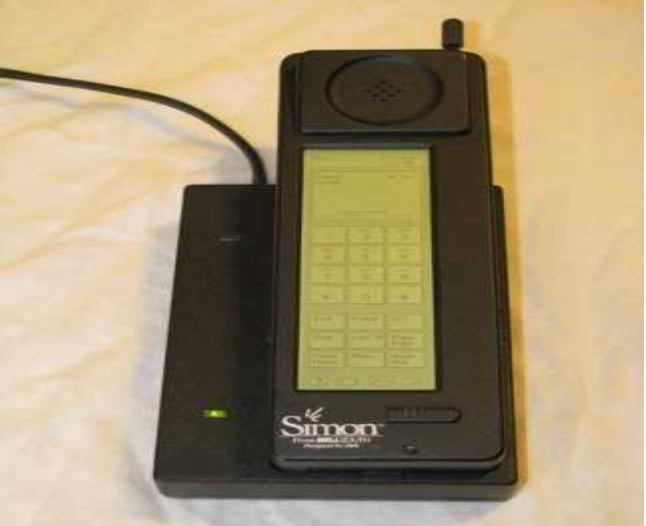

**Εικόνα 1. Το πρώτο Smartphone "Simon"** 

του για την εποχή εκείνη ήταν σε εξαιρετικά προχωρημένο στάδιο.

Το πρώτο smartphone της Nokia Communicator ήταν το Nokia 9000, που κυκλοφόρησε το

1996. Το συγκεκριμένο smartphone ήταν το αποτέλεσμα της συνεργασίας της Hewlett Packard με την Nokia, όπου ένας υπολογιστής παλάμης συνδυάστηκε με ενα κινητό τηλέφωνο μέσω μιας άρθρωσης. Το Nokia 9210 ήταν το πρώτο κινητό τηλέφωνο με έγχρωμη οθόνη και ήταν και το πρώτο πραγματικό smartphone με ένα ανοικτό λειτουργικό σύστημα. Το Nokia 9500 ήταν επίσης το πρώτο κινητό τηλέφωνο της Nokia με κάμερα και WiFi. Τέλος το Nokia E90 περιλάμβανε GPS. Το 1997 κυκλοφόρησε η Ericsson το GS88, όπου ήταν η πρώτη συσκευή που είχε πάνω την ένδειξη «smartphone».

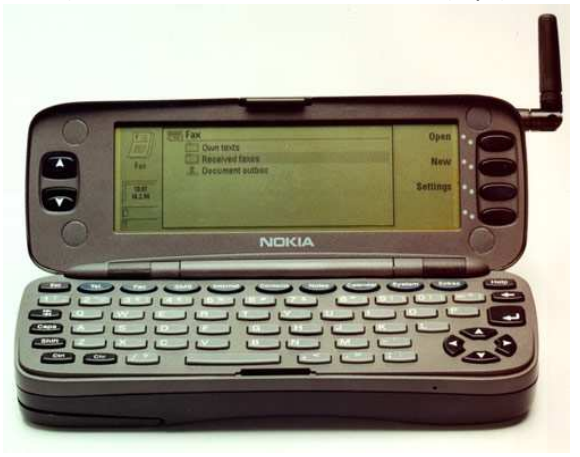

**Εικόνα 2. Nokia 9000** 

#### **Η άνοδος των Symbian, Windows Mobile, and BlackBerry**

Το 2000 κυκλοφόρησε το Ericsson R380 smartphone με οθόνη αφής, η πρώτη συσκευή που χρησιμοποίησε το νέο λειτουργικό σύστημα Symbian OS. Ακολούθησε το P800, το 2002, το πρώτο smartphone με φωτογραφική μηχανή.

Το 2001 η Microsoft ανακοίνωσε το Windows CE Pocket PC OS, όπου θα διατίθετο ως "Microsoft Windows Powered Smartphone" το 2002. Η Microsoft όριζε αρχικά τα προϊόντα της ως Smartphones στα οποία έλειπε μια οθόνη αφής και πρόσφερε μια χαμηλότερης ανάλυσης οθόνη σε σύγκριση με έναν υπολογιστή τσέπης.

 Στις αρχές του 2002 η Handspring κυκλοφόρησε το Palm OS Treo smartphone, με τη χρησιμοποίηση ενός πλήρους πληκτρολογίου που συνδύασε την ασύρματη πλοήγηση Ιστού, το ηλεκτρονικό ταχυδρομείο, το ημερολόγιο, και τον κατάλογο επαφών με κινητές

εφαρμογές τρίτων που θα μπορούσαν να

饲

**Εικόνα 3. Ericsson R380** 

 μεταφορτωθούν ή να συγχρονιστούν με έναν υπολογιστή. Το 2002, η RIM κυκλοφόρησε το πρώτο BlackBerry που ήταν το πρώτο smartphone βελτιστοποιημένο για χρήση ασύρματου e-mail και είχε επιτύχει μια συνολική βάση πελατών 32 εκατομμυρίων συνδρομητών το Δεκέμβριο του 2009. Το 2007 η Nokia προώθησε το Nokia N95 που ενσωμάτωνε ένα ευρύ φάσμα των χαρακτηριστικών γνωρισμάτων όπως: GPS, φωτογραφική μηχανή 5 megapixel με αυτόματη εστίαση και φλας LED, 3G και Wi-fi συνδεσιμότητα και TV-out. Στα επόμενα χρόνια τα χαρακτηριστικά αυτά θα γίνουν πρότυπο για high-end smartphones.

#### **Η άνοδος των iPhone and Android**

Στα τέλη του 2007, η Apple εισήγαγε το πρώτο iPhone της. Ήταν αρχικά δαπανηρό, με κόστος \$500 για το φτηνότερο μοντέλο. Ήταν ένα από τα πρώτα smartphones που μπορούσε να ελέγχεται κυρίως μέσω της οθόνης αφής του, οι άλλοι δύο ήταν το LG Prada και το HTC Touch (επίσης κυκλοφόρησαν το 2007). Ήταν το πρώτο κινητό τηλέφωνο που χρησιμοποιούσε ένα interface πολλαπλής αφής. Είχε μια μηχανή αναζήτησης Ιστού που ήταν πολύ καλύτερη από τους ανταγωνιστές της. Κατά την διάρκεια της έναρξης του iPhone ήταν αμφισβητήσιμο εάν ήταν πραγματικά ένα smartphone δεδομένου ότι η πρώτη γενιά στερήθηκε τη δυνατότητα να χρησιμοποιηθούν επίσημα οι εφαρμογές τρίτων. Μια διαδικασία που ονομάζεται jailbreaking προέκυψε γρήγορα για να παράσχει ανεπίσημες εφαρμογές τρίτων. Το Android, είναι μια διασταυρωμένη πλατφόρμα OS για smartphones όπου κυκλοφόρησε το 2008. Το Android είναι μια πλατφόρμα ανοικτού κώδικα που υποστηρίζεται από την Google, μαζί με μεγάλες εταιρίες ανάπτυξης λογισμικού (όπως η Intel, HTC, ARM, Motorola και η Samsung, για να αναφέρουμε μερικά), που αποτελούν την Open Handset Alliance. Το πρώτο τηλέφωνο που χρησιμοποιήσε το Android OS ήταν το HTC Dream καθώς η σουίτα λογισμικού που περιλαμβανόταν στο τηλέφωνο αποτελούνταν εξ' ολοκλήρου με αποκλειστικές εφαρμογές της Google, όπως χάρτες, το Ημερολόγιο και το Gmail, και ένα πλήρες HTML web browser. Εφαρμογές τρίτων κατασκευαστών είναι διαθέσιμες μέσω του Android Market, συμπεριλαμβανομένων τόσο δωρεάν όσο και πληρωτέων εφαρμογών.

 Τον Ιούλιο του 2008 η Apple παρουσιάζει το iPhone δεύτερης γενιάς του, που είχε μια χαμηλότερη τιμή καταλόγων και 3G υποστήριξη. Δημιούργησε επίσης το App Store και με δωρεάν και με πληρωμένες εφαρμογές. Το App Store μπορεί να παραδώσει τις εφαρμογές smartphone που αναπτύσσονται από τους τρίτους άμεσα στο iPhone ή iPod μέσω wifi ή μέσω κυψελοειδούς δικτύου χωρίς τη χρήση ενός PC. Το App Store έχει μια τεράστια επιτυχία για την Apple και τον Απρίλιο του 2010 καταγράφηκαν περισσότερες από 185.000 αιτήσεις. Το App Store πέτυχε τρία δισεκατομμύρια λήψεις εφαρμογών στις αρχές Ιανουαρίου του 2010.

#### **Η αναβίωση της Nokia**

Το 2010 η Nokia έχει προγραμματίσει μια δυναμική επιστροφή στην αγορά των smartphone με το smartphone της Nokia N8, η πρώτη συσκευή για να χρησιμοποιήσει το νέο Symbian 3 OS. Το smartphone της Nokia N8 θα ακολουθηθεί σύντομα από το smartphone της Nokia C7 και το smartphone της Nokia E7. Η Nokia προώθησε το κατάστημα Ovi της το Μάιο του 2009.

#### 1.2.**Mobile application**

Η ανάπτυξη εφαρμογών για κινητά είναι η διαδικασία με την οποία κατασκευάζονται εφαρμογές για χαμηλής κατανάλωσης φορητές συσκευές, όπως τα PDA και τα κινητά τηλέφωνα. Αυτές οι εφαρμογές είναι είτε προεγκατεστημένες στα τηλέφωνα κατά τη διάρκεια της κατασκευής, είτε μπορεί να τις κατεβάσει ο πελάτης από τα καταστήματα εφαρμογών και άλλες κινητές πλατφόρμες διανομής λογισμικού.

Η ανάπτυξη λογισμικού για κινητά είναι η διαδικασία της μετατροπής των υφιστάμενων λογισμικών που χρησιμοποιούνται από τους υπολογιστές σε λογισμικό το οποίο μπορεί να χρησιμοποιηθεί σε οποιαδήποτε κινητή συσκευή. Αναφέρεται επίσης στη δημιουργία του νέου λογισμικού. Ένα λογισμικό για κινητό μπορεί να αναπτυχθεί με τη χρήση διαφόρων πλατφορμών και γλωσσών προγραμματισμού με βάση τον τύπο της κινητής συσκευής. Διαφορετικές κινητές συσκευές χρησιμοποιούν διαφορετικά στοιχεία υλικού. Ως εκ τούτου, το λογισμικό κινητών τους και κινητές εφαρμογές θα πρέπει να αναπτυχθούν με διαφορετικές αρχιτεκτονικές λογισμικού. Η ανάπτυξη λογισμικού για κινητά είναι μια δύσκολη διαδικασία, επειδή οι χρήστες των εφαρμογών έχουν διαφορετικές προτιμήσεις. Ως εκ τούτου, οι πάροχοι κινητής υπηρεσίας πρέπει να αναπτύξουν εφαρμογές που βασίζονται στη ζήτηση των χρηστών.

#### **Πλατφόρμες που υποστηρίζουν συσκευές από πολλούς κατασκευαστές**

- • **Η Java ME** πλατφόρμα παράγει γενικά φορητές εφαρμογές. Συχνά χρησιμοποιείται για να παρέχει απλές εφαρμογές για κινητά τηλέφωνα. Οι εφαρμογές (συμπεριλαμβανομένων των στοιχείων τους) δεν μπορούν να είναι μεγαλύτερες από περίπου 1 ΜΒ εάν πρόκειται να τρέξουν στα περισσότερα τηλέφωνα. Πρέπει επίσης να υπάρχει μια κρυπτογραφημένη υπογραφή προκειμένου να χρησιμοποιηθεί APIs όπως η πρόσβαση στο συστημάτα αρχείων. Αυτό είναι σχετικά ακριβό και γίνεται σπάνια, ακόμη και για τις εμπορικές εφαρμογές.. Java ME τρέχει επάνω σε ένα Virtual Machine (που ονομάζεται KVM). Η διαδικασία JSR εξυπηρετεί την οριακή αύξηση της λειτουργικότητας που μπορεί να τεθεί στη διάθεση της Java ME.
- Η πλατφόρμα Symbian σχεδιάστηκε από την αρχή για τις κινητές συσκευές, η πλατφόρμα Symbian είναι μια πραγματικού χρόνου πλατφόρμα, πολλαπλών καθηκόντων OS ειδικά για να τρέχει καλά σε συστήματα με περιορισμένους πόρους, που μεγιστοποιούν την απόδοση και τη διάρκεια ζωής μπαταρίας ενώ ταυτόχρονα ελαχιστοποιούν τη χρήση μνήμης. Το ίδρυμα Symbian διατηρεί τον κώδικα για την πλατφόρμα λογισμικού ανοιχτού κώδικα βασισμένη στο Symbian OS και τα προτερήματα λογισμικού από τη Nokia, NTT DOCOMO, και τη Sony Ericsson. Η πλατφόρμα είναι πλήρως ανοικτή πηγή, που παρέχεται συνήθως με Eclipse Public License. Πάνω από 300 εκατομμύρια OS-βασισμένες στο Symbian έχουν σταλεί και η Symbian κρατά ένα μερίδιο αγοράς περισσότερο από το 50% συνολικά.
- Το Android είναι μια Linux-based πλατφόρμα από την Open Handset Alliance, της οποίας μερικά από τα 34 μέλη είναι: Google, HTC, Motorola, Qualcomm, και η T-Mobile. Ο πυρήνας Linux χρησιμοποιείται ως στρώμα αφαίρεσης υλικού (HAL). Ο προγραμματισμός της εφαρμογής γίνεται πρωτίστως στην Java. Το Android Java SDK απαιτείται για την ανάπτυξη της εφαρμογής, αν κάθε Java IDE μπορεί να χρησιμοποιηθεί. Η απόδοση του κώδικα μπορεί να είναι γραμμένη σε C, C + + ή άλλες συγγενικές γλώσσες κώδικα χρησιμοποιώντας το Android Native Development Kit (NDK).
- Το Windows Mobile είναι μια παραλλαγή του Windows CE για τα κινητά τηλέφωνα. Το Windows CE αναπτύχθηκε αρχικά για τους υπολογιστές και τα PC PDAs palmtop με τις οθόνες αφής, και προσαρμόστηκε αργότερα για τη χρήση με το πληκτρολόγιο των smartphones. Τα τηλέφωνα έχουν γίνει η μεγαλύτερη εγκατεστημένη βάση για το CE, αν και το μερίδιο αγοράς έχει μειωθεί από την εισαγωγή του Android και του IPhone. Το Windows Mobile υποστηρίζει ένα υποσύνολο της διεπαφής προγραμματισμού win32, και ένα απλουστευμένο GUI με ένα παράθυρο στην οθόνη κάθε φορά. Οι εφαρμογές μπορούν να

χρησιμοποιήσουν τις .NET Compact Framework Devices, που είναι συμβατές με τις εφαρμογές στις κινητές συσκευές τσεπών PC/Windows. Το Windows Mobile 6.5 που εισάγεται την διεπαφή με το δάκτυλο στην οθόνη αφής , ενώ τα Windows Mobile 7 είναι ένας ουσιαστικός επανασχεδιασμός που χρησιμοποιεί Silverlight και XNA για των εμπλουτισμό της διεπαφής του χρήστη.

- To Qt χρησιμοποιεί τυποποιημένη C++ αλλά κάνει την εκτενή χρήση ενός ειδικό preprocessor (αποκαλούμενο μεταγλωττιστή αντικειμένου Meta, ή moc) για να εμπλουτίσει τη γλώσσα. Το Qt μπορεί επίσης να χρησιμοποιηθεί σε διάφορες άλλες γλώσσες προγραμματισμού μέσω των γλωσσικών συνδέσεων. Τρέχει σε όλες τις σημαντικές πλατφόρμες. Τα χαρακτηριστικά γνωρίσματα μη-GUI περιλαμβάνουν την πρόσβαση βάσεων δεδομένων SQL, την ανάλυση XML, την υποστήριξη δικτύων και μια διασταυρωμένη πλατφόρμα API για το χειρισμό αρχείων.
- Το BREW χρησιμοποιήθηκε για την ανάπτυξη εφαρμογών για CDMA συσκευές ( αλλά υποστηρίζεται και από GPRS / GSM μοντέλα). Διανέμεται μέσω μιας πλατφόρμας περιεχομένου της Brew. Μικρή η εξάπλωση του στην Ευρώπη. Το BREW μπορεί να προσφέρει τον πλήρη έλεγχο της συσκευής και την πρόσβαση σε όλες τις λειτουργίες της. Όσο το BREW SDK (Software Development Kit) είναι ελεύθερο προς χρήση, για να τρέξει το λογισμικό στο κινητό απαιτείται μια ψηφιακή υπογραφή. Ακόμη και τότε, το λογισμικό θα λειτουργήσει μόνο για συσκευές με δυνατότητα δοκιμής. Για να μπορεί να κατέβει στα κανονικά τηλέφωνα το λογισμικό πρέπει να ελεγχθεί, να δοκιμαστεί και να πάρει την έγκριση του Qualcomm μέσω του TRUE BREW προγράμματος για δοκιμές.

#### **1.3 iPhone**

Η γενιά των iPhone κινητών τηλεφώνων κατακλύουν την παγκόσμια αγορά ήδη τέσσερα χρόνια. Συγκεκριμένα το iPhone είναι ένα smartphone, το οποίο έχει σχεδιαστεί και διατίθεται στο εμπόριο από την Apple Inc, με πρώτη επίσημη παρουσίαση την 9η Ιανουαρίου 2007.

Ένα iPhone λειτουργεί ως κινητό τηλέφωνο με κάμερα, συμπεριλαμβανομένων των μηνυμάτων κειμένου. Επιπλέον, διαθέτει μια υπηρεσία προσωπικού τηλεφωνητή με μια οπτική διεπαφή. Μια τέτοια διεπαφή παρουσιάζει έναν κατάλογο μηνυμάτων για την αναπαραγωγή ήχου και μπορεί να περιλάβει ένα αντίγραφο κάθε μηνύματος, ένα φορητό media-player και ένα πρόγραμμα για internet, με e-mail, web browsing και wi-fi σύνδεση. Τέλος το user interface είναι κτισμένο γύρω από την multi-touch οθόνη της συσκευής.

Υπάρχουν τέσσερις γενιές του iPhone μοντέλου, όπου συνοδεύονται από επίσης τέσσερις σημαντικές

εκδόσεις του iOS(πρώην iPhone OS). Το αρχικό iPhone

(όπως προαναφέρθηκε) παρουσιάστηκε στις 9 Ιανουαρίου 2007, έπειτα στις 11 Ιουλίου 2008 το iPhone 3G παρουσιάστηκε με πρόσθετη 3G κυψελοειδή δυνατότητα δικτύου και μια θέση GPS.

Εν συνεχεία στις 8 Ιουνίου 2009 παρουσιάστηκε το iPhone 3GS με πυξίδα, ταχύτερο επεξεργαστή και υψηλότερα επίπεδα ανάλυσης στην κάμερα, συμπεριλαμβανομένων και των βίντεο. Και τέλος, στις 24 Ιουνίου 2010 κυκλοφόρησε το iPhone 4 με κάμερες για κλήσεις βίντεο

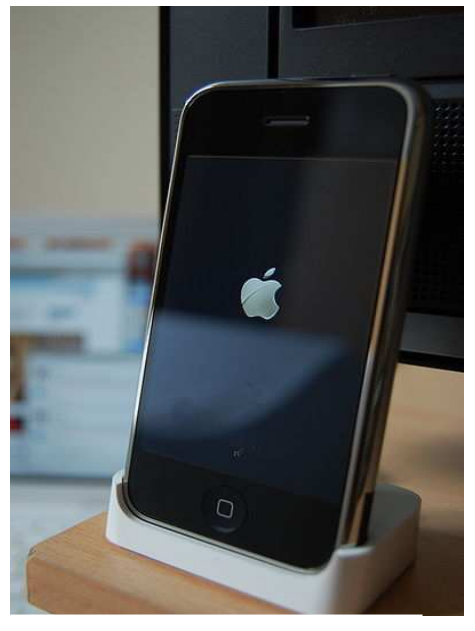

**Εικόνα 4. Το πρώτο iPhone**

Face Time και οθόνη υψηλότερης ανάλυσης. Επιπροσθέτως η πίσω όψη του πρωτότυπου iPhone είναι κατασκευασμένη από αλουμίνιο βαμμένο με μαύρο πλαστικό χρώμα, ενώ τα μοντέλα iPhone 3G και 3GS διαθέτουν ένα πλήρες πλαστικό κάλυμμα στην πίσω όψη τους για να αυξήσει την ισχύ του σήματος GSM.

Αξίζει να σημειωθεί ότι η ανάπτυξη του iPhone ξεκίνησε με κατεύθυνση την Apple CEO STEVE JOBS έχοντας σκοπό την προσέλκυση χρηστών όλων των ηλικιών. Γι' αυτό και πέραν από την χρήση των καταναλωτών έχει εγκριθεί και για επαγγελματικούς σκοπούς. Το γεγονός αυτό στην πορεία συγκέντρωσε θετικά σχόλια από σημαντικούς κριτικούς (DAVID POGUE και WALTER MOSSBERG).

Αναλυτικότερα, η οθόνη αφής που περιέχουν και τα 4 μοντέλα του iPhone (iPhone, iPhone 3G, iPhone 3GS και iPhone 4) είναι 9cm (3,5in), οθόνη υγρών κρυστάλλων με ανθεκτικό γυαλί στις γρατζουνιές. Μάλιστα, η συγκεκριμένη οθόνη αφής είναι σχεδιασμένη για να λειτουργεί με τη χρήση ενός δακτύλου ή με την χρήση περισσοτέρων για την multi-touch αίσθηση. Συγκεκριμένα οι οθόνες για τις 3 πρώτες γενιές του iPhone έχουν ανάλυση 320x480(HVGA) σε 163 ppi, ενώ η οθόνη του iPhone 4 έχει ανάλυση 640x960 σε 326 ppi.

Tα χαρακτηριστικά της συγκεκριμένης οθόνης αφής βασίζονται, στην αναπτυσσόμενη τεχνολογία της FingerWorks, παρ' όλο που με την χρήση γαντιών ή αιχμών εμποδίζεται η

ηλεκτρονική αγωγιμότητα του κινητού, τα μοντέλα των iPhone διαθέτουν γραφίδες για την γρήγορη και εύκολη χρήση τους. Επιπλέον το iPhone 3GS διαθέτει ένα ανθεκτικό δακτυλικό αποτύπωμα με oleophobic επίστρωση.

Το iPhone διαθέτει ένα βασικό κουμπί menu, το οποίο βρίσκεται ακριβώς κάτω από την οθόνη και ονομάζεται "Home κουμπί", διότι κλείνει την ενεργή εφαρμογή και μεταβαίνει στην αρχική οθόνη του περιβάλλοντος. Το κουμπί Home υποδηλώνεται όχι από ένα σπίτι, όπως και σε πολλές άλλες παρόμοιες συσκευές, αλλά από ένα στρογγυλεμένο τετράγωνο που θυμίζει το σχήμα των εικόνων στην αρχική οθόνη. Τέλος, χρησιμεύει ως κουμπί λειτουργίας της μονάδας, καθώς επίσης και ελέγχου τηλεφωνικών κλήσεων.

Η οθόνη ανταποκρίνεται σε τρεις αισθητήρες:

Α) ένας αισθητήρας προσέγγισης απενεργοποιεί την οθόνη αφής όταν η συσκευή έρθει σε επαφή με το πρόσωπο κατά την διάρκεια μιας κλήσης για λόγους εξοικονόμησης ενέργειας της μπαταρίας και πρόληψης του ακούσιου πατήματος από το πρόσωπο και τα αυτιά του χρήστη,

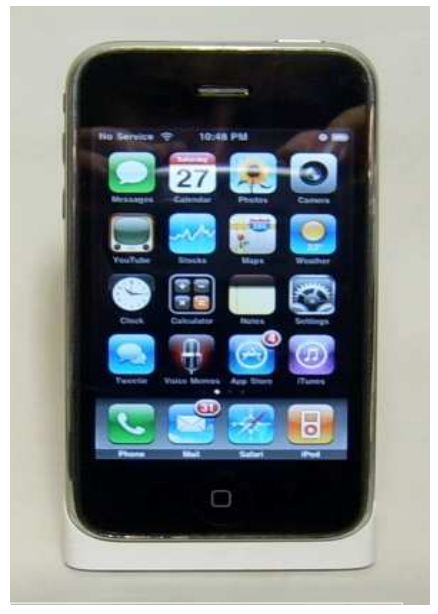

**Εικόνα 5. iPhone 3G** 

Β) ένας αισθητήρας φωτισμού περιβάλλοντος προσαρμόζει την φωτεινότητα της οθόνης, ο οποίος με την σειρά του εξοικονομεί την ενέργεια της μπαταρίας,

Γ) ένας αισθητήρας με άξονα προσανατολισμού του τηλεφώνου και αλλαγών της οθόνης, επιτρέποντας στον χρήστη την εύκολη εναλλαγή μεταξύ των λειτουργιών πορτρέτου και τοπίου (π.χ.photo, περιήγηση στο web, μουσική στήριξη σε όρθια στάση).

Αντίθετα με το iPad, το iPhone δεν περιστρέφει την οθόνη όταν είναι ενεργοποιημένη ανάποδα με το κουμπί Home. Το επιταχυνσιόμετρο, που διαθέτουν τα μοντέλα iPhone, μπορεί επίσης να χρησιμοποιηθεί για τον έλεγχο των εφαρμογών από τρίτους, κυρίως παιχνίδια. Το iPhone 4 περιλαμβάνει επίσης ένα γυροσκοπικό αισθητήρα, ενισχύοντας την αντίληψη του τρόπου με τον οποίο κινείται. Επίσης η πρώτη γενιά iPhone μπορούσε να χρησιμοποιήσει τα cell tower και wi-fi δίκτυα παρά την έλλειψη υλικού GPS. Ενώ τα iPhone 3G, 3GS και 4 υποστηρίζουν A-GPS, και το iPhone 3GS και 4 έχουν επίσης μια ψηφιακή πυξίδα.

Συνοπτικά τα μοντέλα iPhone περιέχουν ένα ηχείο(αριστερά) και ένα μικρόφωνο(δεξιά), ενώ πάνω από την οθόνη βρίσκεται ένα μεγάφωνο, ένα ακουστικό κι ένα άλλο στην αριστερή πλευρά του απέναντι από ένα μικρόφωνο κάτω-δεξιά. Μόνο το iPhone 4 περιλαμβάνει ένα πρόσθετο μικρόφωνο στην κορυφή της μονάδας για την ακύρωση του θορύβου. Ενώ το iPhone είναι συμβατό με φυσιολογικά ακουστικά, η Apple παρέχει ένα ακουστικό με πρόσθετες λειτουργίες. Ένα κουμπί πολλαπλών χρήσεων κοντά στο μικρόφωνο μπορεί να χρησιμοποιηθεί για αναπαραγωγή ή παύση μουσικής, για παράληψη μουσικών κομματιών, για απάντηση ή τερματισμό τηλεφωνικών κλήσεων, χωρίς επαφή με το iPhone. Τα σημερινά ακουστικά παρέχουν επίσης έλεγχο της έντασης, τα οποία είναι συμβατά μόνο με πιο πρόσφατα μοντέλα.

Το βύσμα 3,5 mm TRRS για τα ακουστικά βρίσκεται στην πάνω αριστερή γωνία της συσκευής. Η υποδοχή των ακουστικών για το αρχικό iPhone είναι μια εσοχή στο περίβλημα, που κάνει το iPhone ασύμβατο με τα περισσότερα ακουστικά χωρίς τη χρήση ενός προσαρμογέα. Έτσι, οι επόμενες γενιές επιδίωξαν να εξαλειφθεί το συγκεκριμένο πρόβλημα με τη χρησιμοποίηση μιας flush-mounted υποδοχής ακουστικών. Τα αυτοκίνητα είναι εφοδιασμένα με βοηθητική υποδοχή για handsfree, για να επιτρέπουν την χρήση του iPhone κατά την οδήγηση ως υποκατάστατο του Bluetooth.

Το iPhone 3G και iPhone διαθέτουν μια ενσωματωμένη σταθερής εστίασης 2MGP κάμερα

στο πίσω τους μέρος. Αντιθέτως το iPhone 3GS έχει μια κάμερα 3,2MGP που κατασκευάζεται από omnivision που χαρακτηρίζει την αυτόματη εστίαση, αυτόματη ισορροπία λευκού και auto macro ( έως 10cm). Ικανό επίσης να συλλάβει 640x480(VGA ανάλυση) video σε 30 καρέ ανά δευτερόλεπτο, το οποίο μπορεί να περικοπεί και άμεσα να ανεβεί στο You tube. Τέλος το iPhone 4 εισήγαγε μια φωτογραφική μηχανή 5,0 mpx στο πίσω μέρος φωτιζόμενη με έναν αισθητήρα ικανό να συλλάβει εικόνες σε συνθήκες χαμηλού φωτισμού. Επιπλέον διαθέτει φλάς LED για να παραμένει αναμμένο για την εγγραφή βίντεο σε ανάλυση 720p(μια δεύτερη κάμερα στην μπροστινή θέση VGA για φωτογραφίες και SD εγγραφή βίντεο). Χαρακτηριστικό των iPhone είναι ο αισθητήρας υγρασίας που δηλώνει αν υπάρχει

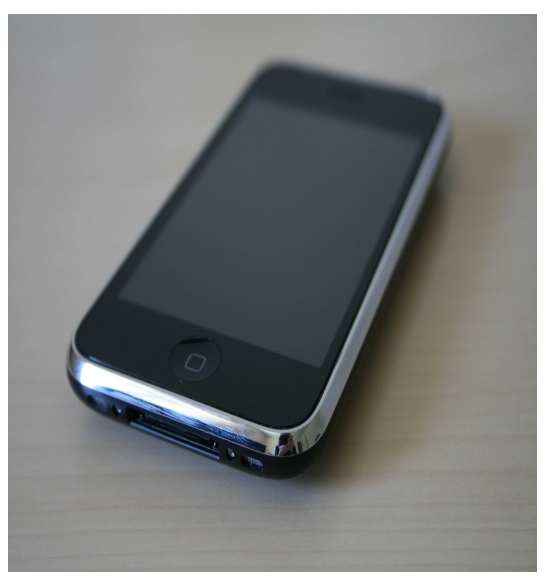

**Εικόνα 6. iPhone 3GS** 

 ζημιά στην συσκευή από νερό. Οι αισθητήρες σε ένα iPhone περιλαμβάνουν ένα μικρό δίσκο που βρίσκεται στο βύσμα ακουστικών

και μια περιοχή κοντά στην υποδοχή της βάσης.

Το iPhone αρχικά κυκλοφόρησε με δυο επιλογές μεγέθους αποθήκευσης της εσωτερικής μνήμης:4GB και 8GB. Στην συνέχεια όμως η Apple

 πρόσθεσε κι ένα μοντέλο iPhone με 16GB. Αναλυτικότερα, το iPhone 3G ήταν διαθέσιμο σε 8GB και 16GB, ενώ το iPhone 3GS αρχικά κυκλοφόρησε με 8GB κι έπειτα ακολούθησε και σε άλλες παραλλαγές των 16GB και των 32GB. Τέλος το iPhone 4 είναι διαθέσιμο με 16GB και 32GB.

Όλα τα δεδομένα σε ένα μοντέλο iPhone αποθηκεύονται στην εσωτερική μονάδα flash. Γι' αυτό και δεν υποστηρίζει την επέκταση αποθήκευσης δεδομένων μέσω μιας κάρτας μνήμης ή κάρτας SIM. Η κάρτα SIM κάθεται σε μια σχισμή στο πάνω μέρος της συσκευής. Η κάρτα SIM μπορεί να εξέλθει με έναν συνδετήρα ή το ¨ εργαλείο εξαγωγής SIM ¨ (ένα απλό, δηλαδή, κομμάτι λαμαρίνας) που περιλαμβάνεται με το iPhone 3G και iPhone 3GS. Εδώ αξίζει να επισημανθεί ότι στις περισσότερες χώρες το iPhone πωλείται συνήθως

 με δυνατότητα κλειδώματος της SIM για να αποτρέπει την χρήση του iPhone σε ένα διαφορετικό δίκτυο κινητής τηλεφωνίας.

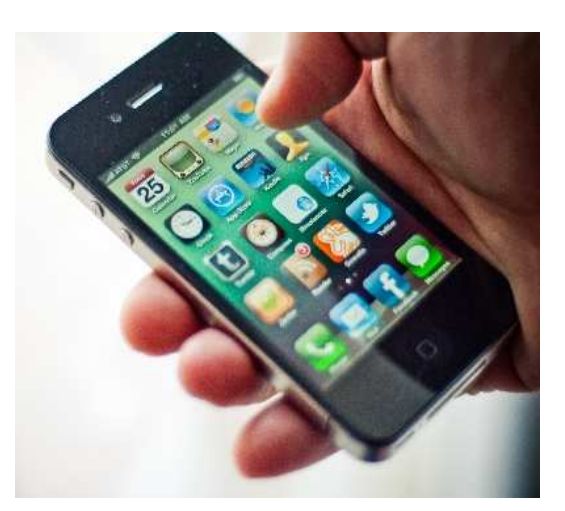

**Εικόνα 7. iPhone 4** 

Όλα τα μοντέλα iPhone περιλαμβάνουν γραπτή τεκμηρίωση, και μια βάση σύνδεσης για καλώδιο USB. Το αρχικό iPhone περιλαμβάνει ένα πανί καθαρισμού, στερεοφωνικά ακουστικά (ακουστικά και ένα μικρόφωνο) και μια πλαστική βάση για να κρατάει όρθια την μονάδα κατά τη φόρτιση. Το iPhone 3G περιλαμβάνει ένα παρόμοιο ακουστικό καθώς και ένα εργαλείο εξαγωγής κάρτας SIM (το πρωτότυπο μοντέλο απαιτεί ένα συνδετήρα)

και ένα πανί καθαρισμού. Τέλος το iPhone 3GS περιλαμβάνει το εργαλείο εξαγωγής της κάρτας SIM και ένα αναθεωρημένο ακουστικό, το οποίο προσθέτει κουμπιά έντασης.

Τα iPhone (και iPod Touch) τρέχουν ένα λειτουργικό σύστημα το γνωστό ως iOS (πρώην iPhone OS). Πρόκειται για μια παραλλαγή του ίδιου πυρήνα του λειτουργικού συστήματος Darwin, που βρίσκεται στο Mac OS X. Επίσης περιλαμβάνεται το "Core Animation" συστατικό του λογισμικού από το Mac OS X 10.5 Leopard. Μαζί με το υλικό PowerVR (και για το iPhone 3GS), είναι υπεύθυνα για την κίνηση των γραφικών του interface του. Το λειτουργικό σύστημα καταλαμβάνει λιγότερο από μισό gigabyte. Είναι σε θέση να υποστηρίζει τις μελλοντικές εφαρμογές της Apple, καθώς και εφαρμογές από τρίτους κατασκευαστές. Οι εφαρμογές λογισμικού δεν μπορούν να αντιγραφούν απευθείας από το Mac OS X, αλλά πρέπει να είναι γραπτές και να καταρτίζονται ειδικά για iOS.

Όπως και με το iPod, η διαχείριση του iPhone γίνεται με το iTunes. Γι' αυτό κι η Apple παρέχει δωρεάν ενημερώσεις για το λειτουργικό σύστημα του iPhone μέσω του iTunes, καθώς και σημαντικές αναβαθμίσεις που συνοδεύουν τα νέα μοντέλα.

Η διασύνδεση βασίζεται γύρω από την αρχική οθόνη, με μια γραφική λίστα των διαθέσιμων εφαρμογών. Οι εφαρμογές στο iPhone τρέχουν κανονικά σε έναν χρόνο (μη συμπεριλαμβανομένης της IOS 4,η οποία περιλαμβάνει τις εφαρμογές που τρέχουν στο προσκήνιο),αν κι οι περισσότερες λειτουργίες είναι διαθέσιμες ακόμα κι όταν πραγματοποιείται μια κλήση ή παίζει μουσική. Ο χρήστης μπορεί να έχει πρόσβαση στην αρχική οθόνη ανά πάσα στιγμή με το πάτημα του "κουμπιού Home", καθώς και το κλείσιμο της ανοιχτής εφαρμογής. Από προεπιλογή, η αρχική οθόνη περιλαμβάνει τα ακόλουθα εικονίδια:. Μηνύματα (SMS και MMS), το Ημερολόγιο, Φωτογραφίες , Φωτογραφική μηχανή, το YouTube, Τα αποθέματα, Χάρτες (Google Maps), Καιρός, Μαγνητόφωνο, Σημειώσεις, Ρολόι, Αριθμομηχανή, Ρυθμίσεις, iTunes (κατάστημα), App Store, και (για το iPhone 3GS και το iPhone 4) Πυξίδα. Επίσης, στη βάση της οθόνης υπάρχουν τέσσερις εικόνες για Τηλέφωνο, Mail, Safari (Internet), και iPod (multimedia) τα οποία σκιαγραφούν τους κύριους σκοπούς του iPhone.

Το iPhone επιτρέπει ηχητική διάσκεψη, αναγνώριση κλήσης και με άλλες ολοκληρωμένες λειτουργίες του κυψελοειδούς δικτύου. Για παράδειγμα, αν η μουσική παίζει, όταν λαμβάνετε μια κλήση, η μουσική σβήνει και έρχεται πίσω όταν η κλήση έχει τελειώσει. Ο αισθητήρας απόστασης σβήνει την οθόνη και την οθόνη αφής, όταν το iPhone έρθει κοντά στο πρόσωπο, τόσο για εξοικονόμηση της μπαταρίας και για πρόληψη του ακούσιου πατήματος. Το iPhone δεν υποστηρίζει βιντεοκλήσεις ή τηλεδιασκέψεις κυρίως για μοντέλα πριν από την 4η γενιά, καθώς υπάρχει μόνο μία κάμερα στο πίσω μέρος της οθόνης. Το iPhone 4 υποστηρίζει βιντεοκλήσεις χρησιμοποιώντας την εμπρός ή πίσω κάμερα μέσω Wi- fi, ένα χαρακτηριστικό της Apple που ονομάζεται Facetime. Τα δύο πρώτα μοντέλα υποστηρίζουν μόνο φωνητική κλήση μέσω των εφαρμογών. Η φωνητική λειτουργία, που διατίθεται μόνο με το iPhone 3GS και το iPhone 4, επιτρέπει στους χρήστες να πουν το όνομα ή τον αριθμό μιας επαφής και το iPhone να την σχηματίσει.

Το iPhone περιλαμβάνει μια υπηρεσία προσωπικού τηλεφωνητή με μια οπτική διεπαφή. Το χαρακτηριστικό αυτό επιτρέπει στους χρήστες να δουν μια λίστα με τα τρέχουσα φωνητικά μηνύματα στην οθόνη χωρίς να χρειάζεται να καλέσουν τον τηλεφωνητή τους. Σε αντίθεση με άλλα συστήματα, τα μηνύματα μπορεί να ακουστούν ή και να διαγράφουν χωρίς χρονολογική σειρά, επιλέγοντας οποιοδήποτε μήνυμα από μια λίστα στην οθόνη.

Η διάταξη του iPhone στην μουσική βιβλιοθήκη είναι παρόμοια με αυτή του iPod και με τα τρέχοντα τηλέφωνα Symbian S60. Το iPhone μπορεί να ταξινομήσει την βιβλιοθήκη του με καλλιτέχνες, λευκώματα, βίντεο, playlists, ύφη, συνθέτες, podcasts, audiobooks και συλλογές. Οι επιλογές πάντα παρουσιάζονται με αλφαβητική σειρά εκτός από τις λίστες αναπαραγωγής, οι οποίες διατηρούν την σειρά τους από το iTunes.Το iPhone χρησιμοποιεί μια μεγάλη γραμματοσειρά που επιτρέπει στους χρήστες άφθονο χώρο για οποιαδήποτε επιλογή τους. Επιπλέον οι χρήστες μπορούν να περιστρέψουν την συσκευή τους σε οριζόντιο προσανατολισμό με την πρόσβαση Cover Flow.

Αξίζει να σημειωθεί , ότι με το iPhone 3GS η ένταση του ήχου μπορεί να αλλάξει ανάλογα με τα συμπεριλαμβανόμενα ακουστικά της Apple και το Voice Control. Έτσι έχει την δυνατότητα να χρησιμοποιηθεί για τον εντοπισμό ενός μουσικού κομματιού και να δημιουργηθεί μια λίστα αναπαραγωγής από έναν ή και περισσότερους καλλιτέχνες ή ακόμα και μια λίστα αναπαραγωγής Genius.

Το iPhone υποστηρίζει gapless αναπαραγωγή. Όπως κι η πέμπτη γενιά των iPod, έτσι και το iPhone μπορεί να παίξει ψηφιακό βίντεο δίνοντας την ευκαιρία στους χρήστες να παρακολουθούν τηλεοπτικά προγράμματα και ταινίες σε ευρεία οθόνη.

Επίσης το iPhone επιτρέπει σε κάθε χρήστη του να κατεβάσει και να αγοράσει διάφορα τραγούδια από το iTunes Store απευθείας στο κινητό του. Το χαρακτηριστικό που απαιτείται αρχικά είναι ένα δίκτυο Wi-Fi αλλά αν δεν είναι διαθέσιμο μπορεί να χρησιμοποιηθεί το δίκτυο δεδομένων της κινητής τηλεφωνίας.

Το iPhone περιλαμβάνει λογισμικό που επιτρέπει στον χρήστη να προβάλει φωτογραφίες που τραβάει με την κάμερα καθώς και e-mail.Διατίθεται πρόσβαση στο Internet, όταν το iPhone είναι συνδεδεμένο μέσω Wi-Fi ή GSM δίκτυο EDGE. Έτσι ο χρήστης είναι σε θέση να πλοηγηθεί μέσω του Safari. Το Safari είναι το μητρικό web browser του iPhone, που εμφανίζει σελίδες παρόμοιες με τα Mac και τα Windows. Οι ιστοσελίδες μπορούν να προβληθούν και σε λειτουργία πορτρέτου ή τοπίου. Ακόμα μπορούν να υποστηρίζουν αυτόματο ζουμ από το άγγιγμα των άκρων των δαχτύλων πάνω στην οθόνη, ή με διπλό χτύπημα στο κείμενο ή στις εικόνες.

Για την εισαγωγή κειμένου, το iPhone υλοποιεί ένα εικονικό πληκτρολόγιο στην οθόνη αφής. Έχει αυτόματο ορθογραφικό έλεγχο και διόρθωση, δυνατότητες πρόβλεψης λέξης, και ένα δυναμικό λεξικό που μαθαίνει νέες λέξεις. Το iPhone διαθέτει επίσης ένα πρόγραμμα ηλεκτρονικού ταχυδρομείου που υποστηρίζει HTML e-mail, το οποίο επιτρέπει στο χρήστη να ενσωματώσει τις φωτογραφίες σε ένα μήνυμα ηλεκτρονικού ταχυδρομείου.

Το iPhone μπορεί να διευρύνει το κείμενο ώστε να καταστεί πιο προσιτό για χρήστες με

προβλήματα όρασης, ενώ μπορούν να διευκολύνουν χρήστες με βαρηκοΐα χρησιμοποιώντας εξωτερικές συσκευές TTY. Η Apple ελέγχει στενά ορισμένες πτυχές του iPhone. Η κοινότητα των hacker βρήκε πολλές λύσεις, οι περισσότερες εκ των οποίων καταδικάστηκαν από τη Apple η οποία απειλεί να ακυρώσει την εγγύηση της συσκευής. Το "Jailbreaking" επιτρέπει στους χρήστες να εγκαταστήσουν εφαρμογές που δεν είναι διαθέσιμες για το App Store ή να τροποποιήσει τις βασικές λειτουργίες. Το ενδεχόμενο ξεκλειδώματος της SIM επιτρέπει στο iPhone να χρησιμοποιηθεί σε διαφορετικό φορέα δίκτυου.

Το λειτουργικό σύστημα του iPhone είναι σχεδιασμένο να τρέχει μόνο λογισμικό που έχει μια Apple-εγκεκριμένη κρυπτογραφική υπογραφή. Ο περιορισμός αυτός μπορεί να ξεπεραστεί με "jailbreaking" του τηλεφώνου, ο οποίος περιλαμβάνει την αντικατάσταση του firmware του iPhone με μια ελαφρώς τροποποιημένη έκδοση που δεν επιβάλλει την εφαρμογή στον έλεγχο της υπογραφής.

Το Software Development Kit(SDK) για το iPhone OS επιτρέπει στους προγραμματιστές λειτουργικό Mac OS X 10.5.4 ή νεότερη σε Intel Mac να δημιουργήσουν εφαρμογές χρησιμοποιώντας Xcode που θα τρέξει εγγενώς στο iPhone iPad, iPod Touch. Η beta έκδοση κυκλοφόρησε τον Ιούλιο του 2008 παράλληλα με το iPhone 3G. Αυτό το σημαντικό γεγονός(σε συνδυασμό με ένα μεγάλο πρόγραμμα διανομής για το 3ο-party developers), αργότερα έγινε γνωστό ως το iPhone Developer Πρόγραμμα, το οποίο διαθέτει σήμερα δύο κομμάτια διανομής για τους developers. Standard, και Enterprise.

#### **1.3.1 App Store**

Το Apple App Store είναι μια υπηρεσία για τα iPhone, iPod Touch και iPad το οποίο προσφέρεται από την Apple Inc και επιτρέπει στους χρήστες να περιηγηθούν και να κατεβάσουν εφαρμογές από το iTunes Store που αναπτύχθηκαν με το iPhone SDK και δημοσιεύονται μέσω της Apple. Ανάλογα με την εφαρμογή, είναι διαθέσιμες είτε δωρεάν, είτε με κάποιο κόστος. Οι εφαρμογές μπορούν να μεταφορτωθούν άμεσα στη συσκευή, ή να μεταφορτωθούν στον υπολογιστή μέσω του iTunes. Η Apple επιτρέπει σε 70% των εισοδημάτων από το κατάστημα για να πάει αμέσως στον πωλητή του APΡ, και 30% πηγαίνουν στη Apple. Το App Store άνοιξε στις 10 Ιουλίου του 2008 μέσω μιας ενημέρωσης για το iTunes. Στις 11 Ιουλίου το iPhone 3G ξεκίνησε και ήρθε προ-φορτωμένο με iOS 2.0 με την υποστήριξη App Store, το νέο iOS 2.0 firmware για το iPhone και iPod Touch έγινε επίσης διαθέσιμο μέσω του iTunes.

Από τις 20 Οκτωβρίου του 2010, υπάρχουν τουλάχιστον 300.000 εφαρμογές τρίτων επίσημα διαθέσιμες στο App Store, με πάνω από 7 δις συνολικές λήψεις το μεσαίο εισόδημα ανά αναπτυγμένη εφαρμογή εντούτοις υπολογίζεται για να είναι σε 700\$ , ενώ το μέσο εύρος κόστους από \$ 15.000 έως \$ 50.000. Μετά την επιτυχία του App Store της Apple, και η δρομολόγηση των ανάλογων υπηρεσιών από τους ανταγωνιστές της, ο όρος "app κατάστημα" έχει χρησιμοποιηθεί για να αναφερθεί σε οποιαδήποτε παρόμοια υπηρεσία για κινητές συσκευές. Ωστόσο, η Apple ισχυρίζεται το "App Store" ως εμπορικό σήμα .

 Στις 20 Οκτωβρίου 2010, η Apple ανήγγειλε το Mac App Store. Είναι παρόμοιο με ένα για iOS συσκευές, μόνο που έχει σχεδιασμένες εφαρμογές για τους υπολογιστές της MAC. Το App Store είναι προσβάσιμο από το iPhone, iPod Touch και iPad μέσω μιας IOS εφαρμογής από το ίδιο όνομα. Είναι επίσης ο μόνος τρόπος για να κατεβάσετε απευθείας εγγενείς εφαρμογές επάνω σε μια IOS συσκευή χωρίς να καθίσταται άκυρη η εγγύηση. Οι Web εφαρμογές μπορούν να εγκατασταθούν σε αυτές τις συσκευές, παρακάμπτοντας το App Store εντελώς, αλλά τείνουν να έχουν χαμηλότερη λειτουργικότητα. Το κατάστημα είναι επίσης προσβάσιμο από υπολογιστές που τρέχουν Mac OS X και Windows μέσω του iTunes.

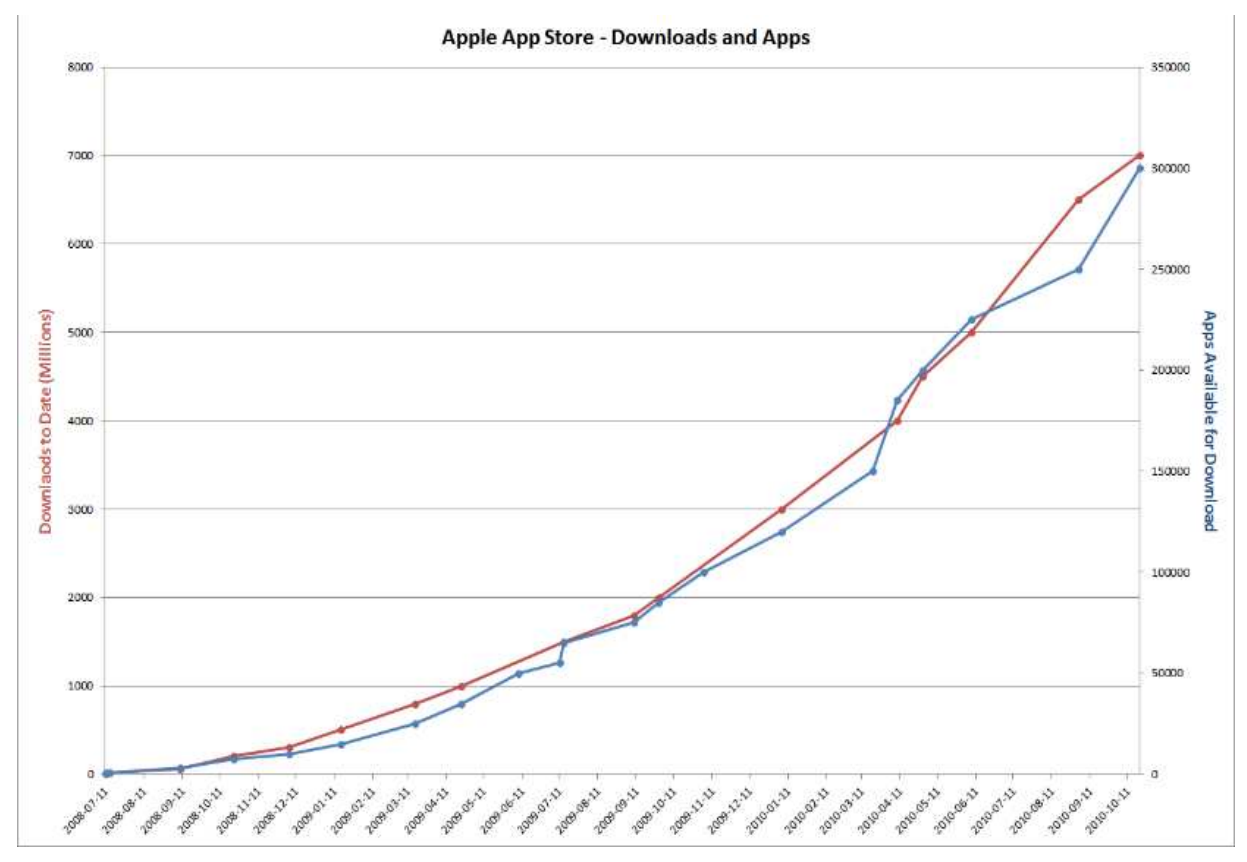

**Εικόνα 8. Η διαθεσιμότητα εφαρμογών στο App Store με την πάροδο του χρόνου** 

Τον Απρίλιο του 2009, η Apple ανακοίνωσε τις εφαρμογές με τον μεγαλύτερο αριθμό των downloads από όταν ξεκίνησε το App Store. Μεταξύ των πληρωτέων εφαρμογών, το Crash Bandicoot Nitro Kart 3D, από την Activision Publishing, ήταν στο νούμερο 1. Μεταξύ των δωρεάν εφαρμογών, το Facebook ήταν νούμερο 1, και το Google Earth ήταν στο νούμερο 2.

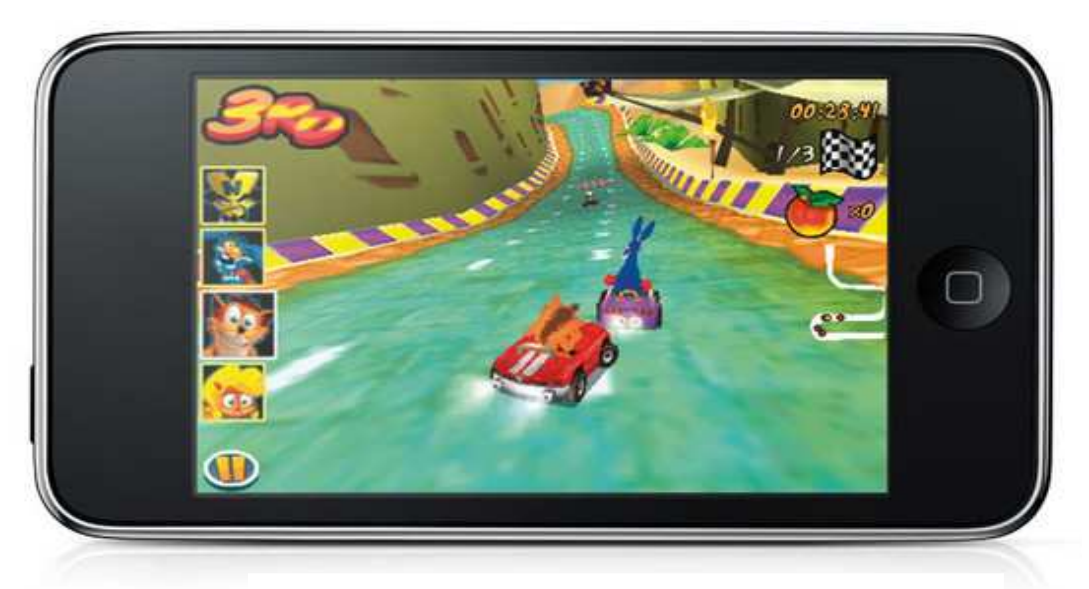

**Εικόνα 9. Το Παιχνίδι Crash Bandicoot Nitro Kart 3D στο Iphone** 

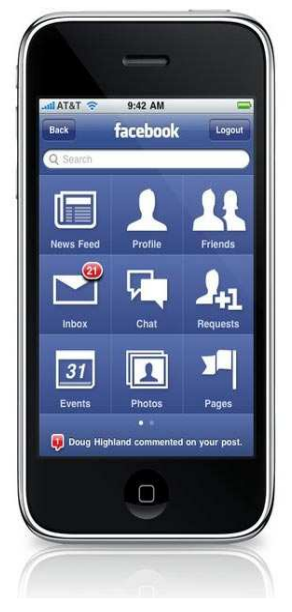

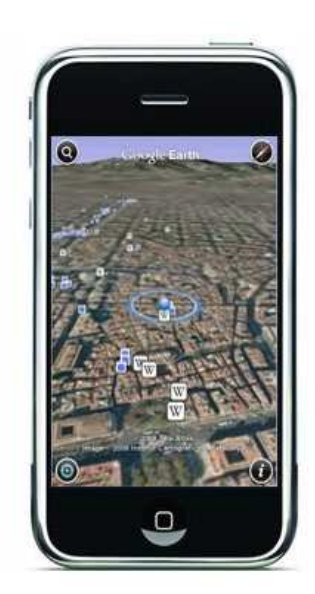

**Εικόνα 10. Facebook στο iPhone Εικόνα 11. Google Earth στο iPhone** 

#### **Περιορισμοί Περιεχομένου Απόρριψη των αιτήσεων**

 Οι αιτήσεις υπόκεινται σε έγκριση από την Apple, όπως περιγράφεται στη συμφωνία με το SDK, για το βασικό έλεγχο αξιοπιστίας και άλλες αναλύσεις. Οι εφαρμογές μπορούν να συνεχίζουν να διανέμονται μέσω "ad-hoc", εφόσον έχουν απορριφθεί, από το συγγραφέα χειροκίνητα υποβάλλοντας την αίτηση για την Apple ώστε να χορηγήσει άδεια εκμετάλλευσης της εφαρμογής σε επιμέρους iPhones, αν και η Apple μπορεί να αποσύρει την ικανότητα των δημιουργών να το κάνουν αυτό σε μεταγενέστερη ημερομηνία. Οι συμφωνίες μη-κοινοποίησης απαγορεύουν πάντα στους προγραμματιστές να δημοσιεύσουν το περιεχόμενο των προκηρύξεων απόρριψής τους, αλλά η Apple έχει αρχίσει πλέον να επισημαίνει τις επιστολές απόρριψης τους που προειδοποιεί ότι οι ΠΛΗΡΟΦΟΡΙΕΣ ΠΟΥ ΠΕΡΙΛΑΜΒΑΝΟΝΤΑΙ ΣΕ ΑΥΤΟ ΤΟ ΜΗΝΥΜΑ ΕΙΝΑΙ ΚΑΤΩ ΑΠΟ ΤΗΝ ΜΗ-ΚΟΙΝΟΠΟΙΗΣΗ. Η Apple αργότερα άλλαξε τη μη-κοινοποίηση προειδοποίησης ,αναφέροντας ότι «έχει δημιουργηθεί πάρα πολύς φόρτος για τους developers , αλλά δεν αναθεώρησε την απόφαση να απαγορεύσει τη δημοσίευση των προκηρύξεων για την απόρριψη. Ορισμένες εφαρμογές δεν είναι διαθέσιμες εκτός του Αμερικάνικου App Store στο αίτημα του developer.

#### **Λειτουργικoί περιορισμοί**

 Όπως αναφέρεται στη συμφωνία του SDK, οι αιτήσεις δεν πρέπει να επικαλύπτουν τις λειτουργίες του iPhone, για παράδειγμα, παρέχοντας ένα email interface, ή έχουν τα ίδια στοιχεία, όπως την ενσωματωμένη εφαρμογή για SMS. Οι εφαρμογές επίσης απορρίφθηκαν για την επικάλυψη της λειτουργικότητας του iTunes. Οι εφαρμογές μπορούν να απορριφθούν εάν είναι μόνο «περιορισμένης χρησιμότητας». Μερικές εκθέσεις δείχνουν ότι οι γραμμές εργαλείων πρέπει να τοποθετηθούν στο κάτω μέρος της οθόνης, καθώς και η λειτουργία δόνησης θα πρέπει να χρησιμοποιείται μόνο για ειδοποιήσεις.

#### **Διαδικασία έγκρισης**

Η διαδικασία έγκρισης προωθήθηκε τον Ιούλιο του 2008, όπου το App Store αρχίζει να μετρά κατά μέσο όρο περίπου 1 εκατομμύρια \$ ημερησίως από τα "κατεβάσματα" μέσα στον πρώτο μήνα ύπαρξής του. Για να ανεβάσουν τις εφαρμογές τους στο App Store, οι developers έπρεπε να υποβάλουν την εφαρμογή τους και να περιμένουν την έγκριση ή την απόρριψη από την Apple. Οι απορριφθείσες εφαρμογές δέχονταν μια ενημέρωση για το λόγο που απορρίφθηκαν και έτσι μπορούσαν να τροποποιηθούν και να υποβληθούν εκ νέου.

 Τον Ιούλιο του 2009, μια αίτηση προς έγκριση θα μπορούσε να πάρει εβδομάδες. Η Apple ορκίστηκε να βελτιωθεί η διαδικασία, η οποία και έγινε στα τέλη του 2009. Αν και η έγκριση της εφαρμογής μερικές φορές γινόταν εντός ολίγων ημερών. Τέλος, τον Δεκέμβριο του 2009, το App Store άρχισε να παρέχει λεπτομερή ενημέρωση για τους προγραμματιστές σχετικά με τη διαδικασία έγκρισης της αίτησης, αντί απλώς να δείχνει "Αναμονή για έγκριση" ή "Έγκριση" ή "Απορρίφθηκε".

### **2. Πλατφόρμες Ανάπτυξης Εφαρμογών Για iPhone**

Στις μέρες μας υπάρχουν διαθέσιμες στο εμπόριο αρκετές πλατφόρμες για ανάπτυξη εφαρμογών για τις iPhone συσκευές. Μερικές από αυτές είναι το Tersus, το VixML,το RhoMobile, το WidgetPad, το MoSync, το xcode, το Adobe flash CS5 professional, mobiOne και αρκετές ακόμα πλατφόρμες. Σε αυτό το κεφάλαιο θα κάνουμε μια μικρή αναφορά σε αυτές τις πλατφόρμες και με εκτενέστερη στις τρεις τελευταίες που αναφέραμε παραπάνω, οι οποίες είναι και οι πιο δημοφιλείς.

#### **2.1.Σύντομη Αναφορά στις Πλατφόρμες Ανάπτυξης Εφαρμογών Για iPhone Tersus**

Οπτική πλατφόρμα προγραμματισμού Tersus είναι μια πλατφόρμα ανάπτυξης λογισμικού γενικού σκοπού που επιτρέπει την ανάπτυξη των εφαρμογών, κυρίως πλούσιες εφαρμογές Ιστού, με το σχεδιασμό των διαγραμμάτων ροής αντί του γραψίματος του κώδικα. Η γλώσσα διαμόρφωσης Tersus είναι οπτική γλώσσα για τον καθορισμό του interface με τον χρήστη, δευτερεύουσα συμπεριφορά πελατών και δευτερεύουσα επεξεργασία κεντρικών υπολογιστών. Το στούντιο Tersus είναι IDE, μιας επέκτασης πλατφόρμας, που χρησιμοποιείται από τους υπεύθυνους για την ανάπτυξη (modelers) για να καθορίσει γραφικά τη λειτουργία των εφαρμογών. Οι διαμορφωμένες εφαρμογές εκτελούνται από τον κεντρικό υπολογιστή Tersus.

Η πλατφόρμα περιέχει επίσης μια οπτική ικανότητα διόρθωσης. Ο κεντρικός υπολογιστής Tersus μπορεί να καταγράψει κάθε βήμα κατά τη διάρκεια της εκτέλεσης της εφαρμογής, και αυτή η καταγραφή («ίχνος») μπορεί έπειτα να παιχτεί πίσω στο στούντιο Tersus για να δει τη ροή της εφαρμογής και την αξία κάθε στοιχείου στοιχείων.

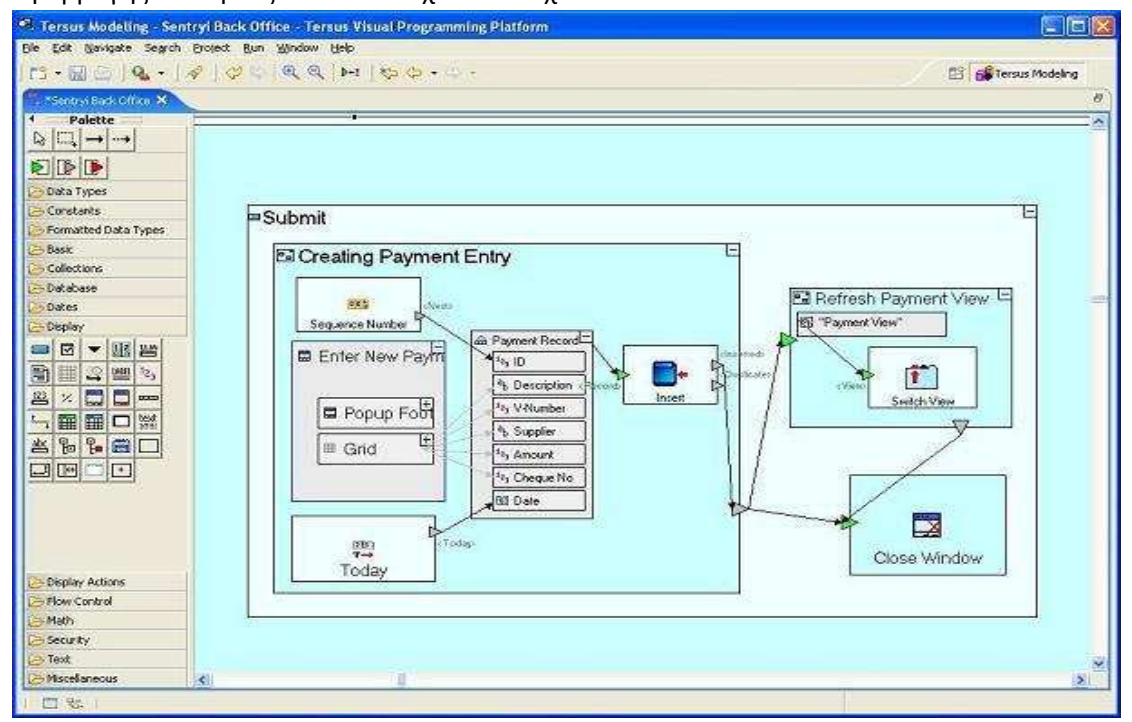

**Εικόνα 12. Πλατφόρμα Tersus** 

#### **VixML**

Το VixML μια πλατφόρμα για το iPhone που επιτρέπει στους προγραμματιστές να δημιουργούν εγγενείς εφαρμογές iPhone χωρίς την επαφή με αντικειμενοστραφή C. H πλατφόρμα VixML επιτρέπει στους προγραμματιστές να δημιουργήσουν εφαρμογές iPhone με πρόσβαση σε λειτουργίες multitouch του τηλεφώνου και των άλλων εσωτερικών μεθόδων (όπως η ομιλία), επιταχυνσιόμετρο και animations μέσω ενός ενιαίου αρχείου XML και κάποια κινούμενα sprites.

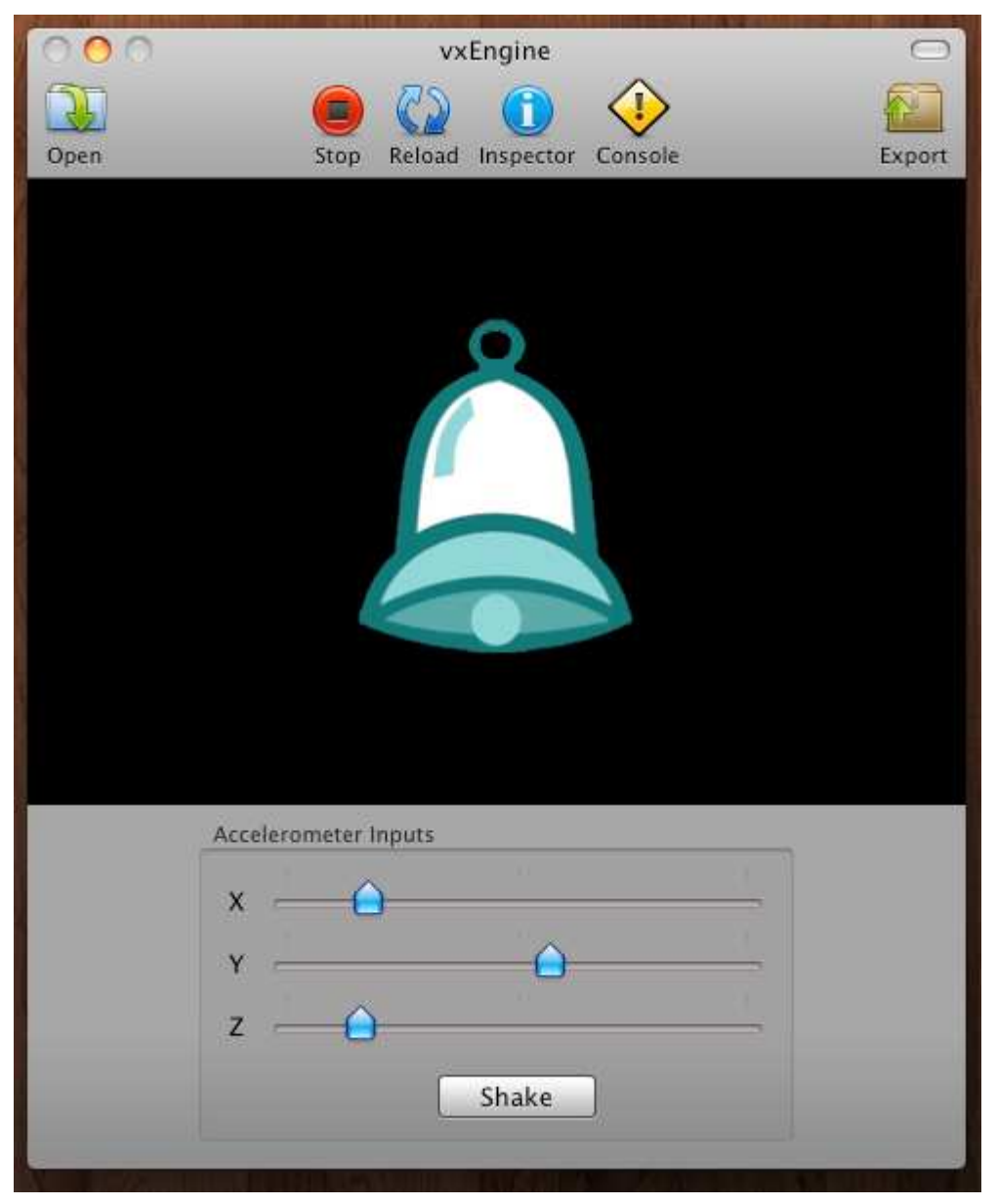

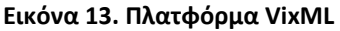

#### **RhoMobile**

Το Rhomobile ανακοίνωσε την επίσημη έκδοση 1,0 της Rhodes, ένα ανοικτού λογισμικού Ruby framework για την ανάπτυξη εφαρμογών των κινητών που υποστηρίζει όλα τα κύρια λειτουργικά συστήματα smartphone. Το framework, το οποίο διαμορφώθηκε μετά από το Ruby on Rails, έχει τη δυνατότητα να επιταχύνει την ανάπτυξη των δεδομένων που βασίζονται σε λογισμικό κινητού εξασφαλίζοντας ταυτόχρονα υψηλή φορητότητα.

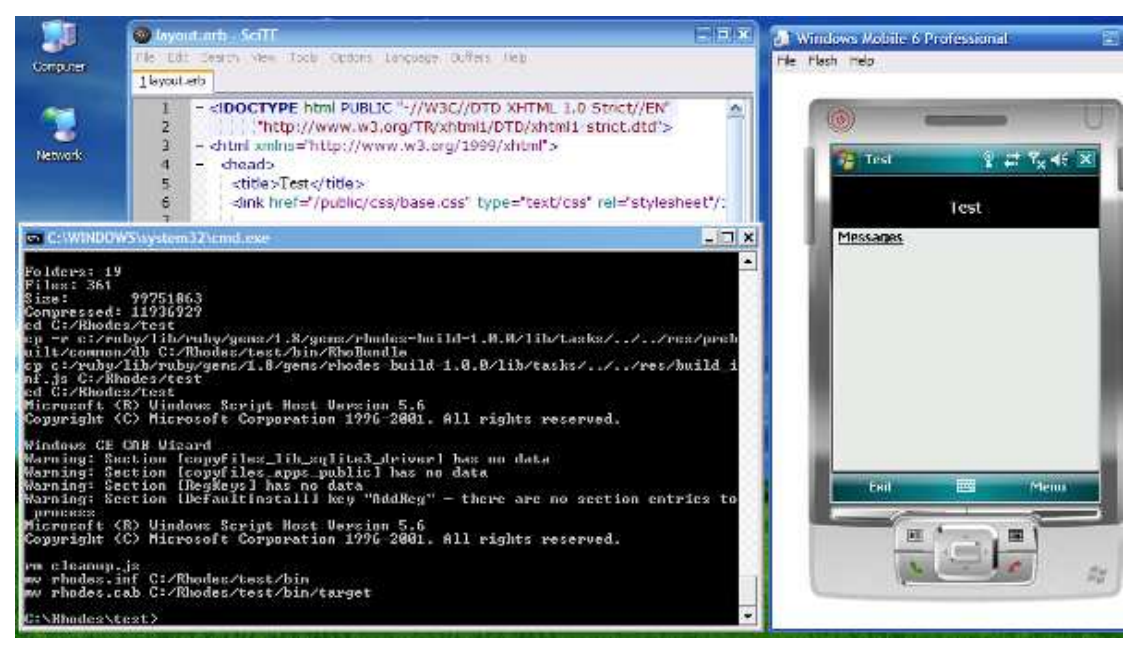

**Εικόνα 14. Πλατφόρμα RhoMobile** 

#### **WidgetPad**

Η WidgetPad Inc, ένας φορέας παροχής περιβάλλοντος εργασίας για την ανάπτυξη των υβριδικών Web-based κινητών εφαρμογών, ανακοίνωσε το WidgetPad για το iPhone. Το WidgetPad για το iPhone βοηθά τους προγραμματιστές να δημιουργήσουν εύκολα εγγενείς εφαρμογές με τη χρήση τυποποιημένων Web τεχνολογιών όπως HTML5, CSS3 και JavaScript, καθώς και τη διανομή τους ως stand-alone εφαρμογές μέσω του καταστήματος της Apple iTunes. Το WidgetPad είναι ένα συνεργατικό, περιβάλλον ανοικτού πηγαίου κώδικα που θα επιτρέψει σε χιλιάδες προγραμματιστές να μοιράζονται τον πηγαίο κώδικα και να μάθουν ο ένας από τον άλλο.

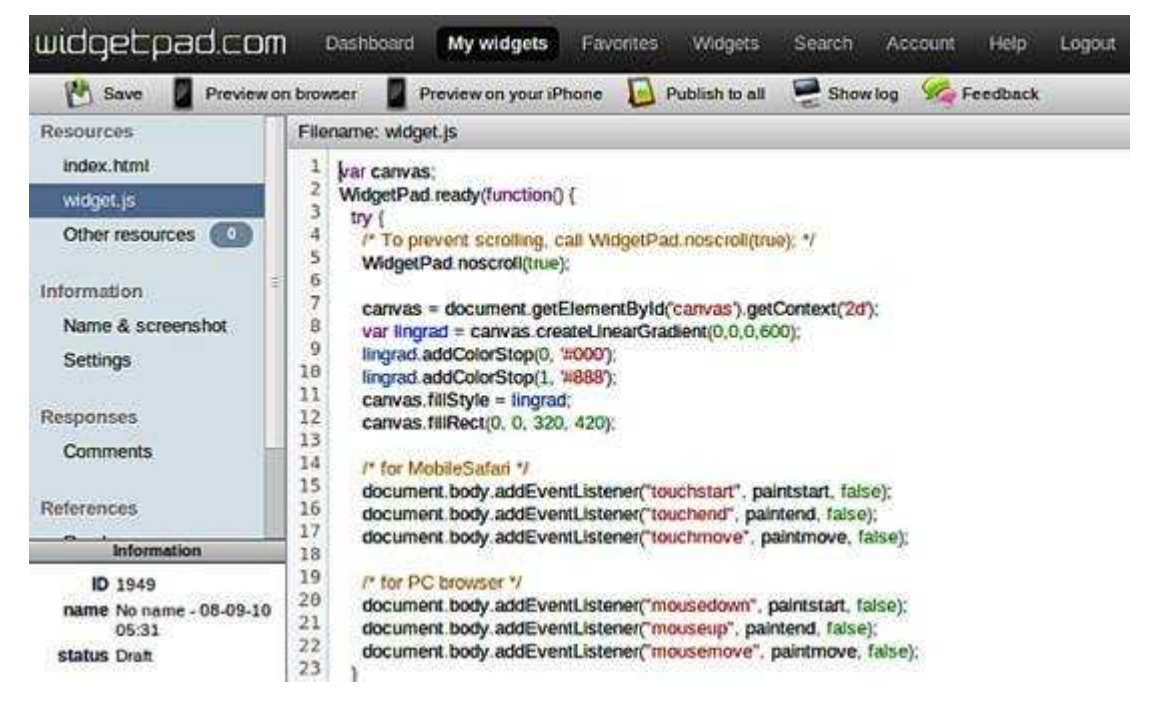

**Εικόνα 15. Πλατφόρμα WidgetPad** 

#### **MoSync**

Το MoSync είναι ένα λειτουργικό σύστημα-ανεξάρτητο κιτ ανάπτυξης λογισμικού (SDK) για τις κινητές εφαρμογές. Είναι ολοκληρωμένο με το περιβάλλον ανάπτυξης Eclipse, και παρέχεται ως cross-platform κινητού SDK ανάπτυξης στο πλαίσιο της έκδοσης 2 της GPL άδεια χρήσης.

 Οι MoSync εφαρμογές είναι γραμμένες σε C και C + + γλώσσες προγραμματισμού. Από αυτή τη βάση κώδικα, με το MoSync μπορούμε να οικοδομήσουμε πακέτα εφαρμογών για τις εκατοντάδες των διαφορετικών κινητών συσκευών για μια σειρά κινητών λειτουργικών συστημάτων. Το MoSync υποστηρίζει προς το παρόν εκδόσεις του Android, Windows Mobile, Symbian S60, Java ME και τη Moblin πλατφόρμα.

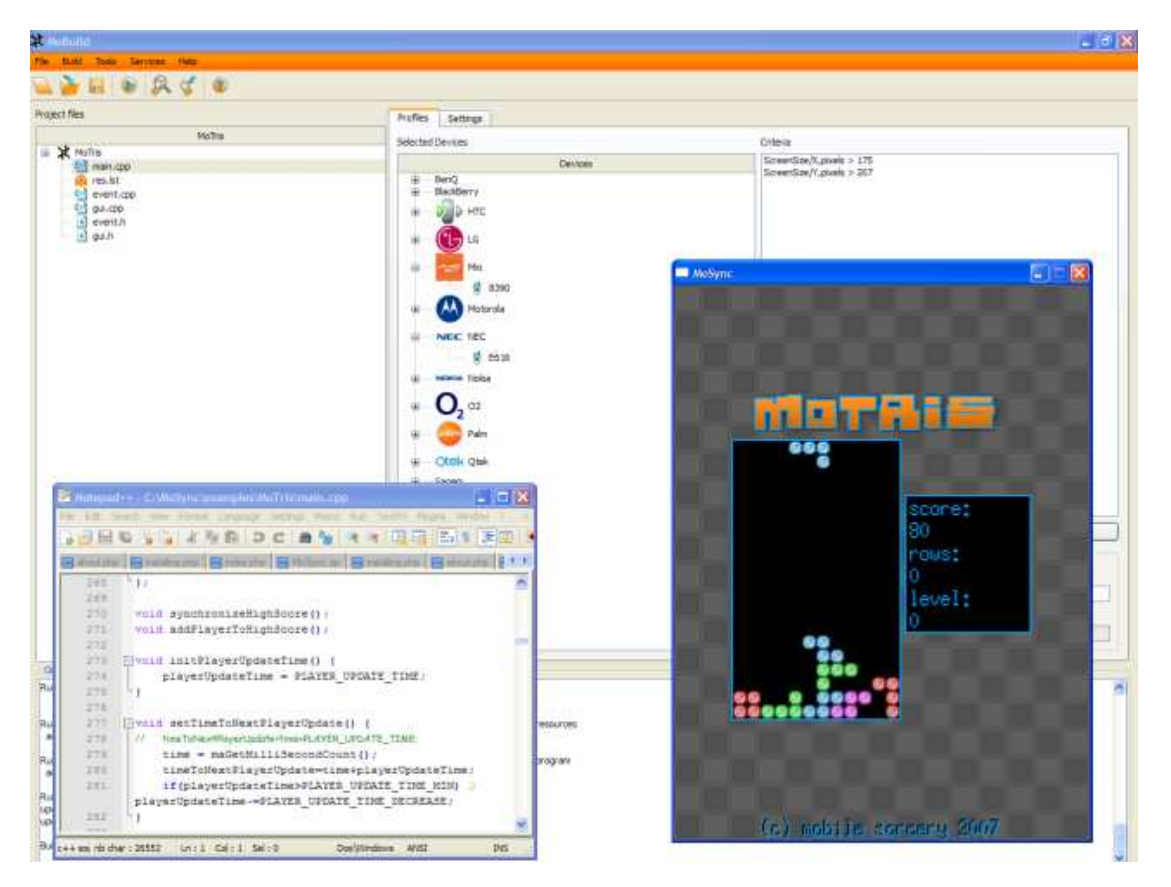

**Εικόνα 16. Πλατφόρμα MoSync**

#### **2.1.1. Xcode**

Το Xcode είναι μια σουίτα εργαλείων για την ανάπτυξη λογισμικού για Mac OS X, που

αναπτύχθηκε από την Apple. Το Xcode 3.2, είναι η πιό πρόσφατη σημαντική έκδοση, αλλά δεν εγκαθίσταται από προεπιλογή. Αντίθετα, πρέπει να εγκατασταθεί από το Mac OS X DVD, ή ο χρήστης να κατεβάσει δωρεάν από την ιστοσελίδα της Apple. Η έκδοση που είναι διαθέση σήμερα είναι 3.2.5 που έρχεται με το IOS SDK 4.2. Επειδή η έκδοση 3.2 δεν υποστηρίζεται σε παλαιότερες εκδόσεις του λειτουργικού συστήματος Mac, οι περισσότερο παλαιότερες εκδόσεις του Xcode είναι διαθέσιμες δωρεάν από την ιστοσελίδα της Apple Developer Connection.

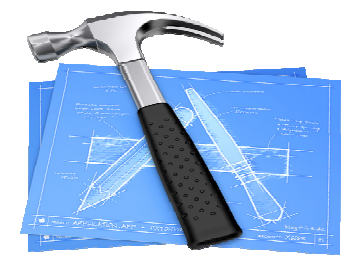

**Εικόνα 17. Xcode Logo** 

Η κύρια εφαρμογή της σουίτας είναι το ολοκληρωμένο περιβάλλον ανάπτυξης (IDE), που ονομάζονται επίσης Xcode. Η σουίτα του Xcode περιλαμβάνει επίσης τα περισσότερα από τα έγγραφα για την ανάπτυξη της Apple, και Interface Builder, μια εφαρμογή που χρησιμοποιείται για την κατασκευή γραφικών διεπαφών χρήστη. Με την εμφάνιση του iOS SDK,το Xcode μπορεί τώρα να διαχειριστεί όλες τις συσκευές iPhone.

 Η σουίτα του Xcode περιλαμβάνει μια τροποποιημένη έκδοση της συλλογής μεταγλωττιστών GNU ελεύθερου λογισμικού (GCC, Apple-darwin9-GCC-4.2.1 καθώς επίσης και Apple-darwin9-GCC-4.0.1, με τα πρώτα που είναι η προεπιλογή), και υποστηρίζει C, C + +, Objective-C, Objective-C + +, Java, AppleScript, Python και Ruby πηγαίου κώδικα με μια ποικιλία μοντέλων προγραμματισμού, αλλά δεν περιορίζονται σε Cocoa, Carbon και την Java. Τρίτα μέρη έχουν προστεθεί ως υποστήριξη για το GNU Pascal, Ελεύθερη Πασκάλ, Ada, C #, Perl [5], Haskell και D. Η σουίτα του Xcode χρησιμοποιεί το GNU Debugger ως back-end για τον εντοπισμό σφαλμάτων στον κώδικα.

Το Xcode, όπως αναφέρθηκε και πιο πάνω, έχει κάποια χαρακτηριστικά για την υλοποίηση μιας iPhone εφαρμογής. Ξεκινάμε με τον Source Editor όπου μας δίνεται η δυνατότητα συγγραφής κώδικα, με δυνατότητα επισήμανσης σύνταξης στον κώδικα, φυσαλίδες μηνυμάτων που δείχνουν τα λάθη, καθώς επίσης και η τοποθέτηση breakpoints στον κώδικα μας. Ο Interface Builder αφορά το σχεδιασμό και τη δοκιμή της διεπαφής του χρήστη χωρίς να γραφτεί κώδικας, με έναν εύκολο στη χρήση γραφικό επεξεργαστή, διαμορφώνοντας το πρωτότυπο σε λίγα λεπτά, στη συνέχεια συνδέουμε γραφικά την διεπαφή στην πηγή, στον Xcode editor.

Ο iPhone Simulator , όπου με το iPhone SDK, το Xcode μπορεί να δημιουργήσει, να εγκαταστήσει, να εκτελέσει και να εντοπίσει σφάλματα σε Cocoa Touch εφαρμογές σε ένα Mac βασισμένο iPhone Simulator για πολύ γρήγορη ανάπτυξη ροής εργασιών. Το Integrated Build system διευκολύνει στο χειρισμό των πιο σύνθετων κατασκευών, αυξομειώνοντας τη δύναμη των πολλαπλών πυρήνων του Mac, και αυτόματα θα υπογράψει, θα παρέχει και θα εγκαθιστά τις iPhone εφαρμογές σε μια συνδεδεμένη συσκευή. Οι Compilers, ένα πλήρες σύνολο από open-source C, C++, και Objective-C compilers βελτιστοποιημένων από την Apple , επεκτάσιμοι για γρήγορα multi-core compiles. Ο Graphical Debugger διευκολύνει τη διόρθωση σφαλμάτων στο Mac, στον iPhone Simulator, ή στην usb-συνδεδεμένη εφαρμογή iPhone άμεσα μέσα στον Xcode editor δεδομένου ότι οι τιμές των μεταβλητών εμφανίζονται με το δείκτη του ποντικιού τοποθετημένο πάνω τους. Το Static analysis βρίσκει τα σφάλματα στον κώδικά, πριν να τρέξει η εφαρμογή, επιτρέποντας στην ενσωματωμένη στατική συσκευή ανάλυσης του Xcode, να δοκιμάσει χιλιάδες πιθανά path κώδικα σε λίγα δευτερόλεπτα, αναφέροντας τα πιθανά σφάλματα που θα μπορούσαν να έχουν παραμείνει κρυμμένα ή σχεδόν αδύνατα να αναπαραχθούν. Ο Organizer διευκολύνει την παρακολούθηση των projects, scripts, των ιστοσελίδων ακόμα και των συνδεδεμένων συσκευών μας. Τα **Snapshots** αποθηκεύουν τη λειτουργία μας πριν να εκτελέσουμε μια μεγάλη, επικίνδυνη λειτουργία στο project μας. Το Refactoring, αναδομεί την Objective-C εφαρμογή μας σε μία ενιαία λειτουργία, μεταβάλλοντας τις ιεραρχίες ή τα ονόματα των αντικειμένων, για όλα τα περιστατικά μέσα στο κώδικα μας και τους σχεδιασμούς της διεπαφής του χρήστη.

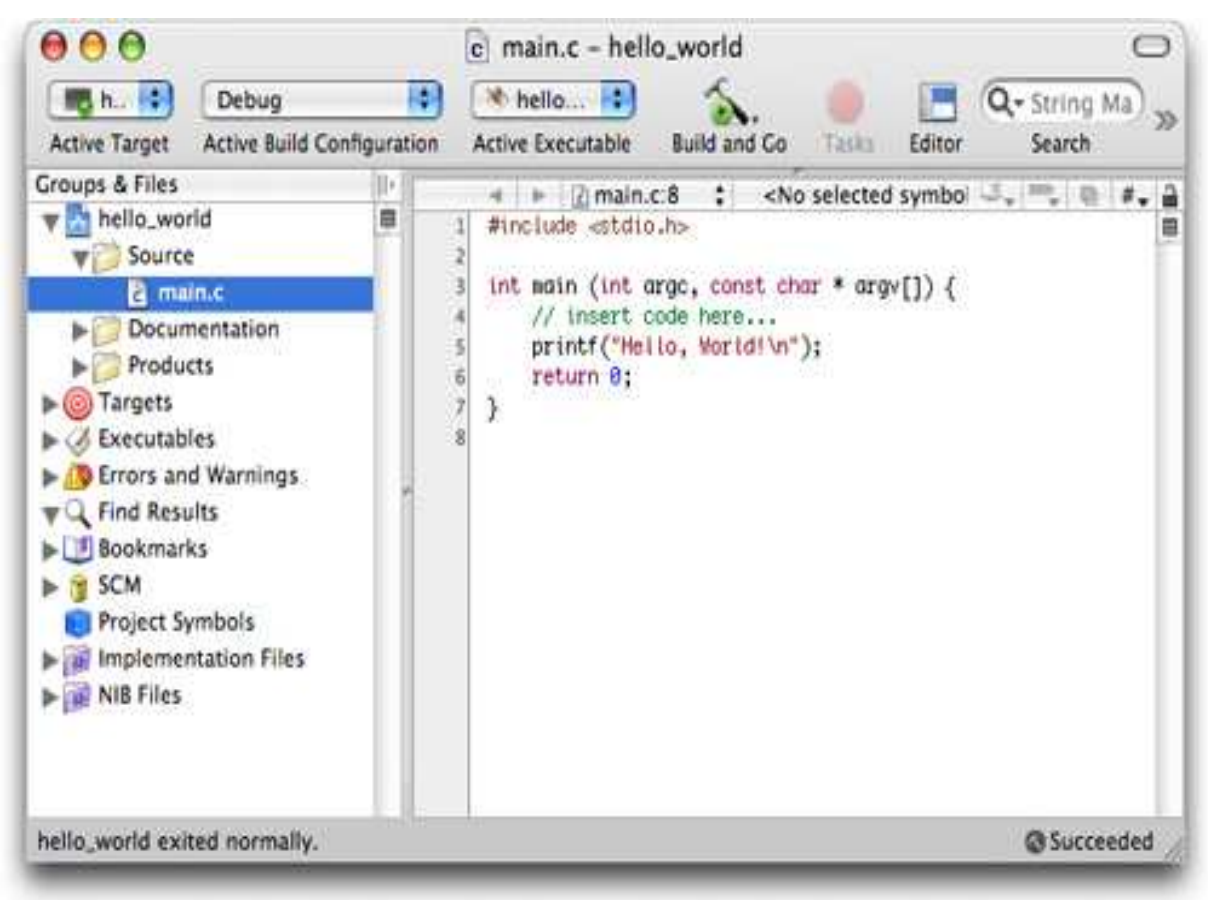

**Εικόνα 18. Xcode Code Builder** 

| $\circ$ $\circ$<br>- MainMenu.nib<br>$\bigcirc$<br>$\mathbb{R}^n$ = $\mathbb{R}^n$<br>Q<br>$\frac{1}{2}$<br>Search Field<br>View Mode<br>Info. | 000<br>Library<br>Objects Media<br>El Library                                            | ● ● ● m StaticAnalysisAppDelegate.m: StaticAnalysis - Build Results<br>$\bigcap$         |
|----------------------------------------------------------------------------------------------------|------------------------------------------------------------------------------------------|------------------------------------------------------------------------------------------|
| File's Owner<br><b>First Responder</b><br>Application<br>900<br>$\frac{m}{2m}$<br>n E<br>L E<br>Save<br>Save As<br>Window<br>MainMenu          |                                                                                          | Q<br>10.6   Debug<br>$\pmb{\mathrm{v}}$                                                  |
|                                                                                                    |                                                                                          | <b>Build and Run</b><br>Breakpoints Build<br>Overview<br>Tasks<br>Search                 |
|                                                                                                    | App<br>File<br>Edit<br>Find<br>$\bullet$<br><b>ISP</b><br>$\left( 6\right)$<br>$\bullet$ | Static Analysis Results Only<br>All Results Latest Results<br>By Issue<br><b>By Step</b> |
|                                                                                                    | Text ><br>Format ><br>Font<br>Window -                                                   | > > Uninitialized or undefined return value returned to caller                           |
| <b>Bowling.xcodeproj</b>                                                                                                    |                                                                                          | N<br>1. Uninitialized or undefined return value returned to caller :<br>(4)<br>Done      |
| 000<br><b>Window</b>                                                                                                    | $Q \times$<br>$\mathbf{z}$                                                               | в                                                                                        |
|                                                                                                    | 观<br>$\boldsymbol{A}$<br>63                                                              | int retval;                                                                              |
|                                                                                                    | 000<br>eaa<br>181, 194                                                                   | if $(x > 0)$                                                                             |
|                                                                                                    | $\oplus$                                                                                 | F<br>$retval = 1$ ;                                                                      |
|                                                                                                    |                                                                                          | E<br>else if $(x = 0)$                                                                   |
|                                                                                                    |                                                                                          | $r$ étval = 0;                                                                           |
|                                                                                                    | $rac{m}{2m}$<br>Menu<br>NSMenu<br>See<br>See As                                          | return retval;<br>Uninitialized or undefined return value returned to caller             |
|                                                                                                    | This class defines an object that manages an<br>application's menus.                     | v                                                                                        |
|                                                                                                    |                                                                                          | Build succeeded (1 warning, 8 analyzer results)<br>Succeeded <b>18 A1</b>                |
|                                                                                                    | $\sqrt{a}$<br>*                                                                          |                                                                                          |

**Εικόνα 19. Xcode Interface Builder Εικόνα 20. Xcode** Static analysis

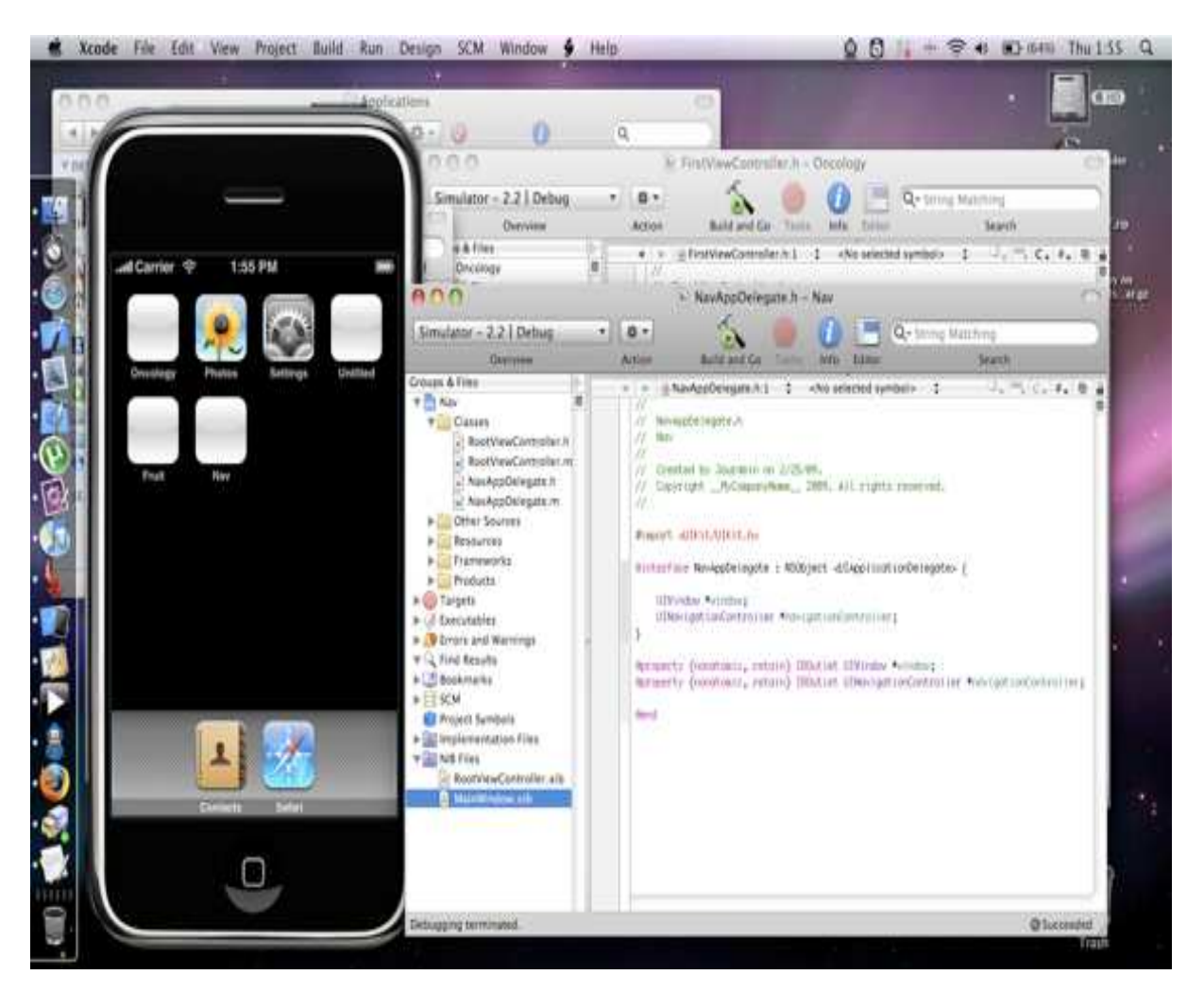

**Εικόνα 21. Xcode iPhone Simulator** 

#### **2.1.2.Adobe Flash**

Το Adobe Flash (πρώην Macromedia Flash) είναι μια πλατφόρμα πολυμέσων που χρησιμοποιείται για να προσθέσετε κίνηση, βίντεο, και διαδραστικότητα σε ιστοσελίδες. Το Flash χρησιμοποιείται συχνά για διαφημίσεις και για παιχνίδια. Πιο πρόσφατα, έχει τοποθετηθεί ως εργαλείο για το "Rich Internet Applications" ("RIAs).

Το Flash χειρίζεται διανύσματα και raster γραφικών για να προσφέρει ζωτικότητα στο κείμενο, στα σχέδια και στις εικόνες. Υποστηρίζει αμφίδρομη μετάδοση ήχου και εικόνας, και μπορεί να συλλάβει την παρέμβαση του χρήστη μέσω του ποντικιού, του πληκτρολόγιου, του

μικρόφωνου και την κάμερα. Το Flash περιέχει μια αντικειμενοστραφή γλώσσα προγραμματισμού που ονομάζεται ActionScript.Το Flash υποστηρίζεται από διάφορα συστήματα υπολογιστών και συσκευών, χρησιμοποιώντας το Adobe Flash Player, το οποίο είναι διαθέσιμο δωρεάν για κοινά προγράμματα περιήγησης στο Web, μερικά κινητά τηλέφωνα και σε μερικές άλλες ηλεκτρονικές συσκευές (με τη χρήση Flash Lite).Ένας τομέας όπου η Adobe επικεντρώνεται είναι η εγκατάσταση του Rich Internet Applications (RIAs). Για το σκοπό αυτό, κυκλοφόρησαν το Adobe

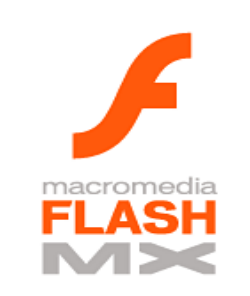

**Εικόνα 22. Macromedia Flash** 

 Integrated Runtime (AIR), ένα περιβάλλον εκτέλεσης cross-platform που μπορεί να χρησιμοποιηθεί για την κατασκευή του, το Adobe Flash. Πλούσιες εφαρμογές Internet μπορούν να αναπτυχθούν ως μια desktop εφαρμογή.

Το Flash έχει κυκλοφορήσει σε πολλές εκδόσεις. Ξεκίνησε το 1996 με το FutureSplash Animator και είχε τα βασικά εργαλεία επεξεργασίας και ένα timeline. Την ίδια χρονιά κυκλοφόρησε το Macromedia Flash 1. Την επόμενη χρονιά κυκλοφόρησε το Macromedia Flash 2 μαζί με το Flash Player 2 και είχε ως νέα χαρακτηριστικά την βιβλιοθήκη αντικειμένων. Τα επόμενα έξι χρόνια κυκλοφόρησαν και νέες εκδόσεις του Flash με καινούριες αναβαθμίσεις τόσο του προγράμματος, όσο και του Flash Player.

Το 2007 κυκλοφόρησε το Adobe Flash CS3 Professional το οποίο ήταν το πρώτο που είχε το όνομα της Adobe και υποστήριζε πλήρως την ActionScript 3. Την επόμενη χρονιά κυκλοφόρησε το Adobe Flash CS4 Professional το οποίο υποστήριζε την διαχείριση 3D αντικειμένων και επέτρεπε στον προγραμματιστή να δημιουργήσει κινούμενα σχέδια με πολλά χαρακτηριστικά γνωρίσματα τα οποία απουσίαζαν από τις προηγούμενες εκδόσεις.

Τέλος στις 30 Απριλίου του 2010 κυκλοφόρησε το Adobe Flash CS5 Professional. Το Flash CS5 Professional περιλαμβάνει υποστήριξη για τη δημιουργία εφαρμογών για το iPhone. Εντούτοις, στις 8 Απριλίου 2010 η Apple άλλαξε τους όρους της άδειας στους developers για να απαγορεύσει αποτελεσματικά τη χρήση του Flash μεταγλωττιστή για το iPhone. Στις 20 Απριλίου 2010 η Adobe ανακοίνωσε ότι δεν θα κάνει πρόσθετες επενδύσεις για την ανάπτυξη εφαρμογών για τα iPhone και

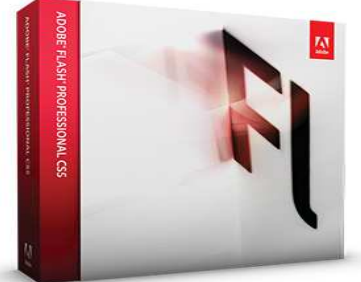

**Εικόνα 23. Adobe Flash** 

iPad στο Flash CS5. Τα πράγματα άλλαξαν πάλι όταν τον Σεπτέμβρη του 2010 τροποποιήθηκαν πάλι οι όροι χρήσης και έτσι οι Developers μπορούν να χρησιμοποιήσουν το Flash για ανάπτυξη εφαρμογών για το iPhone.

#### **2.1.2.1.Flash CS5 Professional και iPhone**

To Adobe Flash CS5 Professional όπως αναφέραμε και πιο πάνω μας δίνει την δυνατότητα να δημιουργήσουμε εφαρμογές για το iPhone με τα γνωστά εργαλεία του flash και τις εξάγουμε σε μορφή .ipa ώστε να μπορούμε να τις φορτώσουμε στο iPhone μέσω του iTunes.

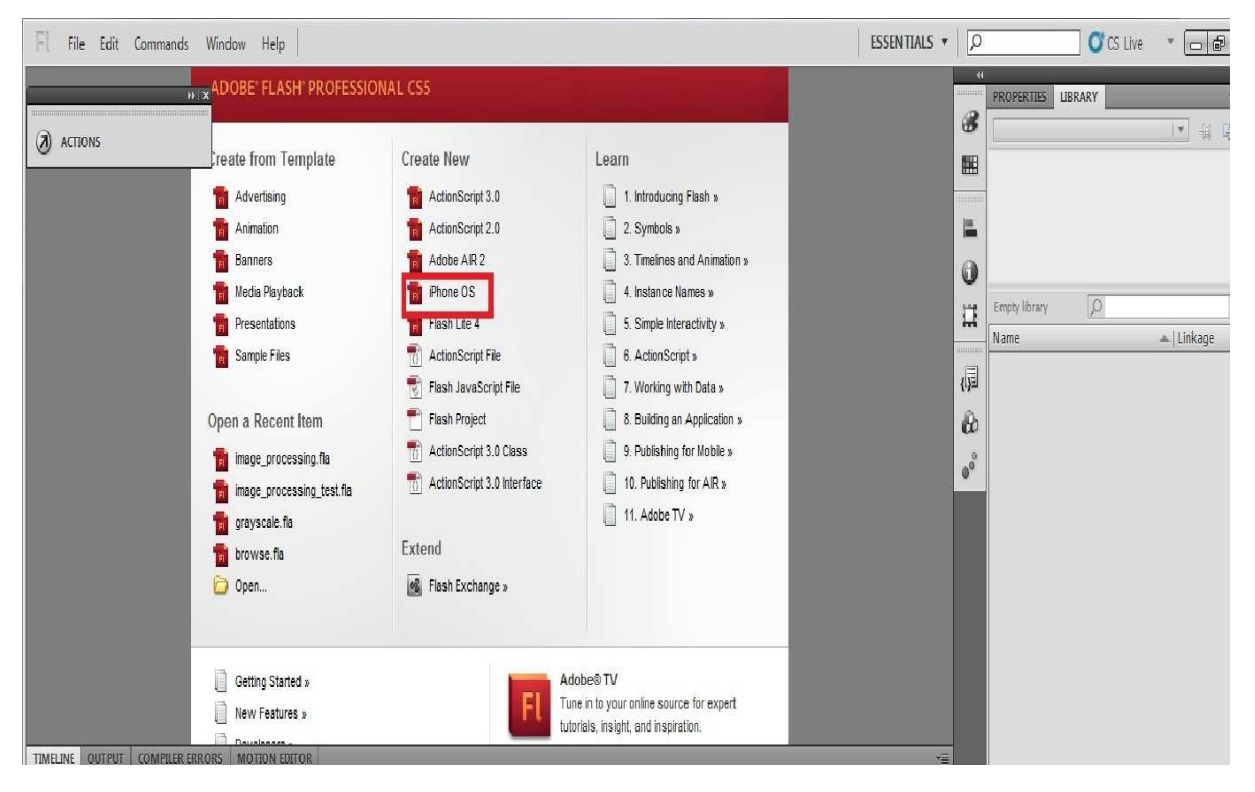

**Εικόνα 24. Αρχική σελίδα Flash CS5 Professional** 

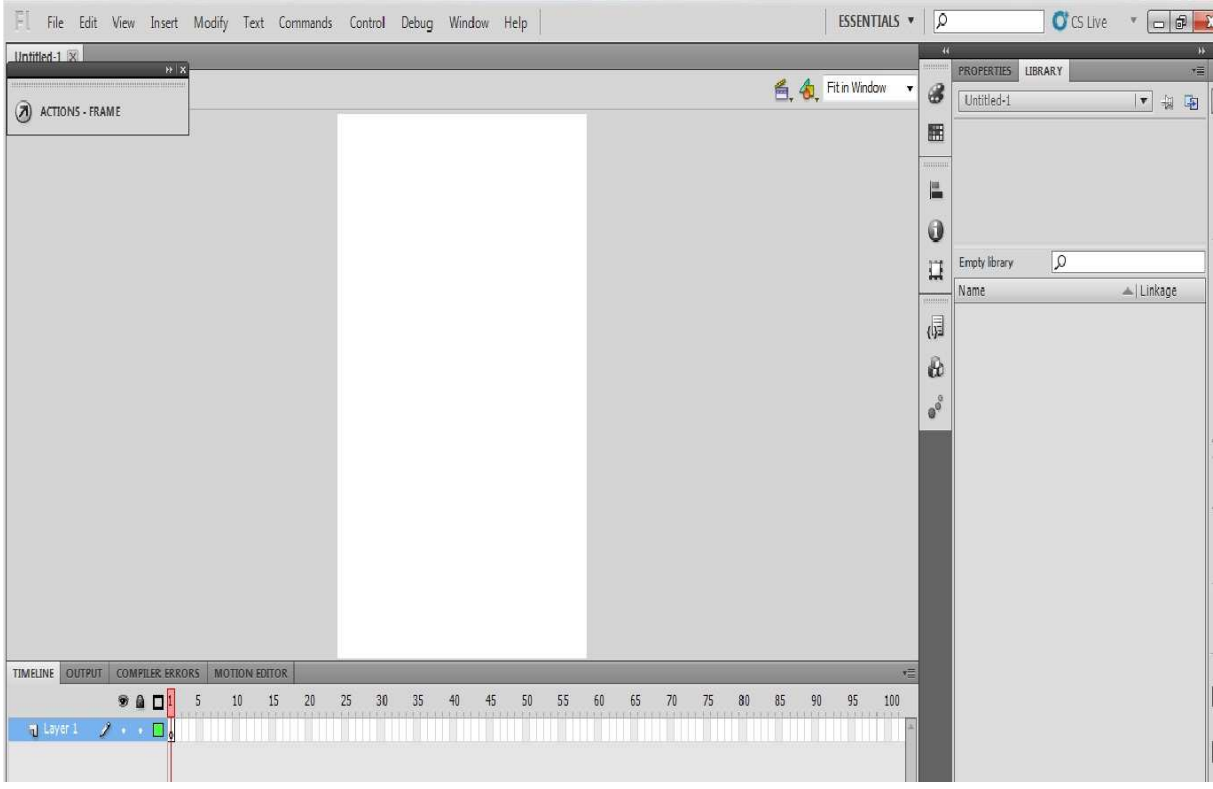

**Εικόνα 25. Κεντρικό παράθυρο για την ανάπτυξη της εφαρμογής** 

#### **2.1.3.MobiOne**

 Το MobiOne είναι ένα ακόμα πρόγραμμα για την ανάπτυξη εφαρμογών για iPhone βασισμένο σε μια απλή πλατφόρμα σχεδίασης.

Το MobiOne μας δίνει την δυνατότητα:

- Να δημιουργήσουμε εφαρμογές για κινητά και ιστοσελίδες σε λίγα μόνο λεπτά, χωρίς να γράψουμε ούτε μια γραμμή κώδικα.
- Υποστηρίζει τον σχεδιασμό για iPhone εφαρμογές και τις δοκιμές τους σε iPhone, καθώς επίσης περιλαμβάνει iPhone emulator.

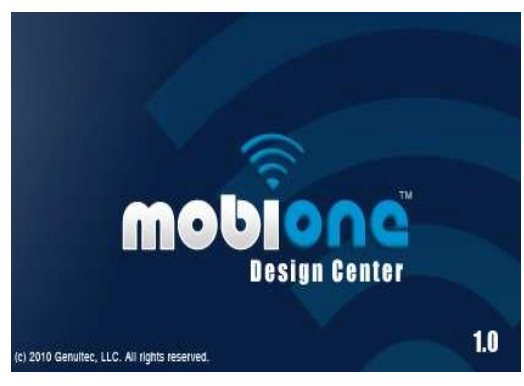

**Εικόνα 26. MobiOne** 

 Με το MobiOne, έχετε εσείς τον έλεγχο. Δεν χρησιμοποιεί καμιά περίπλοκη γλώσσα προγραμματισμού, έχει μόνο εύκολα στη χρήση εργαλεία που κάνουν τα σχέδια σας να ζωντανεύουν μέσα σε λίγα λεπτά. Το καλύτερο από όλα, είναι ότι έχετε στην κατοχή σας τα σχέδια που που δημιουργείτε. Το προϊόντα με το προϊόντα με το προϊόντα με το προϊόντα με το δημιουργείτε.

 Σε αντίθεση με κάποιες λύσεις, όπως είναι το iPhone SDK,το MobiOne δεν απαιτεί να αγοράσετε ένα Mac, για να κατασκευάσετε μια εφαρμογή για Iphone . Χρησιμοποιήστε το Windows-based υποδομής που ήδη έχετε. Το MobiOne χρησιμοποιεί τις τελευταίες εξελίξεις στην HTML5, JavaScript και CSS3 για να κάνει τις πιο προηγμένες εφαρμογές του σήμερα συμβατές με πολλές από τις δημοφιλείς συσκευές της αγοράς, όπως είναι το iPhone. Προσεχώς θα υπάρξει υποστήριξη για συσκευές Android, BlackBerry και <u>Nokia.</u> <u>Nokia and Nokia and Nokia and Nokia and Nokia and Nokia and Nokia.</u>

 Μόλις η εφαρμογή σας έχει σχεδιαστεί, μπορεί να είναι δύσκολο να δοκιμαστεί για το πώς θα συμπεριφερθεί σε ένα iPhone ή άλλη συσκευή smartphone. Το MobiOne σας έχει καλυψεί με το ολοκληρωμένο MobiOne Test Center. Με ένα κλικ, μπορείτε να αρχίσετε να δοκιμάζετε την εφαρμογή για για το iPhone emulator. Από το εξεταστικό κέντρο, μπορείτε να εξερευνήσετε τον κώδικα που δημιουργείται από το σχεδιασμό σας (αν σας ενδιαφέρει να μπει σε αυτό). Πάνω από όλα, θα είστε σε θέση να κάνετε κλικ πάνω στην εφαρμογή σας για να βεβαιωθείτε ότι συμπεριφέρεται ακριβώς όπως εσείς θέλετε.

#### **2.1.3.1.Στείλτε την εφαρμογή σας απευθείας στο iPhone σας**

 Οι Δοκιμές σε emulators μπορεί να είναι πάρα πολλές, αλλά οι περισσότεροι σχεδιαστές θα ήθελαν να δοκιμάσουν τις εφαρμογές τους σε μια πραγματική συσκευή πριν από την ανάπτυξη ή την αποστολή τους για ένα τελικό έλεγχο. Το MobiOne περιλαμβάνει μια υπηρεσία που ονομάζεται "AppSync" για να κρατήσει τα σχέδιά σας και το κινητό σας τηλέφωνο συνδεδεμένα. Έτσι μπορείτε να στείλετε την εφαρμογής σας στο Iphone. Με ένα γρήγορο κλικ στο εικονίδιο με το φάκελο στο Design Center, μπορείτε να εισάγετε μια διεύθυνση ηλεκτρονικού ταχυδρομείου ή μια διεύθυνση κείμενου, παραδίδοντας το σχεδιασμό σας δεξιά στο iPhone σας ή άλλη συσκευή smartphone. Το Mobione χρησιμοποιεί τη δύναμη της HTML5, CSS και JavaScript, οι εφαρμογές που δημιουργείτε βασίζονται σε τεχνολογίες του Παγκοσμίου Ιστού. Ως εκ τούτου, μπορείτε να στείλετε τα σχέδιά σας σε συναδέλφους ή φίλους αφήνοντας τους να τα δουν, αλλά χωρίς την διαμεσολάβηση διαθέτει του Αpp Store.

 Αν θέλετε, μπορείτε ακόμη και να δείτε τα σχέδιά σας στην επιφάνεια εργασίας σας χρησιμοποιώντας τους πιο σύγχρονους browsers που υποστηρίζουν HTML5 τεχνολογίες, όπως τα Chrome ή το Firefox.

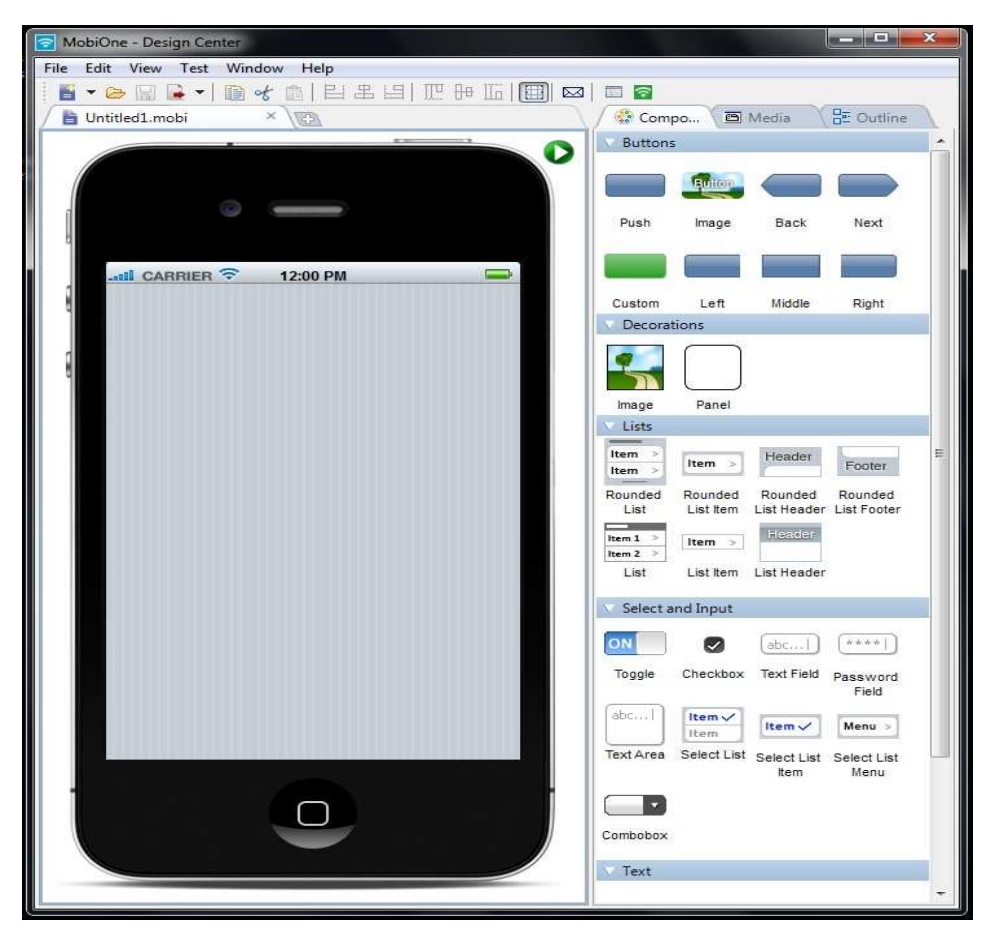

**Εικόνα 27. MobiOne Design Center** 

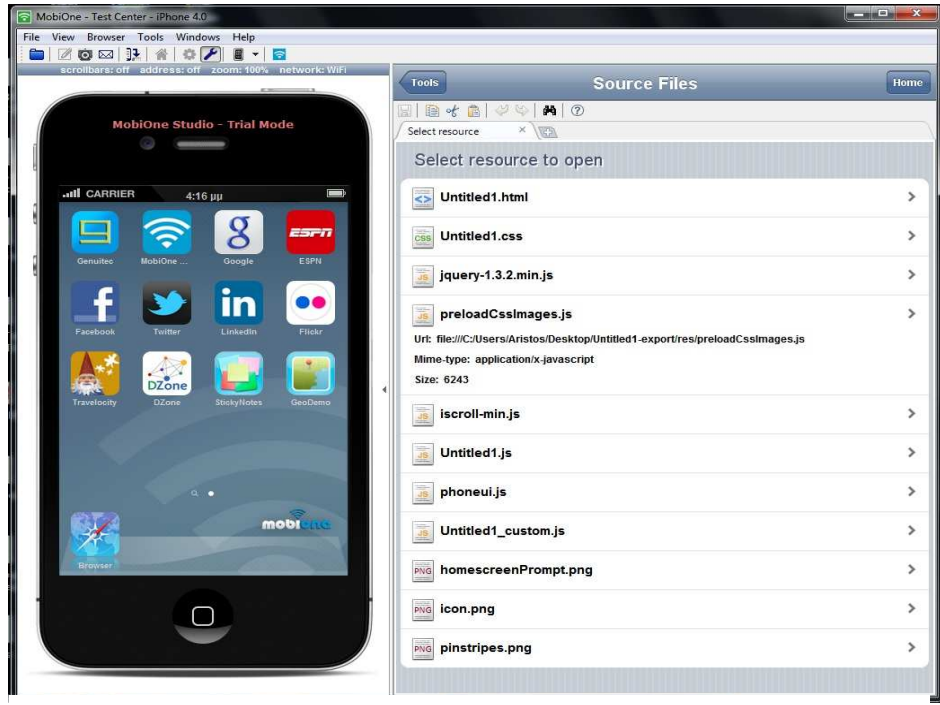

**Εικόνα 28. MobiOne Test Center** 

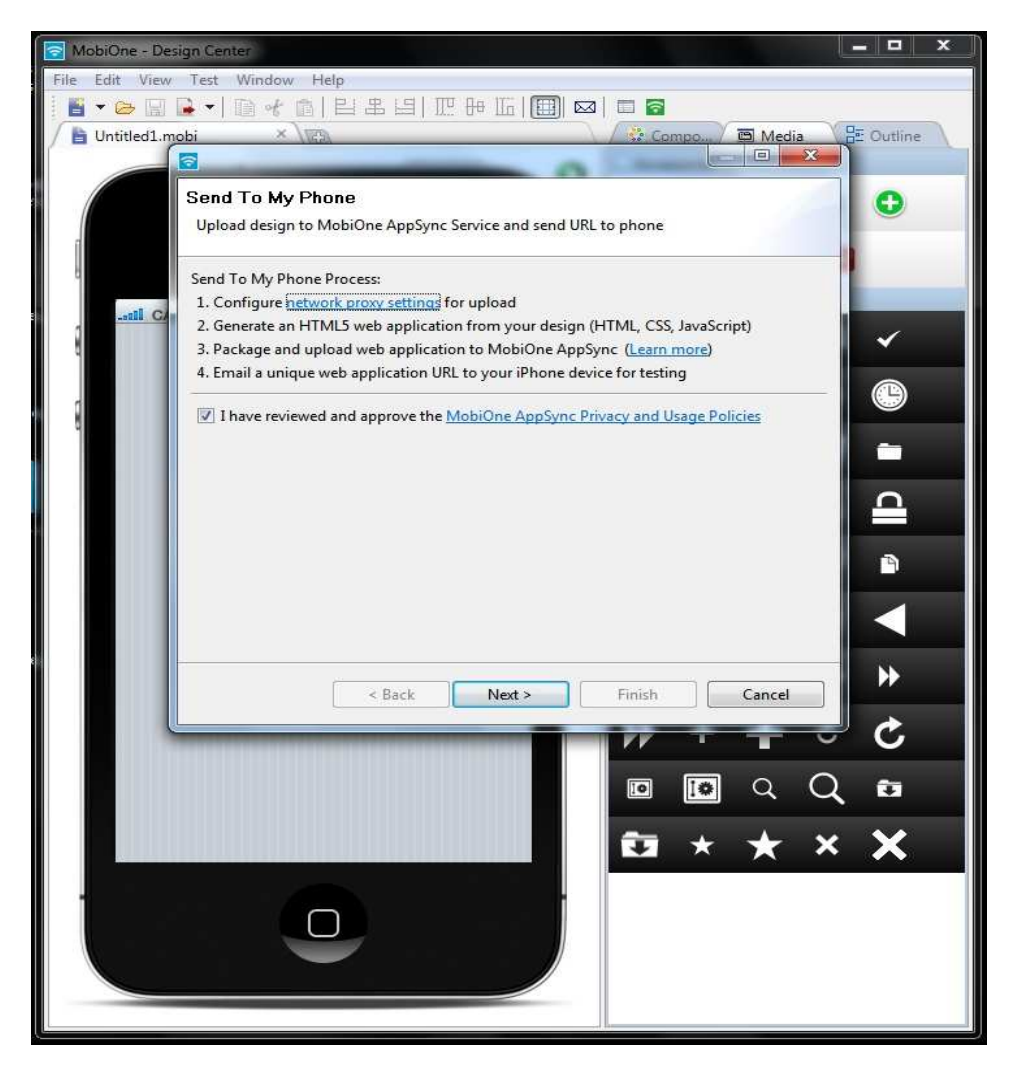

**Εικόνα 29. Αποστολή εφαρμογής στο κινητό** 

#### **3. Adobe Flash CS5 Professional**

Το Flash είναι μια εφαρμογή για την ανάπτυξη πλούσιου περιεχόμενου, διεπαφές χρηστών και εφαρμογές Web. Το Adobe Flash Professional CS5 επιτρέπει στους σχεδιαστές και προγραμματιστές να ενσωματώσουν βίντεο, κείμενο, ήχο και γραφικά που προσφέρουν εξαιρετικής ποιότητας αποτελέσματα για Interactive Marketing, παρουσιάσεις, e-learning και διεπαφές με τον χρήστη εφαρμογές. Οι περισσότερες μεγάλες εμπορικές τοποθεσίες Web έχουν εφαρμόσει περιεχόμενο Flash στις εφαρμογές τους, λόγω της cross-platform του, πλούσιες δυνατότητες γραφικών, καθώς και μικρά μεγέθη αρχείων.

 Μετά τη δημιουργία και τη ρύθμισή του περιεχομένου των πολυμέσων στο Flash, μπορείτε να το παραδώσετε στον Παγκόσμιο Ιστό μέσα από ένα πρόγραμμα περιήγησης με χρήση του Flash Player. Το Flash Player είναι ένα προϊόν λογισμικού που αναπτύχθηκε από την Adobe για προγράμματα περιήγησης σε Macintosh και Windows. Το Flash είναι πλέον διαδεδομένη πλατφόρμα λογισμικού στον κόσμο, που χρησιμοποιείται από τα εκατομμύρια των επαγγελματιών, αντιπροσωπεύοντας πάνω από το 97% των Web-enabled υπολογιστών σε όλο τον κόσμο, καθώς και ένα ευρύ φάσμα καταναλωτικών ηλεκτρονικών συσκευών, όπως PDAs και κινητά τηλέφωνα. Μπορείτε επίσης να παραδώσετε το περιεχόμενο Flash ως χωριστή εφαρμογή χρησιμοποιώντας το AIR ή ως μια εφαρμογή σε ένα iPhone της Apple.

 Το Flash λειτουργεί ουσιαστικά το ίδιο και στις δύο Macintosh και Εκδόσεις των Windows, εκτός από μερικές εντολές πληκτρολογίου.

 Προτού να αρχίσετε να δημιουργείτε μια ταινία στο Flash, είναι σημαντικό να αναπτυχθεί ένα σχέδιο προγράμματος πρώτα. Το σχέδιο προγράμματος παρέχει έναν χάρτη περιοχών για σας, που ακολουθείτε δεδομένου ότι χτίζετε το πρόγραμμά σας στο Flash.

 Χωρίς ένα σχέδιο προγράμματος, θα βρεθείτε αναπόφευκτα σε φραγμούς, οι οποίοι θα σας αναγκάσουν να σπαταλήσετε χρόνο για να ξανασχεδιαστούν όλα ή κάποια μέρη της ταινίας. Ο προγραμματισμός ενός προγράμματος ταινίας περιλαμβάνει τον καθορισμό του σκοπού της, το ακροατήριο όπου προσδιορίζεται, οργάνωση της δομής του περιεχομένου, να αναπτυχθεί το σχεδιάγραμμα και το σχέδιο, και προσδιορισμός του συγκροτήματος ηλεκτρονικών υπολογιστών ή κινητών συσκευών παράδοσης. Με ένα σχέδιο προγράμματος σε ισχύ, θα είστε έτοιμοι να δημιουργήσετε μια ταινία στο Flash.

 Η ActionScript 3.0 είναι ένα γερό προγραμματιστικό πρότυπο (απολύτως ενημερωμένο με την πιο πρόσφατη έκδοση του προτύπου ECMAScript) γνωστό στους developers με μια βασική γνώση του αντικειμενοστραφούς προγραμματισμού. Εάν έχετε αναπτύξει για άλλες γλώσσες προγραμματισμού, όπως η Java, C++ ή C#, θα έχετε ακούσει για αυτόν τον όρο. Ο αντικειμενοστραφής προγραμματισμός σας επιτρέπει το σπάσιμο του κώδικά σας σε αντικείμενα που μπορούν να επαναχρησιμοποιηθούν εύκολα. Με τον αντικειμενοστραφή προγραμματισμό, είναι ευκολότερο να ρυθμιστεί μια εφαρμογή που έχει μια συλλογή από μικρότερα αρχεία παρά από ένα μεγάλο αρχείο.

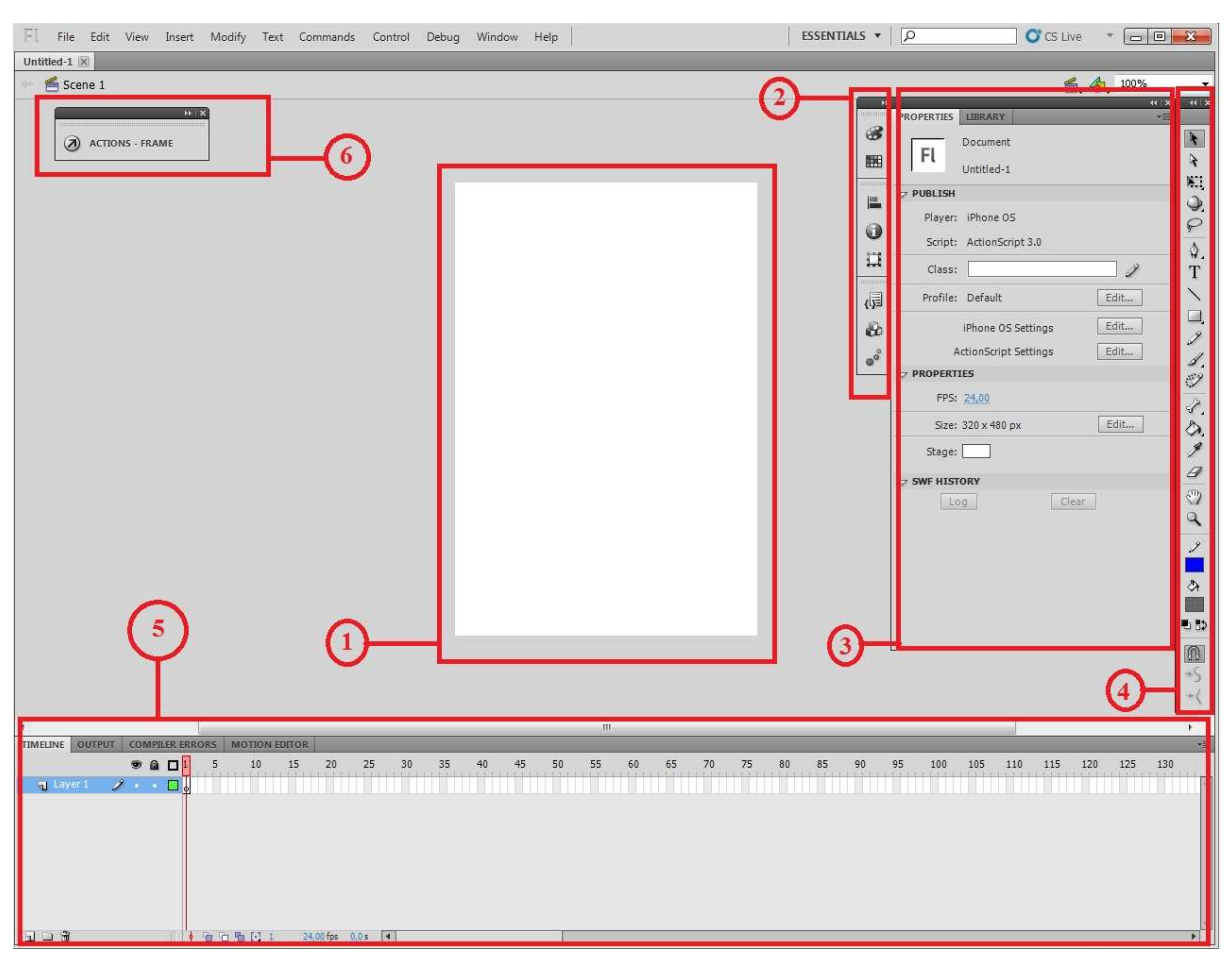

#### **3.1.Παρουσίαση της πλατφόρμας του Flash CS5 Professional**

**Εικόνα 30. Πλατφόρμα Adobe Flash CS5 Professional** 

Στην παραπάνω εικόνα βλέπουμε το περιβάλλον εργασίας του Flash CS5 για την ανάπτυξη μιας εφαρμογής και στην συγκεκριμένη περίπτωση για ανάπτυξη εφαρμογής για iPhone.

Το Flash διαθέτει μια πληθώρα εργαλείων που διευκολύνουν τόσο το σχεδιασμό της εφαρμογής όσο και τον προγραμματισμό της.

Όσον αφορά το περιβάλλον εργασίας έχουμε κάποια βασικά εργαλεία, τα οποία θα τα αναλύσουμε παρακάτω. Έτσι όπως βλέπουμε και στην εικόνα έχουμε:

- 1. Το βασικό Stage όπου εκεί θα σχεδιάσουμε με την βοήθεια των εργαλείων την εφαρμογή μας.
- 2. Εργαλειοθήκη για την προσθήκη components ( κουμπιά, labels, TextAreas, comboBox κλπ), έτοιμων script κώδικα για την δημιουργία διαδραστικών συμπεριφορών καθώς επίσης και διάφορα εφέ κίνησης.
- 3. Καρτέλα για την ρύθμιση των ιδιοτήτων της εφαρμογής και κάθε αντικειμένου ξεχωριστά που υπάρχει στο stage. Στην συγκεκριμένη καρτέλα υπάρχει και η βιβλιοθήκη της εφαρμογής όπου μπορούμε να φορτώσουμε έτοιμα αντικείμενα και να τα επεξεργαστούμε.
- 4. Πλευρική εργαλειοθήκη όπου υπάρχουν τα βασικά εργαλεία σχεδιασμού ( όπως γραμμών, σχημάτων, κειμένου) και διαχείρισης των αντικειμένων της εφαρμογής ( όπως μετακίνηση, αλλαγή μεγέθους , περιστροφής )
- 5. Σε αυτή την καρτέλα υπάρχει το timeline όπου αντιπροσωπεύει τη συνολική δομή ενός εγγράφου Flash και ελέγχει το περιεχόμενο. Το χρονοδιάγραμμα αποτελείται από στρώματα, frames και σκηνές που αποτελούν ένα έγγραφο Flash. Τα στρώματα είναι σαν διαφανή φύλλα στοιβαγμένα το ένα πάνω στο άλλο. Κάθε στρώμα μπορεί να περιέχει διαφορετικές εικόνες που εμφανίζονται για το Stage. Στην καρτέλα υπάρχει ακόμα και το compilers errors όπου εμφανίζονται τα σφάλματα στον κώδικα είτε αυτά είναι συντακτικά, είτε σφάλματα κατά της διάρκεια εκτέλεσης της εφαρμογής.
- 6. Τέλος υπάρχει και το Action Frame όπου είναι η περιοχή που γράφουμε των κώδικα της εφαρμογής.

Το Adobe Flash Professional CS5 περιλαμβάνει Packager για το iPhone που μας επιτρέπει να δημοσιεύσουμε τα ActionScript 3 έργα μας, ώστε να τρέχουν σε iPhone. Θα έχουμε πρόσβαση σε όλα σχεδόν τα AIR 2 και Flash Player 10.1 APIs. Για παράδειγμα, μπορούμε να χρησιμοποιήσουμε το API, όπως RTMP και AMF καθώς AIR APIs όπως η SQLite και την πρόσβαση αρχείων.

 Κατά την ανάπτυξη της εφαρμογής για μια iPhone συσκευή πρέπει να λάβουμε υπόψη δυο κυρίως παραμέτρους:

- Πρώτον, το δάχτυλό μας είναι η συσκευή κατάδειξης. Μπορούμε να χρησιμοποιήσουμε τα events του ποντικιού για να παρακολουθούμε την πρόθεση του χρήστη, αλλά να θυμόμαστε ότι το δάχτυλο είναι ανακριβές συσκευή κατάδειξης. Μερικές φορές ένα δάχτυλο πηγαίνει κάτω στην οθόνη, αλλά κινείται σε άλλο σημείο. Γι' αυτό το λόγο κατά τη διάρκεια σχεδιασμού της εφαρμογής πρέπει τα αντικείμενα που θέλουμε να έχουν αλληλεπίδραση με τον χρήστη να είναι αρκετά ευδιάκριτα.
- Δεύτερον και πιο σημαντικό θέμα κατά την οικοδόμηση της εφαρμογής μας είναι η απόδοση. Το iPhone είναι ένα κινητό τηλέφωνο όχι ένας επιτραπέζιος υπολογιστής. Αυτό σημαίνει ότι δεν έχει την ίδια επεξεργαστική ισχύ με έναν επιτραπέζιο υπολογιστή, ούτε την ίδια μνήμη. Έχει πολύ ισχυρό και εξελιγμένο υλικό, αλλά υπάρχει ένα ευρύ φάσμα δυνατοτήτων μεταξύ των διαφορετικών γενεών της συσκευής. Γι' αυτό το λόγο δεν πρέπει να χρησιμοποιούμε βαριά αντικείμενα κατά τη διάρκεια κατασκευής της εφαρμογής.

 Αν έχετε οποιαδήποτε εμπειρία στην ανάπτυξη εφαρμογών με το Adobe Flash Lite ή άλλες πλατφόρμες ανάπτυξης εφαρμογών, μπορούμε να χρησιμοποιήσουμε πολλά από τα ίδια κόλπα και τεχνικές, όπως οι εικόνες bitmap caching, περιορίζοντας το βάθος λίστας της οθόνης, και ούτω καθεξής. Για να γίνει η ανάπτυξη υψηλής απόδοσης εφαρμογών ευκολότερη, οι εφαρμογές που κατασκευάζονται για τα iOS

μπορούν επίσης να επωφεληθούν από τη χρησιμοποίηση του OpenGL ES. Αυτό καθιστά το μοντέλο του Flash να έχει ενισχυμένη απόδοση, ώστε να επιτρέψει στους προγραμματιστές να επωφεληθούν από την GPU για iPhones. Ενεργοποιώντας αυτή την επιλογή, έχουμε τη δυνατότητα να τροποποιήσουμε τα αντικείμενα της οθόνης μας για να τα βάλουμε σε μια επιφάνεια του υλικού. Υπάρχουν πολλά υπέρ και κατά για την επιλογή αυτής της επιλογής.

 Αφού δημιουργήσουμε την αίτησή μας, μπορούμε να αναπτύξουμε την εφαρμογή μας στην iPhone συσκευή για δοκιμές και μικροαλλαγές μέσω του iTunes. Μόλις είμαστε ικανοποιημένοι με την αίτησή μας, το υπογράφουν με το πιστοποιητικό της διανομής μας και το φορτώνουμε στο iTunes Connect. Έχουμε κάνει μια iOS εφαρμογή που χρησιμοποιεί Flash.

# **4.Εφαρμογές για iPhone**

## **4.1. Ανάπτυξη Εφαρμογής Ball Move σε ADOBE FLASH CS5**

Σε αυτή την ενότητα θα δημιουργήσουμε μια απλή εφαρμογή σε ADOBE FLASH CS5 όπου το αποτέλεσμα θα είναι μια μπάλα να κινείται με την φορά που κινείται το iphone. Ξεκινώντας σχεδιάζουμε μια σφαίρα με το Rectangle Tool επιλέγοντας το oval σχήμα.

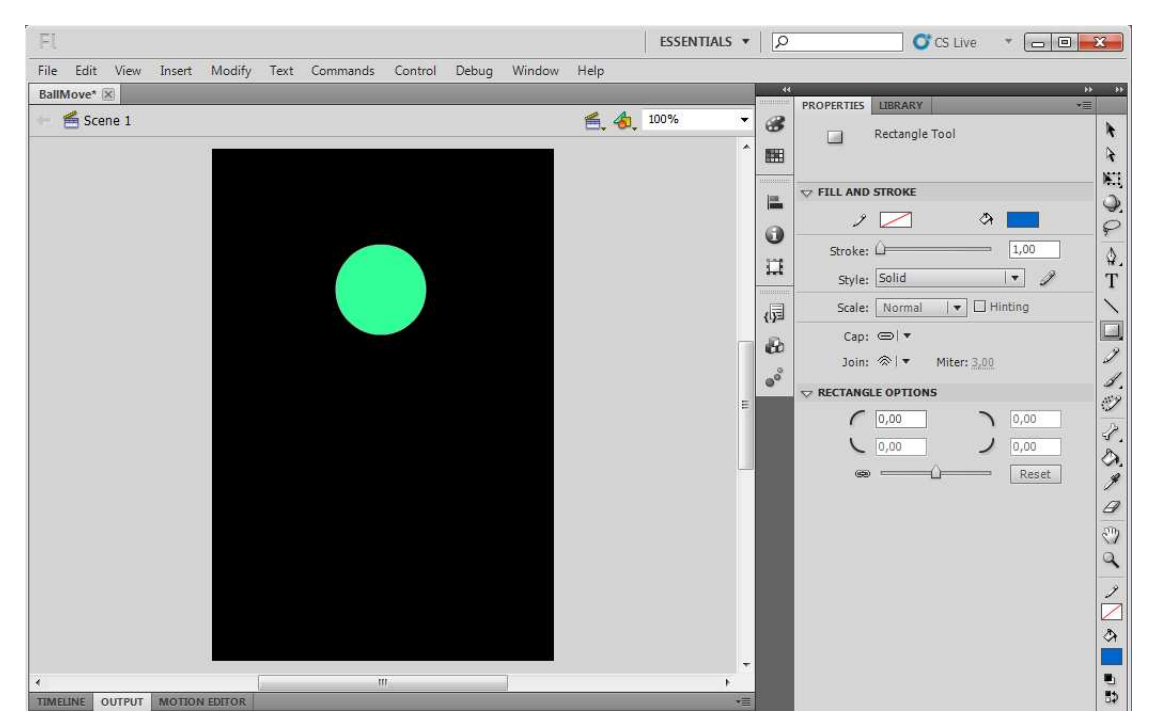

**Εικόνα 31. Σχεδιασμός σφαίρας για την εφαρμογή μας** 

Κλικάρουμε πάνω στη σφαίρα κ επιλέγουμε την επιλογή Actions. Αμέσως μας εμφανίζει το παρακάτω παράθυρο όπου εκεί θα πληκτρολογήσουμε τον κώδικα για να δώσουμε τη συμπεριφορά και την κίνηση της σφαίρας μας, αλλά και γενικότερα για να προγραμματίσουμε οποιαδήποτε εφαρμογή.

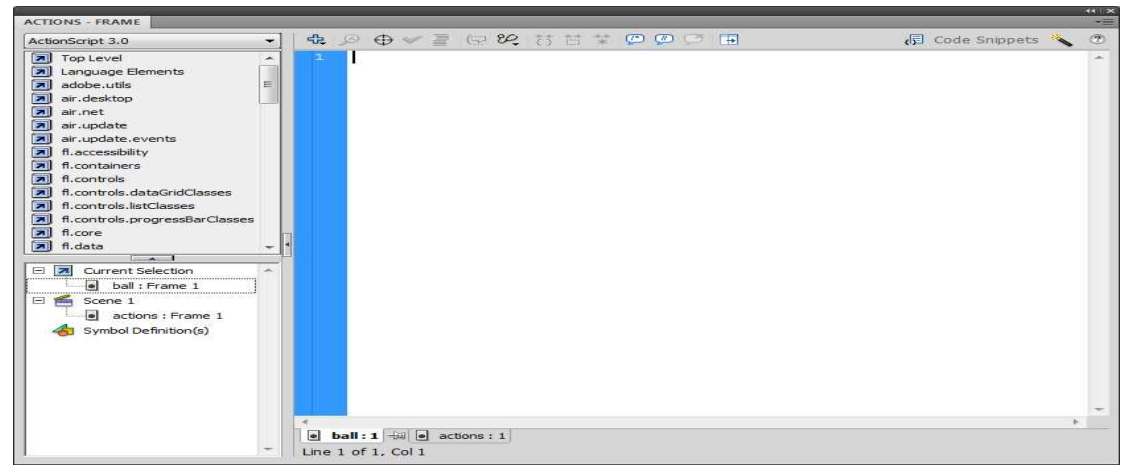

**Εικόνα 32. Αction Frame του Flash για πληκτρολόγηση κώδικα** 

Η πρώτη μας κίνηση είναι να εισάγουμε τα imports από τις βιβλιοθήκες που θα χρησιμοποιήσουμε.

```
\mathbf{1}import flash.sensors.Accelerometer;
```

```
\overline{2}import flash.events.AccelerometerEvent;
```

```
3<sup>°</sup>import flash.events.Event;
```
#### **Εικόνα 33. Εισαγωγή imports για τις απαιτούμενες βιβλιοθήκες**

Τα imports που χρειαζόμαστε έχουν να κάνουν με τον αισθητήρα κίνησης ,την ταχύτητα του αντικειμένου όπου σε μας είναι η σφαίρα και για κάθε event που θα προκαλείται από την αλλαγή θέσης της σφαίρας σε μας θα αναφέρεται σε ένα loop όπου θα περιγραφεί παρακάτω.

```
var acc:Accelerometer=new Accelerometer();
\overline{5}acc.addEventListener(AccelerometerEvent.UPDATE, update);
6
\overline{7}var tx:int=0:
\mathbf{R}var ty:int=0;
9
```
#### **Εικόνα 34. Δήλωση των μεταβλητών**

Στη συνέχεια δηλώνουμε τις μεταβλητές που θα χρειαστούμε στην εφαρμογή μας. Δηλώνουμε μια μεταβλητή την acc όπου εκφράζει τον αισθητήρα κίνησης και επίσης του τοποθετούμε έναν EventListener για την αλλαγή συμπεριφοράς με κάθε κίνηση που θα γίνεται στο iphone με την συνάρτηση update. Επίσης δημιουργούμε δύο μεταβλητές που εκφράζουν την ταχύτητα που θα κινείται η σφαίρα στους άξονες χ και ψ με τις tx και ty αντίστοιχα.

```
11<sup>7</sup>function update(e:AccelerometerEvent):void
12<sup>7</sup>l e
13<sub>1</sub>tx = e.accelerationX * 100;14
           ty = e.accelerationY * 100;15
     l 3
```
## **Εικόνα 35. Σχεδιασμός συνάρτησης update**

Ύστερα δημιουργούμε μια συνάρτηση (function) την update , που αναφέρθηκε στη δήλωση του EventListener που τοπόθετήσαμε στη μεταβλητή του αισθητήρα κίνησης, όπου τη χρησιμοποιούμε για την αναβάθμιση της θέσης ανάλογα με την κίνηση, αλλά και τον ρυθμό με τον οποίο θα κινείται προς την κάθε κατεύθυνση.

```
17<sup>7</sup>this.addEventListener(Event.ENTER FRAME, loop);
18
19
    function loop (e: Event) : void
20
    l €
21if (ball.x >= 0 || ball.x <= 320 || ball.y >= 0 || ball.y <= 480)
22
         \mathcal{L}ball.x += ((ball.x + tx) - ball.x) * 0.3;23
24ball.y += ((ball.y + ty) - ball.y) * 0.3;25
         ł
26 }
```
#### **Εικόνα 36. Σχεδιασμός συνάρτησης loop**

Τελειώνοντας προσθέτουμε και έναν ακόμα EventListener με την συνάρτηση loop. Σχεδιάζουμε τη συνάρτηση loop η οποία ελέγχει τις συντεταγμένες της σφαίρας και αν πληρεί τον έλεγχο ώστε να μην ξεφεύγει από τα όρια της οθόνης του iphone, τότε η σφαίρα κινείται μέσα στην οθόνη ανάλογα με τον ρυθμό που δίνουμε με την κίνηση του iphone.

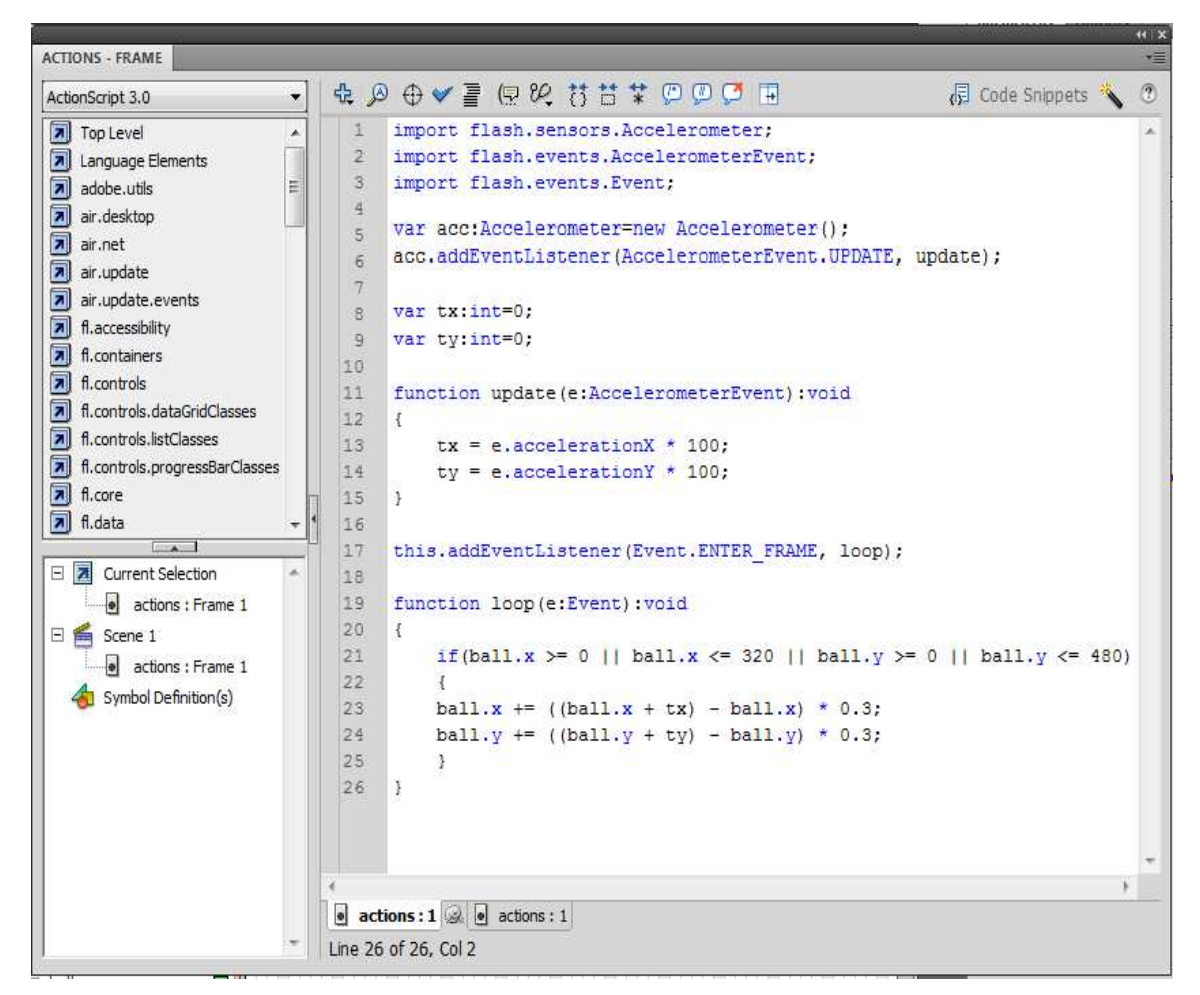

**Εικόνα 37. Ολοκληρωμένος ο κώδικας της εφαρμογής μας** 

Η εφαρμογή μας BallMove ολοκληρώθηκε και είναι έτοιμη για εξαγωγή. Στο File επιλέγουμε Publish και εμφανίζεται το ακόλουθο παράθυρο.

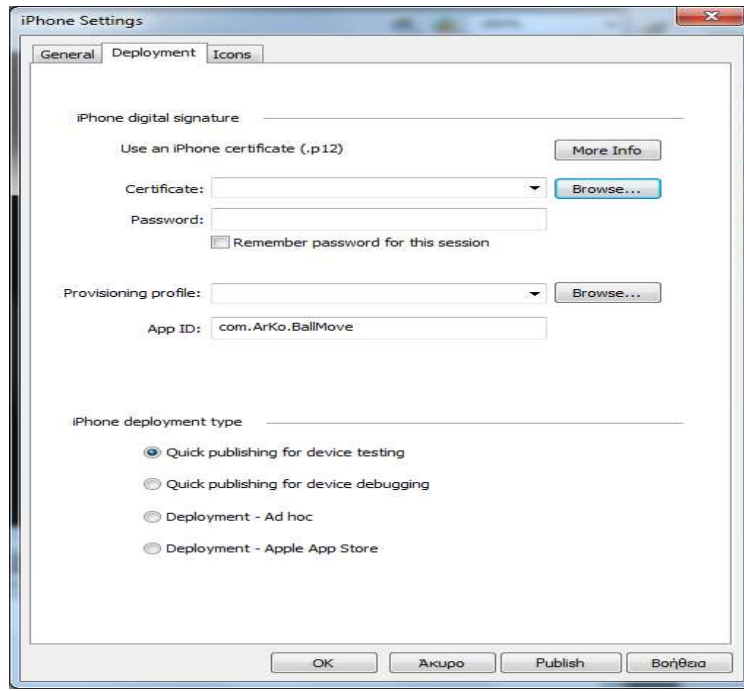

**Εικόνα 38. Εξαγωγή της εφαρμογής μας** 

Εδώ χρειαζόμαστε να τοποθετήσουμε ένα certificate , ένα provisioning profile και το App ID της εφαρμογής μας ώστε να την εξάγουμε και να έχει τη δυνατότητα να τρέξει στο iphone. Μόλις τα τοποθετήσουμε πατάμε στην επιλογή Publish και θα μας δημιουργήσει το αρχείο που θέλουμε να περάσουμε στο iphone ώστε να τρέξουμε την εφαρμογή μας.

| Αγαπημένα                   | z.<br>Όνομα             | Ημερομηνία τροπ    | Τύπος            | Μέγεθος  |  |
|-----------------------------|-------------------------|--------------------|------------------|----------|--|
| Επιφάνεια εργασίας          | BallMove<br>$_{\rm Pl}$ | 26/12/2010 4:00 µµ | Flash Document   | 8 KB     |  |
| <b>4</b> Λήψεις             | BallMove                | 26/12/2010 3:53 µµ | Firefox Document | 3 KB     |  |
| Πρόσιθέσεις                 | BallMove.ipa            | 17/11/2010 7:03 μμ | Αρχείο ΙΡΑ       | 3.372 KB |  |
|                             | BallMove<br>z           | 26/12/2010 3:53 µµ | <b>SWF Movie</b> | 2KB      |  |
| Βιβλιοθήκες<br><b>in</b>    | ≝<br>BallMove-app       | 17/11/2010 7:00 µµ | Έγγραφο ΧΜL      | 2KB      |  |
| Βίντεο<br>Н<br>E<br>Έγγραφα |                         |                    |                  |          |  |
| Εικόνες                     |                         |                    |                  |          |  |
| Movoukή                     |                         |                    |                  |          |  |
| <b>ιζ</b> Οικιακή ομάδα     |                         |                    |                  |          |  |
| <b>1 Υπολογιστής</b>        |                         |                    |                  |          |  |
| Τοπικός δίσκος (C:)         |                         |                    |                  |          |  |
| Μονάδα DVD (D:) Re<br>Ф     |                         |                    |                  |          |  |
| <b>Δεσμευμένο από το</b>    |                         |                    |                  |          |  |
| FM2008 (G:)                 |                         |                    |                  |          |  |
| <b>CAL Δίκτυο</b>           |                         |                    |                  |          |  |
|                             |                         |                    |                  |          |  |

**Εικόνα 39. Το αρχείο BallMove.ipa που εισάγουμε στο iPhone** 

Το αρχείο που θα χρειαστούμε είναι το BallMove.ipa για να περάσουμε στο iphone μέσω του iTunes και να τρέξουμε την εφαρμογή μας.

## **4.2.Ανάπτυξη Εφαρμογής Browsing Links με το MobiOne**

Σε αυτό το σημείο θα αναπτύξουμε μια εφαρμογή με το πρόγραμμα MobiOne. Όπως αναφέραμε και σε προηγούμενο κεφάλαιο δεν χρειάζεται να χρησιμοποιήσουμε ούτε μια γραμμή κώδικα. Όλα θα γίνουν με την χρήση των εργαλείων του προγράμματος.

Το πρώτο πράγμα που έχουμε να κάνουμε είναι να τρέξουμε το πρόγραμμα και θα μας ανοίξει το περιβάλλον για την ανάπτυξη της εφαρμογής.

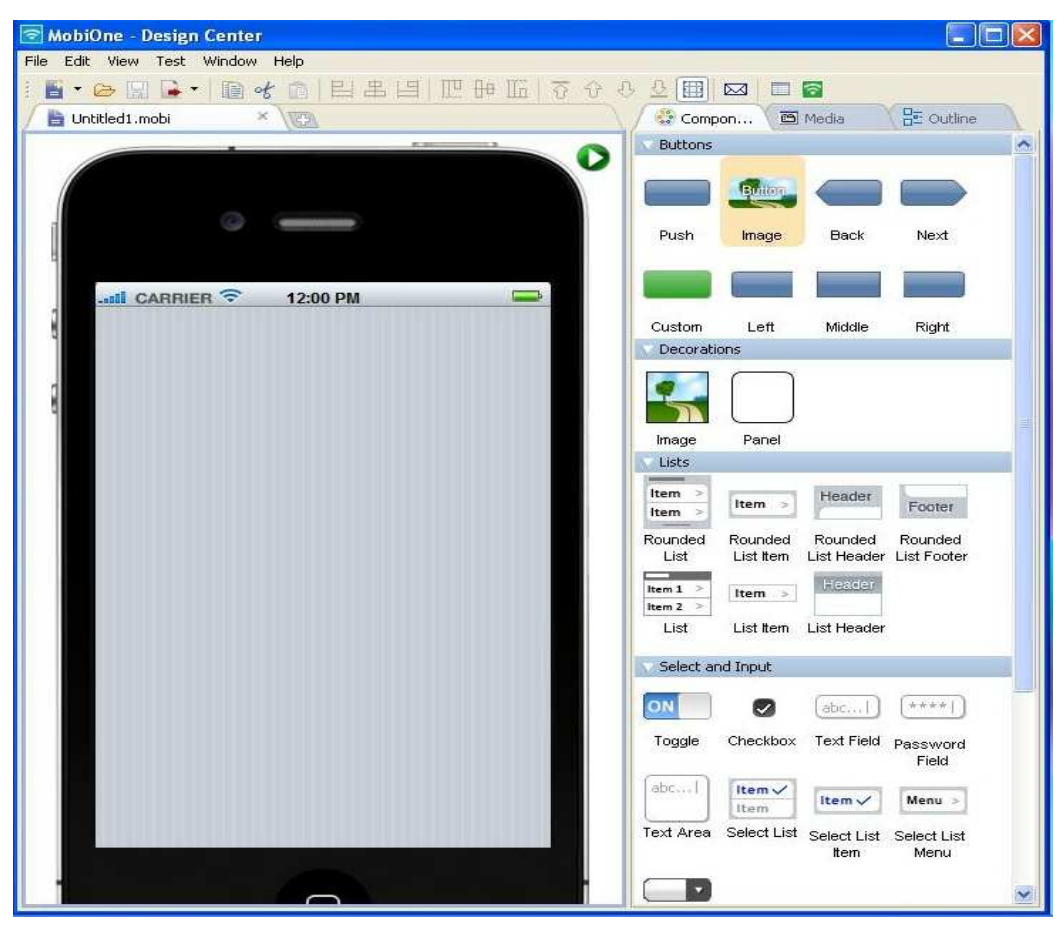

**Εικόνα 40. Κεντρικό Περιβάλλον σχεδίασης της εφαρμογής** 

Πρώτα από την πλευρική εργαλειοθήκη από την καρτέλα Components στην περιοχή Text επιλέγουμε το Text και το σύρουμε στην σκηνή.

| MobiOne - Design Center                                                                                                    |                                                               | $\Box$ o $\times$          |                |
|----------------------------------------------------------------------------------------------------|---------------------------------------------------------------|----------------------------|----------------|
| File Edit View Test Window Help                                                                                                    |                                                               |                            |                |
| $\blacksquare$ . $\footnotesize \blacksquare$ $\blacksquare$ $\blacksquare$ |                                                               |                            |                |
| $\mathbb X$<br>*Untitled1.mobi<br><b>NEED</b>                                                                                                    | <b>BE</b> outline<br>Components<br>C) Media                   |                            |                |
|                                                                                                    |                                                               |                            |                |
| <b>STAR</b><br>Ø                                                                                                    | Left<br>Middle<br><b>Right</b>                                | $\overline{\phantom{a}}$   |                |
|                                                                                                    | Decorations                                                   |                            |                |
|                                                                                                    |                                                               |                            |                |
|                                                                                                    |                                                               |                            |                |
|                                                                                                    |                                                               |                            |                |
|                                                                                                    | Panel<br>Image                                                |                            |                |
| <b>CARRIER</b><br>12:00 PM                                                                                                    | Lists                                                         |                            |                |
|                                                                                                    | Item ><br>Header<br>Item $1$<br>Item >                        |                            |                |
|                                                                                                    | Footer<br>Item ><br>Item 2 $\Rightarrow$                      |                            |                |
|                                                                                                    | List<br>Rounded<br>Rounded<br>Rounded<br>Rounded              |                            |                |
|                                                                                                    | List Header List Footer<br>List<br>List Item                  |                            |                |
|                                                                                                    | Header<br>Item >                                              |                            |                |
| Text                                                                                                    |                                                               |                            |                |
|                                                                                                    | List Item List Header                                         |                            |                |
|                                                                                                    | Select and Input                                              |                            |                |
|                                                                                                    | abc                                                           |                            |                |
|                                                                                                    | $*** + +$<br>ON<br>abcl<br>Ø                                  |                            |                |
|                                                                                                    | Checkbox Text Field password<br>Text Area<br>Toggle           |                            |                |
|                                                                                                    | Field                                                         |                            |                |
|                                                                                                    |                                                               | $\infty$<br>Properties     |                |
|                                                                                                    | Item $\checkmark$<br>ю<br>Menu ><br>Item $\checkmark$<br>Item |                            |                |
|                                                                                                    | Select List Select List Select List<br>Combobox               | Properties<br>Id           | text1          |
|                                                                                                    | Item<br>Menu                                                  | Font                       | Abcde          |
|                                                                                                    | Text                                                          | <b>Text Color</b>          |                |
|                                                                                                    |                                                               | Text Underline             | П              |
|                                                                                                    | Text<br>Link                                                  | <b>Text Shadow Enabled</b> | $\checkmark$   |
|                                                                                                    |                                                               | Text Shadow Color          |                |
|                                                                                                    | <b>Hyper Link</b><br>Text                                     | Text Shadow Offset         | [0, 1]<br>Left |
|                                                                                                    | Toolbars                                                      | Alignment<br>$=$ Layout    |                |
|                                                                                                    |                                                               | x                          | 146            |
|                                                                                                    | Title                                                         | ٧                          | 91             |
|                                                                                                    |                                                               | <b>Width</b>               | Automatic      |
|                                                                                                    |                                                               |                            |                |

**Εικόνα 41. Τοποθέτηση Text στην εφαρμογή και η καρτέλα με τα Properties** 

Όπως παρατηρούμε στη σκηνή έχει τοποθετηθεί ένα Text και ακόμα έχει ανοίξει και μια καρτέλα με τα properties του Text. Πατώντας διπλό κλικ πάνω στο Text μπορούμε να γράψουμε ότι θέλουμε, όπου στην δική μας περίπτωση είναι το "Browsing Links" από την καρτέλα με τα properties του Text μπορούμε να αλλάξουμε την ιδιότητες του (αλλαγή γραμματοσειράς, αλλαγή χρώματος του Text, κ.λ.π).

Στη συνέχεια πάλι από την καρτέλα Components στην περιοχή Buttons επιλέγουμε και σύρουμε στην σκηνή ένα Push Button.

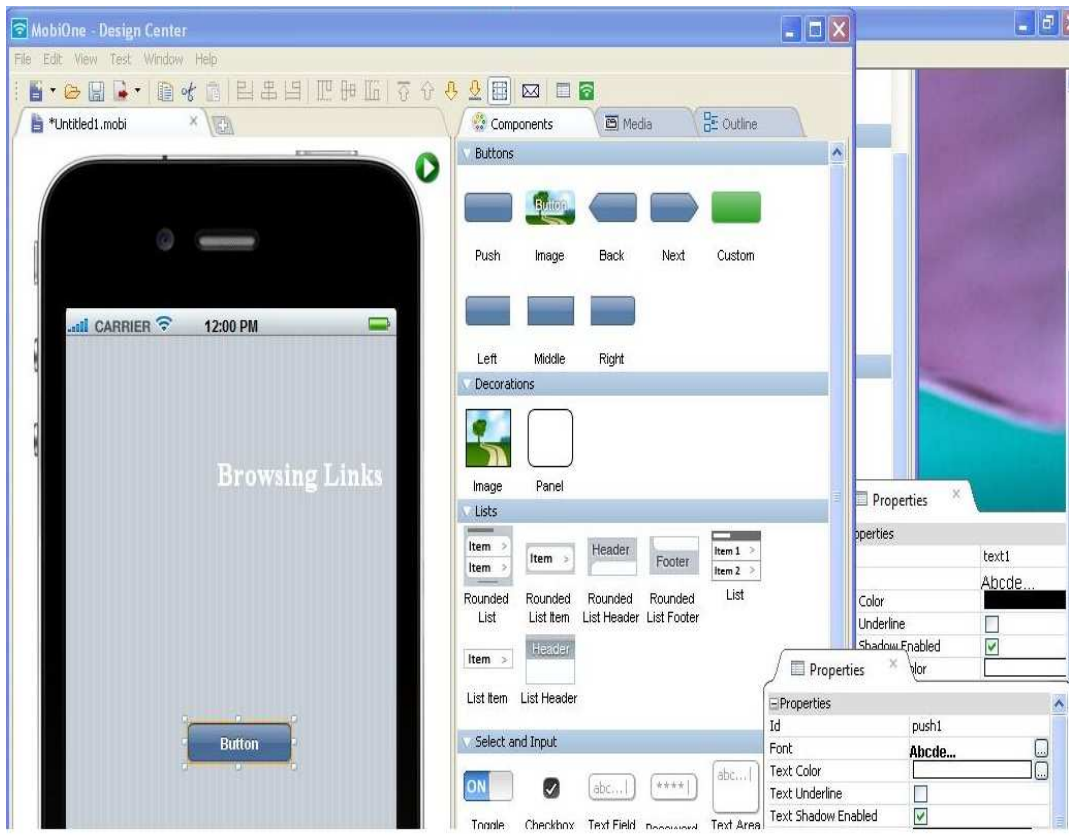

**Εικόνα 42. Τοποθέτηση ενός κουμπιού στην εφαρμογή από την πλευρική εργαλειοθήκη** 

Όπως βλέπουμε έχουμε στη σκηνή το κουμπί μας και στα δεξιά μας έχει ανοίξει και μια καρτέλα με τις ιδιότητες του κουμπιού. Πατώντας διπλό κλικ πάνω στο κουμπί μπορούμε να αλλάξουμε το όνομα του κουμπιού.

Στη συνέχεια θα τοποθετήσουμε ένα background στην εφαρμογή μας. Αυτό που πρέπει να κάνουμε είναι να επιλέξουμε από την πλευρική εργαλειοθήκη στα Components στην περιοχή Decorations το εικονίδιο Image και να το σύρουμε στη σκηνή μας. Μόλις το σύρουμε και το αφήσουμε μας ανοίγει ένα παράθυρο για να επιλέξουμε την εικόνα που θέλουμε.

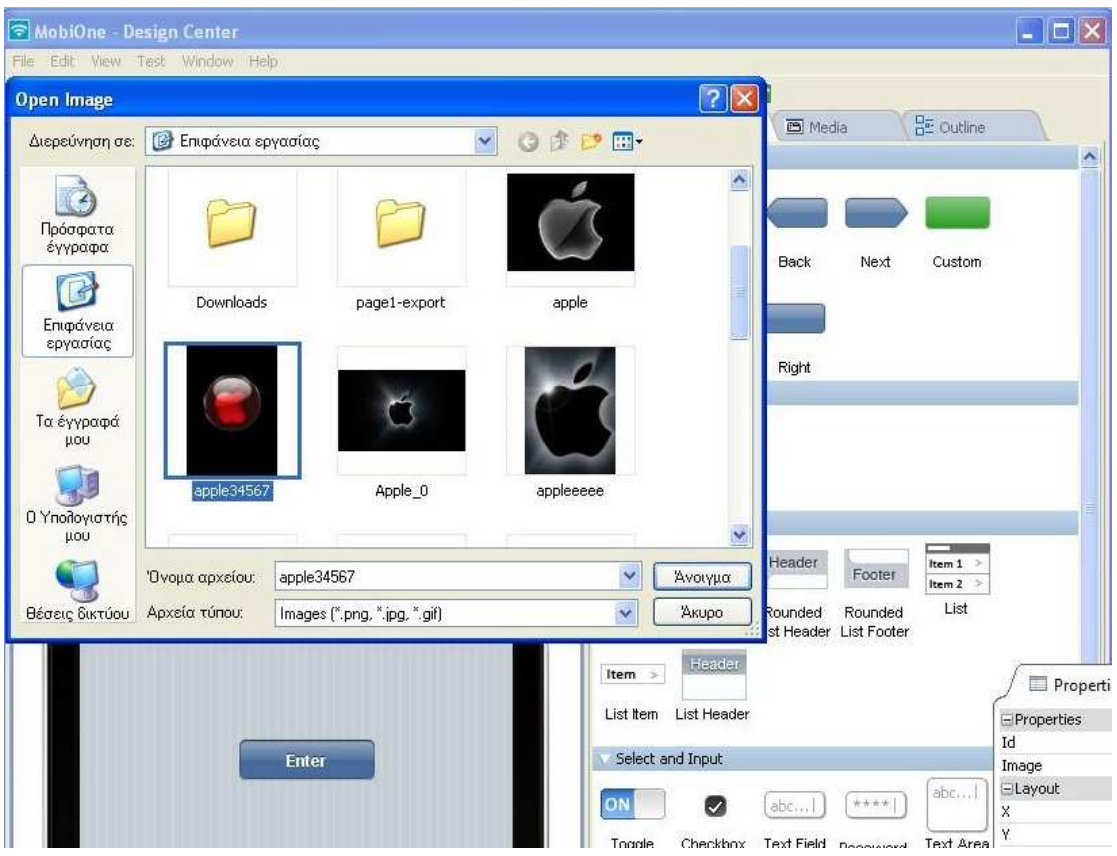

**Εικόνα 43. Φόρτωση εικόνα στην εφαρμογή για την τοποθέτησή της ως backround** 

Αφού επιλέξουμε την εικόνα πρέπει να προσαρμόσουμε τις διαστάσεις της, ώστε να καλύψουμε όλη την οθόνη της σκηνής. Σε αυτό το σημείο η εικόνα είναι πάνω από το Text και το κουμπί που βάλαμε πριν. Για να στείλουμε την εικόνα στο background πατάμε πάνω στην εικόνα δεξί κλικ και έπειτα Move to Bottom.

| MobiOne - Design Center                                   |                                                                                                    | $v = 0$                     |
|-----------------------------------------------------------|----------------------------------------------------------------------------------------------------|-----------------------------|
| File Edit View Test Window Help                           |                                                                                                    |                             |
| 10%6123912010650000000<br>$H$ + $\ominus$ $\Box$ + -      |                                                                                                    |                             |
| *Untitled1.mobi<br>$\times$<br><b>VEEN</b>                | $\frac{1}{2}$ Outline<br>Components<br><b>D</b> Media                                                                         |                             |
| <b>SECTION</b><br>D                                       | <b>Buttons</b><br>Custom<br>Push<br>Image<br><b>Back</b><br>Next                                                              | $\hat{\phantom{a}}$         |
| <b>CARRIER</b><br>$\equiv$<br>12:00 PM                    | Left<br>Middle<br>Right<br>Decorations                                                                                        |                             |
|                                                           | Panel<br>Image<br>Lists<br>Item<br>Header<br>Item $1$ ><br>Item $>$<br>Footer<br>Item<br>Item 2                               |                             |
| Move to Top<br>合 Move Up<br>A Move Down<br>Move to Bottom | List<br>Rounded<br>Rounded<br>Rounded<br>Rounded<br>List Item<br>List Header List Footer<br>List<br><b>Header</b><br>Item $>$ | Propertie                   |
| $of$ Cut<br>lin Copy                                      | List Item List Header<br>Select and Input                                                                                     | - Properties<br>Id<br>Image |
| Paste<br><b>X</b> Delete                                  | abc/<br>****<br>abcl<br>Ot<br>52<br>Checkbox Text Field Docomoval Text Area<br>Toggle                                         | Elayout<br>×<br>Ÿ           |

**Εικόνα 44. Προσαρμογή μεγέθους της εικόνας και τοποθέτησή της στο πίσω μέρος της σκηνής** 

Σαν τελικό αποτέλεσμα του πρώτου κομματιού της εφαρμογής μας θα έχουμε κάτι σαν και την εικόνα παρακάτω

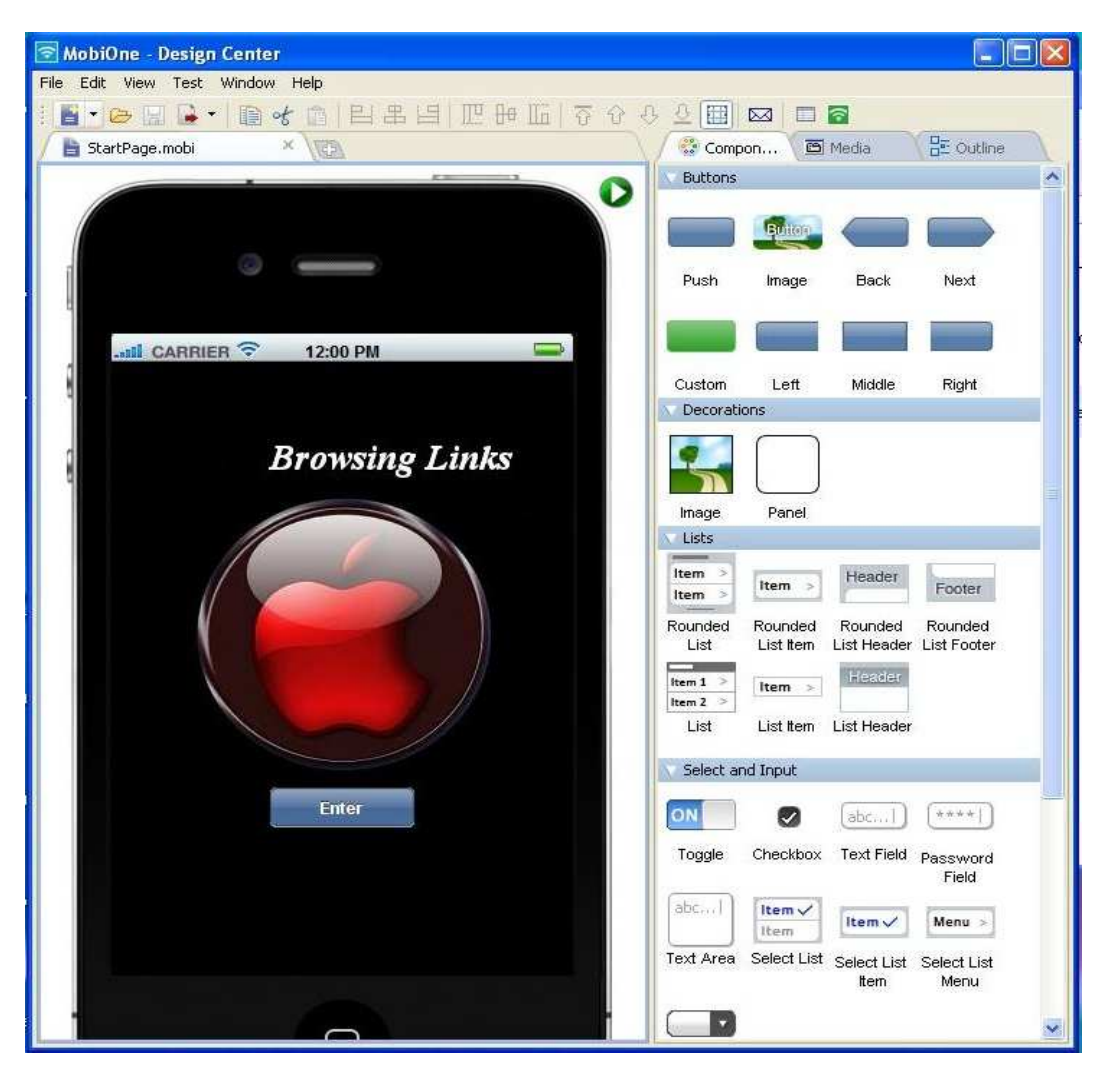

**Εικόνα 45. Τελική εμφάνιση της πρώτης σκηνής της εφαρμογής μας** 

Τέλος πατάμε το κουμπί με την δισκέτα που βρίσκεται πάνω αριστερά στο πρόγραμμά μας για να σώσουμε ότι έχουμε κατασκευάσει μέχρι τώρα.

Τώρα πάμε στο επόμενο κομμάτι της εφαρμογής μας. Χωρίς να κλείσουμε το πρόγραμμα πατάμε να ανοίξουμε μια καινούργια καρτέλα για μια νέα σκηνή. Ο τρόπος για να το κάνουμε αυτό είναι να πατήσουμε το κουμπί με το σύμβολο «+» που υπάρχει πάνω ακριβώς από τη σκηνή μας.

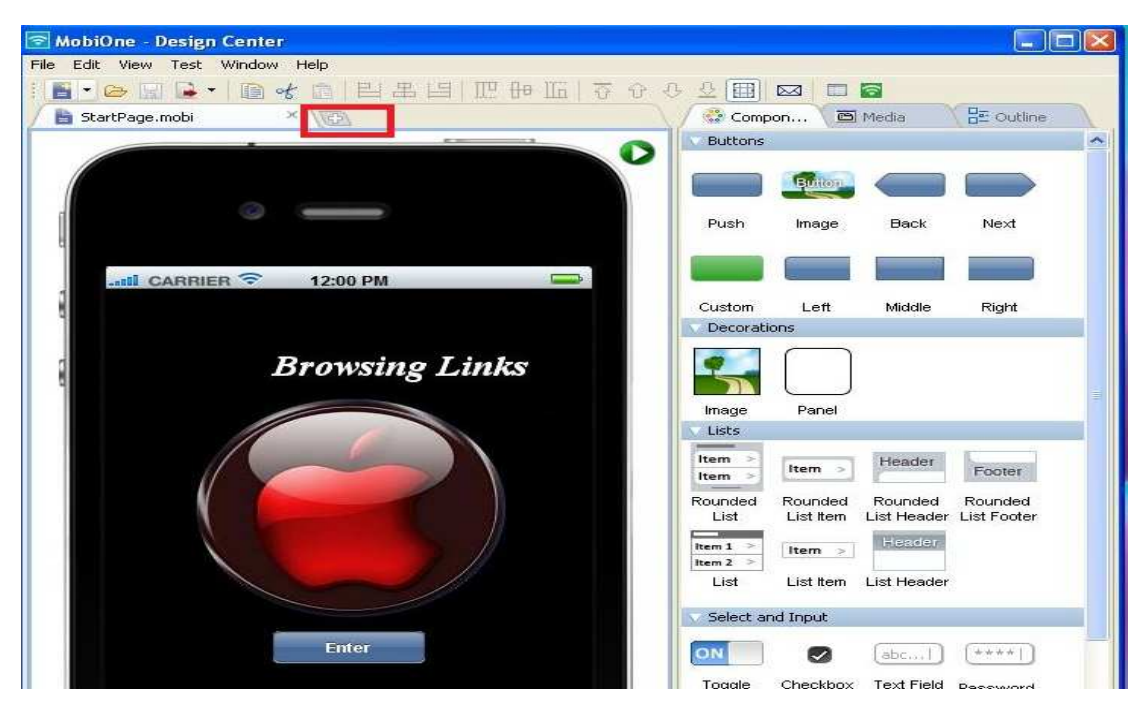

**Εικόνα 46. Άνοιγμα νέας καρτέλας για την δημιουργίας της δεύτερης σκηνής της εφαρμογής** 

Θα ανοίξει μια καινούργια καρτέλα με δύο επιλογές ,όπου εμείς θα επιλέξουμε την επιλογή Basic Deign.

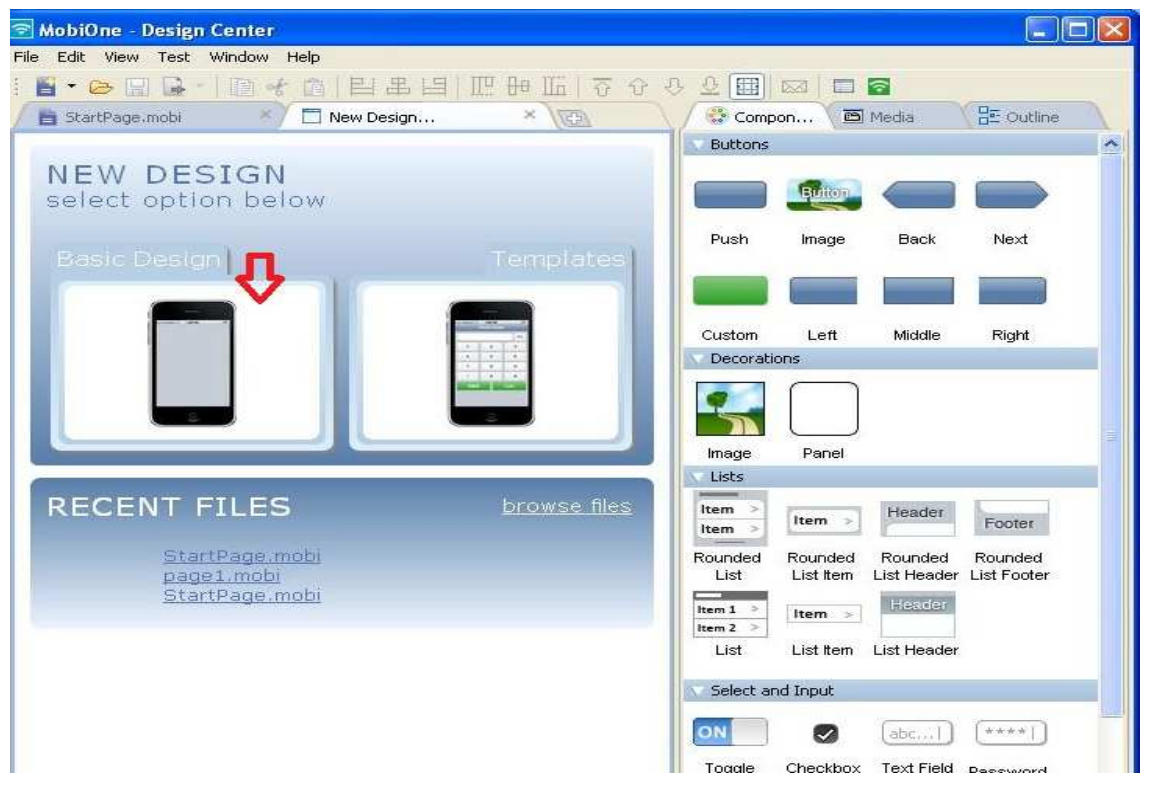

## **Εικόνα 47. Επιλογή σκηνής**

Τώρα είμαστε έτοιμοι να κατασκευάσουμε το δεύτερο κομμάτι της εφαρμογής μας. Πρώτα τοποθετούμε από την εργαλειοθήκη από τα Components στην περιοχή Lists ένα List header πάνω πάνω στη σκηνή μας.

Κάνοντας διπλό κλικ πάνω του όπως και πριν μπορούμε να γράψουμε ότι θέλουμε εμείς. Στην περίπτωσή μας πάλι "Browsing Links". Στη συνέχεια τοποθετούμε με τον ίδιο τρόπο όπως και πιο πριν οχτώ push κουμπιά και ένα κουμπί back,όπως εμείς θέλουμε. Ακόμα τοποθετούμε και μια εικόνα για background όπως ακριβώς και προηγουμένως. Επιπλέον πατάμε το κουμπί με την δισκέτα για να σώσουμε αυτό που έχουμε δημιουργήσει. Σαν τελικό αποτέλεσμα θα έχουμε κάτι τέτοιο.

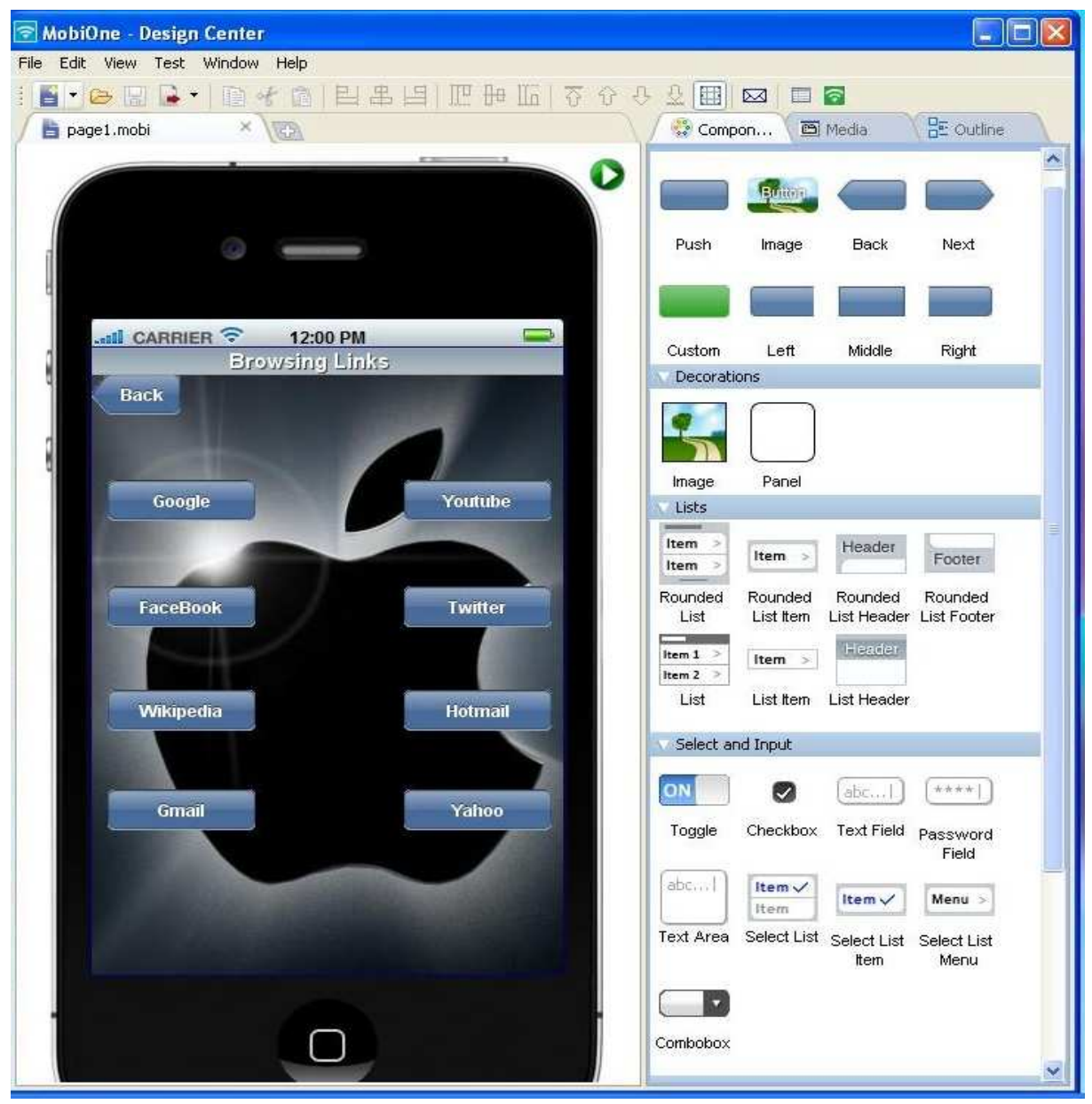

**Εικόνα 48. Τελική εμφάνιση της δεύτερης σκηνής της εφαρμογής μας** 

Όπως βλέπετε στην εικόνα παραπάνω στα κουμπιά έχουμε δώσει ονόματα από μερικούς πολύ γνωστούς ιστοτόπους. Τώρα μας έχει μείνει το τελικό στάδιο της εφαρμογή μας που είναι η σύνδεση των δυο καρτελών που έχουμε δημιουργήσει καθώς επίσης και τον οχτώ κουμπιών με τους αντίστοιχους συνδέσμους στο internet.

Όπως είπαμε και παραπάνω όταν τοποθετούμε ένα αντικείμενο στη σκηνή μας, εμφανίζεται και μια καρτέλα με τα properties του. Τώρα για να ξαναεμφανίσουμε την καρτέλα αυτή μπορούμε να επιλέξουμε ένα κουμπί στη σκηνή και να κάνουμε δεξί κλικ πάνω του και έπειτα πατάμε properties. Στην καρτέλα properties υπάρχει μια επιλογή που λέει Link. Από εκεί θα κάνουμε όλες τις συνδέσεις μεταξύ των αντικειμένων στη σκηνή μας.

Πρώτα, μιας και είμαστε στην δεύτερη σκηνή που δημιουργήσαμε ας συνδέσουμε τα οχτώ κουμπιά με τα ονόματα γνωστών ιστοτόπων με τα αντίστοιχα links στο internet. Ας ξεκινήσουμε με το κουμπί με όνομα "google" πατάμε πάνω του δεξί κλικ properties και στην συνέχεια πάμε στην επιλογή Link και στο κενό που υπάρχει γράφουμε το Link του google στο internet http://www.google.com. Το ίδιο κάνουμε και για τα άλλα επτά κουμπιά.

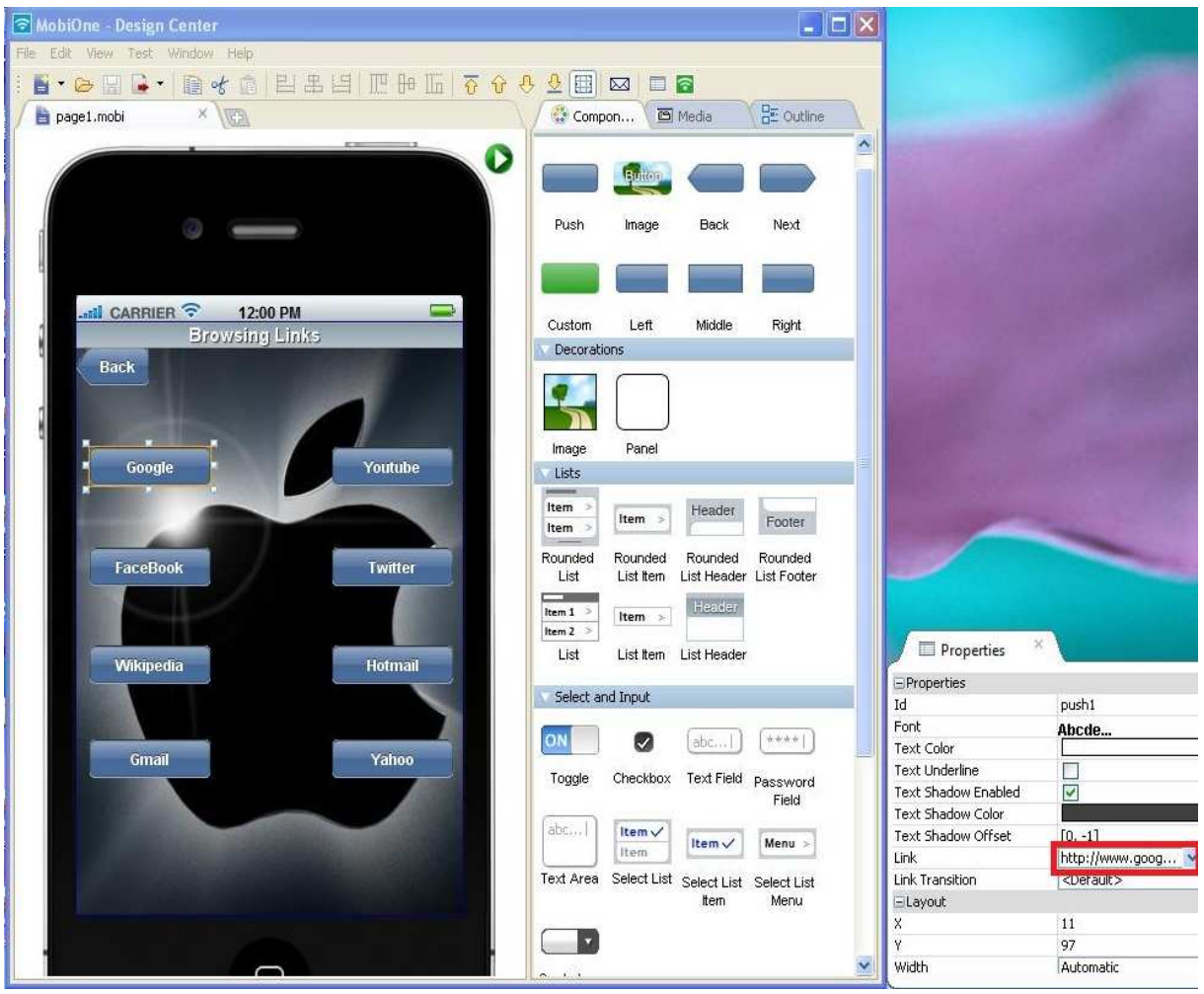

**Εικόνα 49. Σύνδεση των κουμπιών με τη αντίστοιχα Links από την καρτέλα των properties** 

Το κουμπί Back χρησιμεύει στο να επιστρέφουμε στην αρχική σελίδα την εφαρμογή μας, που είναι η πρώτη σκηνή που δημιουργήσαμε. Για να τα συνδέσουμε πατάμε πάλι δεξί κλικ πάνω στο κουμπί και πάμε στην επιλογή Link. Εκεί πατάμε το κουμπί με τις τρεις τελείες και μας ανοίγει ένα παράθυρο για να επιλέξουμε τον σύνδεσμο που θέλουμε. Στην δική μας περίπτωση είναι η πρώτη σκηνή που δημιουργήσαμε.

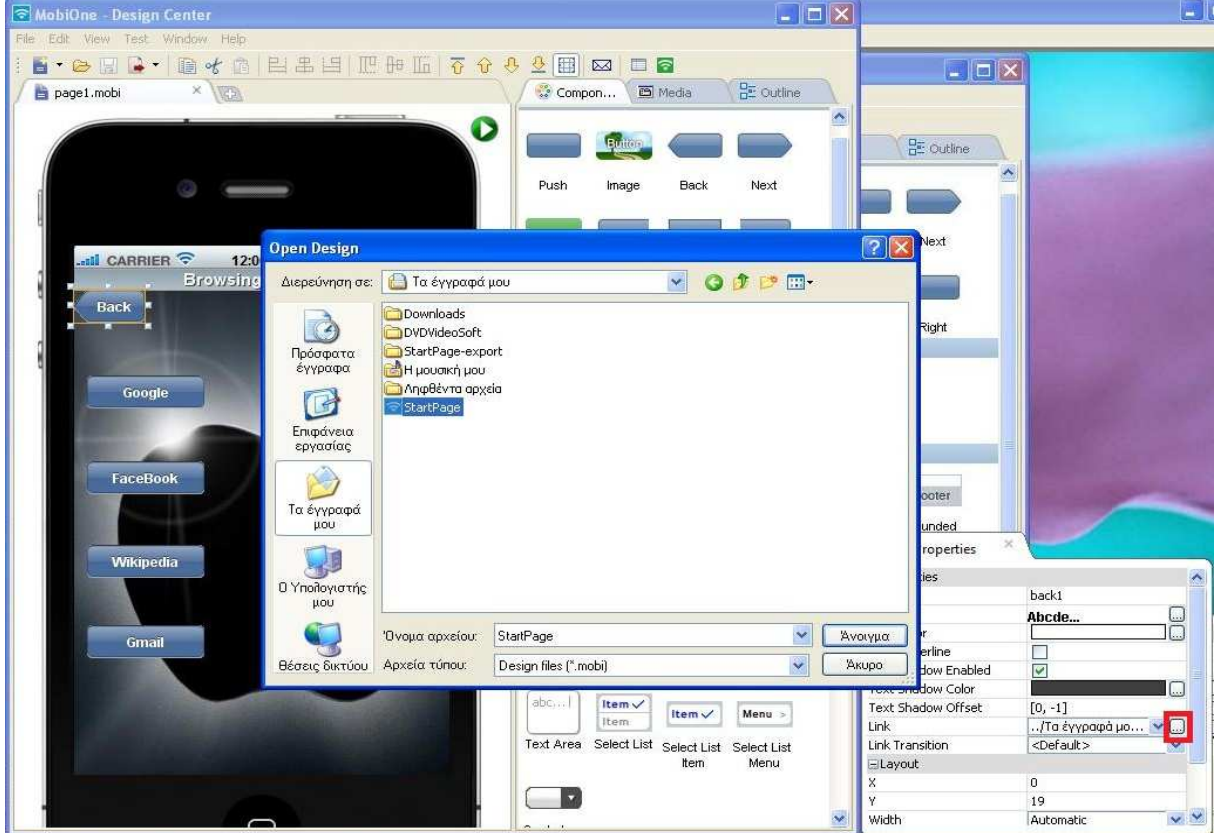

Το ίδιο ακριβώς θα κάνουμε και στην πρώτη σκηνή που δημιουργήσαμε για το κουμπί "Enter". **Εικόνα 50. Σύνδεση της δεύτερης σκηνής της εφαρμογής μας με την πρώτη** 

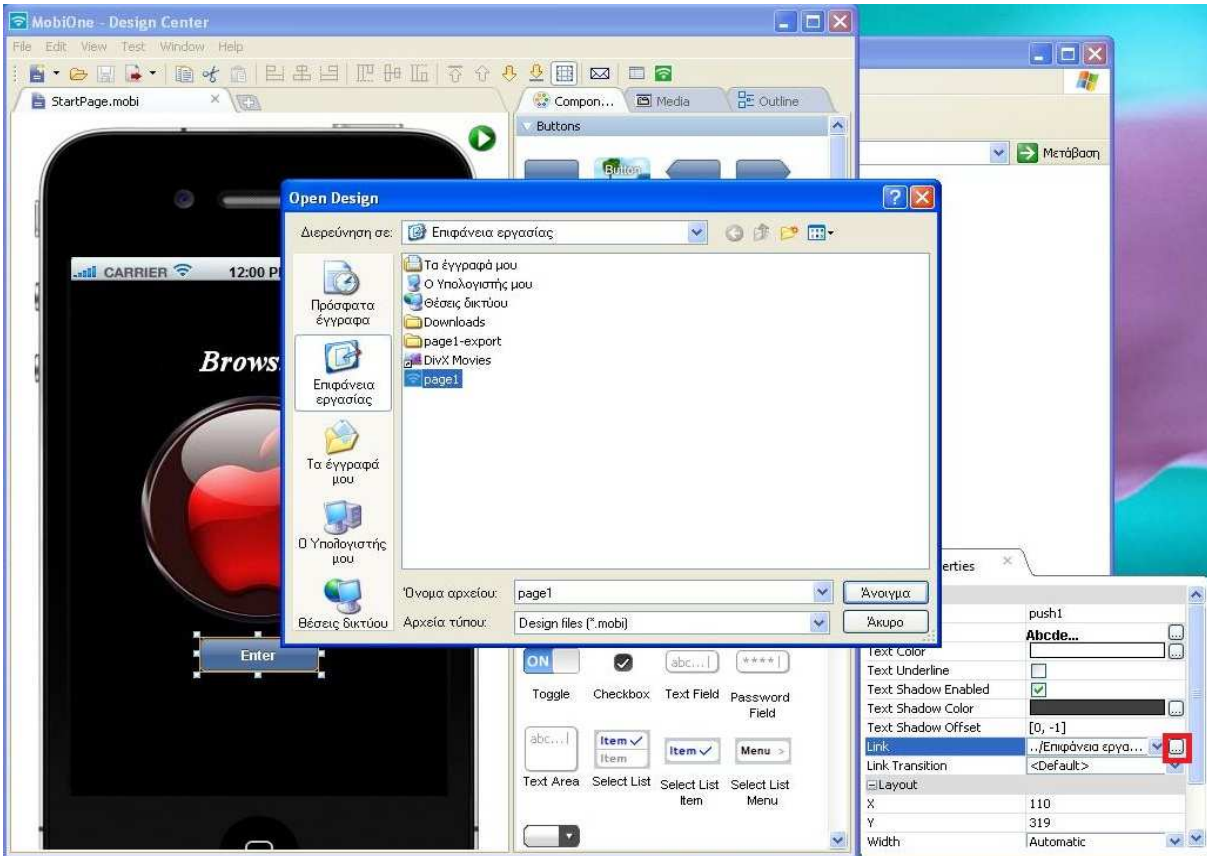

**Εικόνα 51. Σύνδεση της πρώτης σκηνής της εφαρμογής μας με την δεύτερη** 

Τώρα η εφαρμογή μας αλληλεπιδρά με όλα τα κουμπιά που διαθέτει. Σώζουμε όλα όσα έχουμε κάνει ως τώρα και η εφαρμογή πλέον είναι έτοιμη να την φορτώσουμε στο κινητό μας. Έτσι τέλος τρέχουμε τον οδηγό που έχει το πρόγραμμα για την εγκατάσταση της εφαρμογής στο κινητό.

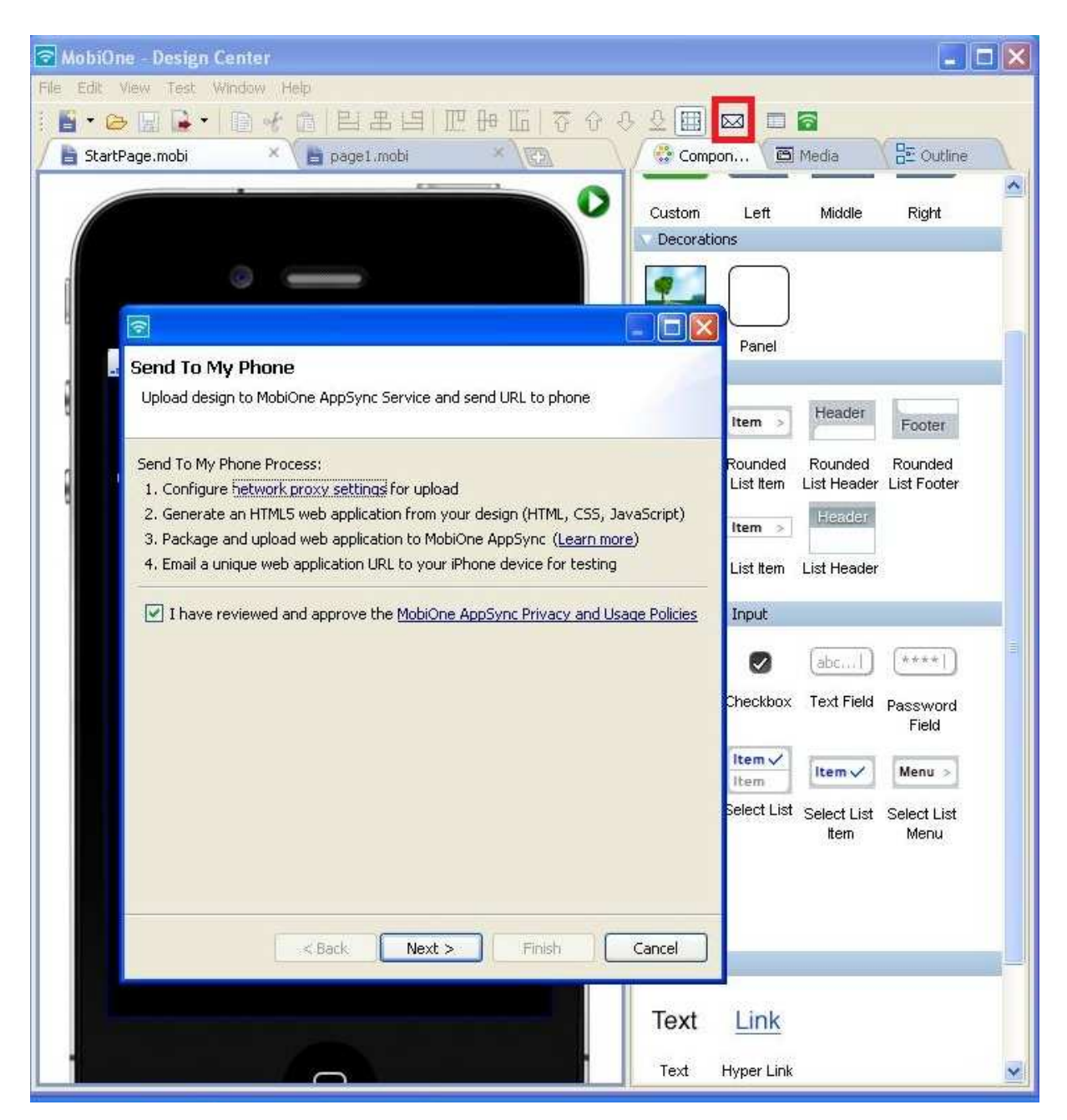

**Εικόνα 52. Παράθυρο διαλόγου για αποστολή της εφαρμογής μας στο κινητό** 

## **5.Παρουσίαση Εφαρμογής Επεξεργασίας Εικόνας Για iPhone**

Σε αυτό το κεφάλαιο θα παρουσιάσουμε αναλυτικά την κύρια εφαρμογή μας η οποία είναι εφαρμογή επεξεργασίας εικόνας για iPhone με τη χρήση του Adobe Flash CS5 Professional. Θα παρουσιάσουμε βήμα βήμα το σχεδιασμό και την υλοποίηση της εφαρμογής μας . Ακόμα θα αναφερθούμε στις όποιες δυσκολίες αντιμετωπίσαμε κατά την ανάπτυξη της εφαρμογής.

Πριν ξεκινήσουμε όμως θα κάνουμε μια αναφορά για το τι είναι η επεξεργασία εικόνας. Επεξεργασία εικόνας ονομάζεται οποιαδήποτε μορφή επεξεργασίας δεδομένων, η οποία καλύπτει τις ακόλουθες κατηγορίες:

- Επεξεργασία εικόνας: Είσοδος: Εικόνα → Έξοδος: Εικόνα
- Ανάλυση εικόνας: Είσοδος: Εικόνα → Έξοδος: Αποτελέσματα μετρήσεων
- Κατανόηση εικόνας: Είσοδος: Εικόνα → Έξοδος: Προσδιορισμός στοιχείων υψηλού επιπέδου

Υπάρχουν διάφοροι τύποι επεξεργασίας εικόνας, όπως γεωμετρικές μετατροπές (αλλαγή μεγέθους, περιστροφή εικόνας, αλλαγή ανάλυσης), χρωματικές μετατροπές και διορθώσεις (αλλαγή χρώματος της εικόνας, ρύθμιση αντίθεσης, φωτεινότητας), μετατροπή (αλλαγή του τύπου αποθήκευσης της εικόνας), εφαρμογή φίλτρων, ανάμιξη δύο ή περισσότερων εικόνων ώστε να αποτελούν μία, διαχωρισμός της εικόνας σε τομείς

Κατά την εκκίνηση ανάπτυξης της εφαρμογής, όπως αναφέραμε και σε προηγούμενο κεφάλαιο δημιουργήσαμε ένα πλάνο για το πώς θα είναι σχεδιαστικά το interface της εφαρμογής, καθώς επίσης θέσαμε και ένα χρονοδιάγραμμα όπου θα έπρεπε να είναι ολοκληρωμένο κάθε σκέλος της εφαρμογής. Λόγω αρκετών δυσκολιών και φραγμών στην υλοποίηση κάποιων λειτουργιών, αυτό το χρονοδιάγραμμα χρειάστηκε να αλλάξει αρκετές φορές.

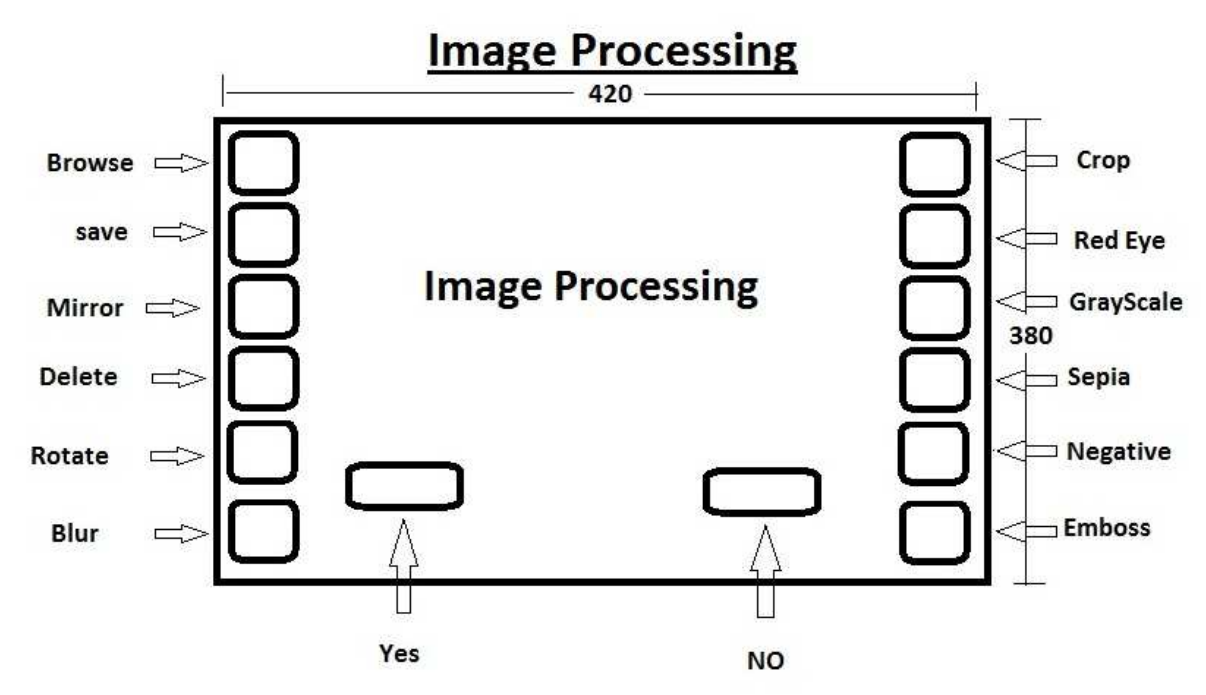

**Εικόνα 53. Πλάνο Σχεδίασης του Interface της Εφαρμογής** 

#### **5.1.Αναφορά Λειτουργιών της Εφαρμογής**

Στην εφαρμογή μας υπάρχουν λειτουργίες και φίλτρα τα οποία χρησιμοποιούνται για την επεξεργασία εικόνων. Παρακάτω αναφέρουμε αυτές τις λειτουργίες και τα φίλτρα ως προς το τι είναι το κάθε ένα.

#### **Red eye**

Το φαινόμενο των κόκκινων ματιών στην φωτογραφία είναι η συχνή εμφάνιση κόκκινων κουκίδων στα μάτια σε έγχρωμες φωτογραφίες. Αυτό συμβαίνει όταν χρησιμοποιείται ένα φωτογραφικό φλας πολύ κοντά στο φακό της κάμερας, σε ατμοσφαιρικές συνθήκες χαμηλού φωτισμού. Το φαινόμενο των κόκκινων ματιών είναι ένα φωτογραφικό αποτέλεσμα, το οποίο δεν έχει παρατηρηθεί στη φύση. Στην εφαρμογή μας υπάρχει λειτουργία που μπορεί και αφαιρεί τα κόκκινα μάτια από μια φωτογραφία.

#### **Crop**

Το Crop αναφέρεται στην απομάκρυνση των εξωτερικών τμημάτων μιας εικόνας για τη βελτίωση της διαμόρφωσης, για να τονίσουμε το θέμα την φωτογραφίας ή για να αλλάξουμε την αναλογία των διαστάσεων. Ανάλογα με την εφαρμογή, αυτό μπορεί να πραγματοποιηθεί σε μια φυσική φωτογραφία, σε ένα έργο τέχνης ή στα πλάνα μιας ταινίας, ή να επιτευχθεί ψηφιακά χρησιμοποιώντας λογισμικό επεξεργασίας εικόνας.

#### **Mirror**

Μια mirror εικόνα είναι ένας απεικονισμένος διπλασιασμός που εμφανίζεται ίδια αλλά από την ανάποδη. Σαν οπτική επίδραση προκύπτει από την αντανάκλαση σε αντικείμενα και ουσίες όπως ένας καθρέφτης ή ένα νερό. Είναι επίσης μια έννοια στη γεωμετρία και μπορεί να χρησιμοποιηθεί ως διαδικασία σύλληψης για τις τρισδιάστατες δομές.

#### **Emboss**

Η αποτύπωση σε ανάγλυφο μιας εικόνας είναι μια τεχνική ηλεκτρονικής γραφιστικής όπου κάθε pixel μιας εικόνας αντικαθίσταται είτε από ένα κυριότερο σημείο είτε μια σκιά, ανάλογα με τα φωτεινά και σκοτεινά όρια στην αρχική εικόνα. Οι χαμηλές περιοχές αντίθεσης αντικαθίστανται από ένα γκρίζο υπόβαθρο. Μπορεί επίσης να περιγραφεί όπως όταν αντιστοιχεί ένα χρώμα σε μια δεδομένη θέση της φιλτραρισμένης εικόνας στο ποσοστό αλλαγής χρώματος σε εκείνη την θέση στην αρχική εικόνα. Η εφαρμογή ενός φίλτρου αποτύπωσης σε ανάγλυφο σε μια εικόνα οδηγεί συχνά σε μια εικόνα που μοιάζει με μια αποτύπωση σε ανάγλυφο έγγραφο.

#### **Grayscale**

Στη φωτογραφία και στη πληροφορική, σε αποχρώσεις του γκρι ψηφιακή εικόνα είναι μια εικόνα της οποίας η αξία του κάθε pixel είναι ένα μόνο δείγμα, δηλαδή, που μεταφέρει μόνο πληροφορίες έντασης. Οι εικόνες αυτού του είδους, είναι επίσης γνωστές ως μαύρο και λευκό, που αποτελούνται αποκλειστικά από αποχρώσεις του γκρι, το οποίο ποικίλλει από το μαύρο στο ασθενέστερο σε ένταση σε λευκό στην ισχυρότερη.

 Οι εικόνες σε αποχρώσεις του γκρι διαφέρουν από τις μαύρο-άσπρο εικόνες, οι οποίες στο πλαίσιο της απεικόνισης του υπολογιστή είναι εικόνες μόνο με τα δύο χρώματα, μαύρο και λευκό. Οι εικόνες σε αποχρώσεις του γκρι έχουν πολλές αποχρώσεις του γκρι στο ενδιάμεσο. Οι εικόνες σε αποχρώσεις του γκρι που ονομάζονται επίσης μονοχρωματικές, που δηλώνει την απουσία οποιασδήποτε χρωματικής παραλλαγής.

## **Sepia**

Στην φωτογραφική άποψη, η λέξη Sepia αναφέρεται στο σκούρο καφέ χρώμα ενός ειδικά προετοιμασμένου φωτογραφικού στοιχείου. Οι σέπια εικόνες έχουν χαρακτηριστικό καφέ αμέσως μετά από την ανάπτυξη τους, λόγω της χημικής αντίδρασης που συμβαίνει κατά τη διάρκεια της επεξεργασίας. Στη πραγματικότητα είναι περισσότερο γρήγορα χρώματα παρά κανονικές έγχρωμες εκτυπώσεις, και δεν πρέπει να ξεθωριάζουν πολύ με την πάροδο του χρόνου.

## **Negative**

Η αρνητική εικόνα είναι μια συνολική αντιστροφή της αρχικής εικόνας, στην οποία οι φωτεινοί τομείς της εικόνας εμφανίζονται με σκούρο χρώμα και το αντίστροφο. Μια αρνητική εικόνα είναι επιπλέον χρωματικά αντιστρέψιμη, με τις κόκκινες περιοχές να εμφανίζονται κυανό, οι πράσινες που εμφανίζονται ματζέντα και οι μπλε που εμφανίζονται κίτρινες.

## **Rotate**

Εικόνα περιστροφής γίνεται με υπολογισμό του αντίστροφου μετασχηματισμού για κάθε pixel προορισμού. Τα pixel εξόδου υπολογίζονται χρησιμοποιώντας διγραμμική παρεμβολή. Οι εικόνες RGB υπολογίζονται από την αξιολόγηση ενός σχεδίου χρώματος κάθε φορά. Δεν υπάρχουν διορθώσεις gamma έτσι μπορούμε αν θέλουμε να διορθωθεί η gamma εικόνα πριν και μετά την περιστροφή.

## **Βlur**

Μια Blur εικόνα είναι το αποτέλεσμα της θόλωσης μιας εικόνας από μια blur λειτουργία. Πρόκειται για μια ευρέως χρησιμοποιούμενη επίδραση στα γραφικά του λογισμικού, συνήθως για τη μείωση του θορύβου της εικόνας και τη μείωση της λεπτομέρειας. Το οπτικό αποτέλεσμα αυτής της τεχνικής θόλωσης είναι μια καλή θαμπάδα που μοιάζει με αυτή της προβολής της εικόνας μέσα από μια διαφανή οθόνη.

## **5.2.Αναλυτική Παρουσίαση Εφαρμογής Επεξεργασίας Εικόνας**

Σε αυτή την ενότητα του κεφαλαίου θα γίνει η παρουσίαση τόσο του σχεδιασμού της εφαρμογής όσο και του κώδικα που χρησιμοποιήσαμε για την υλοποίησή της βήμα προς βήμα.

 Για να ξεκινήσουμε την δημιουργία της εφαρμογής μας πρώτα απ' όλα ανοίξαμε το Adobe Flash CS5 Professional και επιλέξαμε από την αρχική σελίδα του προγράμματος την επιλογή iPhone OS στην καρτέλα Create New για να μας ανοίξει το περιβάλλον εργασίας για iPhone.

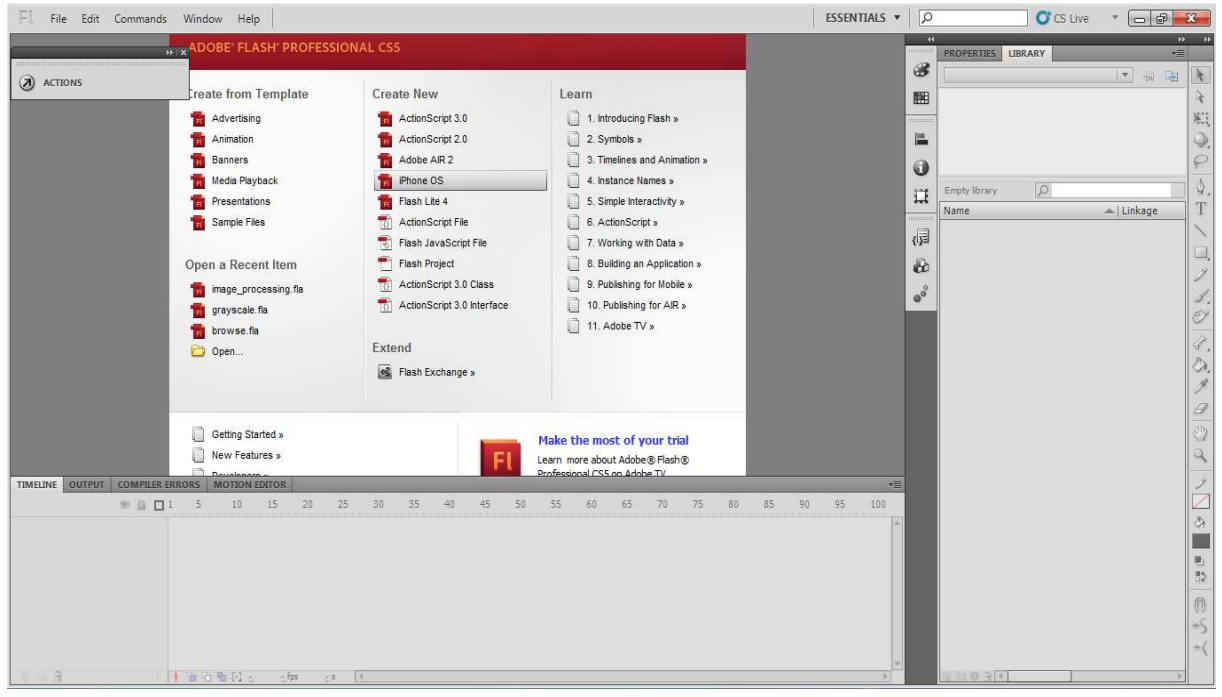

**Εικόνα 54.Πλατφόρμα Υλοποίησης Της Εφαρμογής Adobe Flash CS5** 

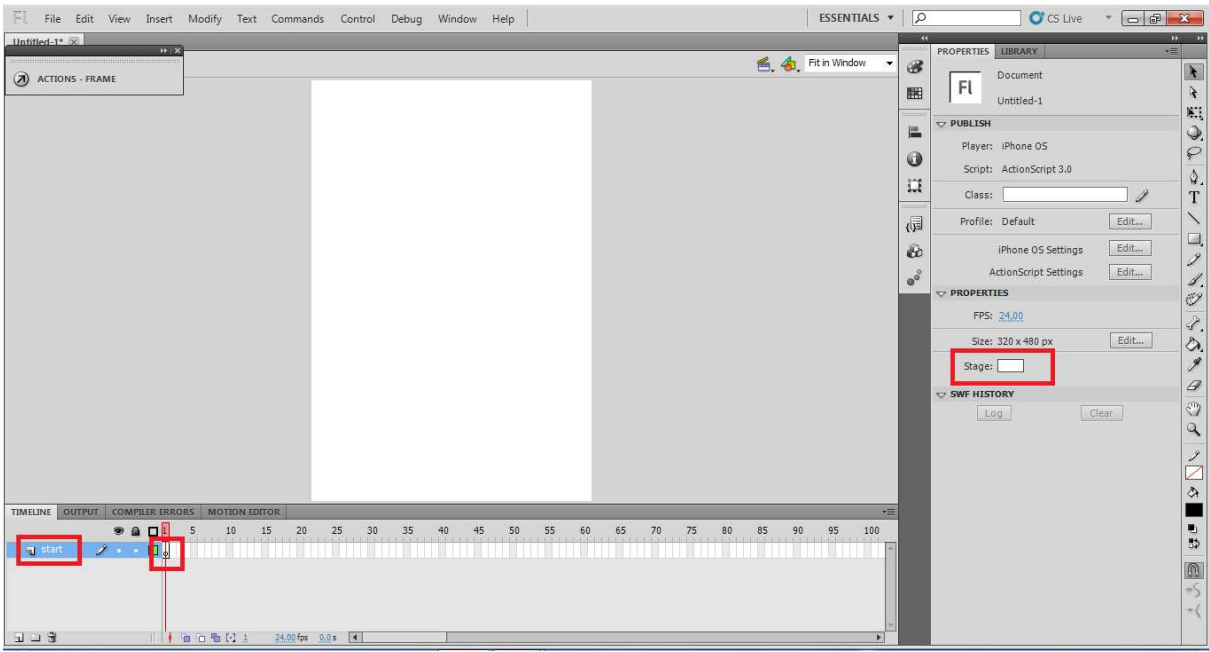

## **Εικόνα 55.Ρυθμίσεις του Stage, Timeline και των Layer**

Στο παραπάνω Screenshot βλέπουμε το περιβάλλον εργασίας μας. Τώρα στην πλευρική καρτέλα με τα Properties στην περιοχή Stage πατήσαμε στο κουτάκι με το λευκό χρώμα για να αλλάξουμε τo χρώμα του background της εφαρμογής από λευκό σε μαύρο. Στην συνέχεια από την κάτω περιοχή του προγράμματος στην καρτέλα timeline επιλέξαμε από τη στήλη με τα layers το layer μας και του δώσαμε το όνομα start, όπου εννοούμε την αρχική σελίδα της εφαρμογής μας. Έπειτα ακριβώς δίπλα από το layer μας στην καρτέλα με τα frames επιλέξαμε το πρώτο frame κάναμε δεξί κλικ πάνω του και πατήσαμε insert Blank KeyFrame. Τώρα έπρεπε να υπολογίσουμε τον πόσο χρόνο θέλουμε να εμφανίζεται η αρχική μας σελίδα. Αυτό το ρυθμίσαμε μέσω των frames. Η ταινία μας έχει frame rate 24 frames το δευτερόλεπτο και εμείς θέλαμε να εμφανίζεται η αρχική σελίδα για 4 δευτερόλεπτα. Οπότε στην καρτέλα με τα frames πήγαμε στο frame 96 και κάναμε δεξί κλικ και πατήσαμε Insert Frame και στο frame 97 πατήσαμε δεξί κλικ πάνω του και μας άνοιξε το παράθυρο Actions-Frame που είναι για την εγγραφή του κώδικα της εφαρμογής και γράψαμε την εντολή stop(); για να σταματάει η ταινία σε αυτό το frame.

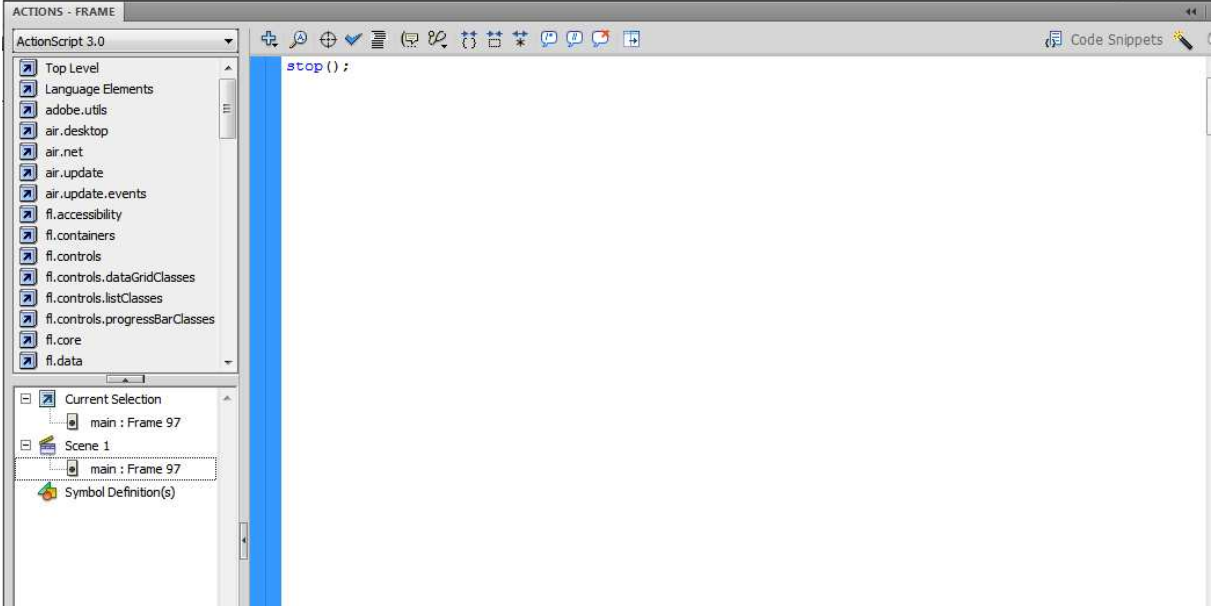

#### **Εικόνα 56.Action-Frame για την εισαγωγή κώδικα στην εφαρμογή**

 Τώρα ήμασταν έτοιμοι να ξεκινήσουμε τον σχεδιασμό της αρχικής μας σελίδας. Με την χρήση του προγράμματος Adobe Photoshop CS5 δημιουργήσαμε τις εικόνες που θα χρειαζόμασταν.

 Έπειτα φορτώσαμε αυτές τις εικόνες στο Library του Flash για να μπορέσουμε να τις χρησιμοποιήσουμε. Αυτό έγινε πηγαίνοντας πάνω δεξιά στο πρόγραμμα πατώντας File->Import- >Import to Library.

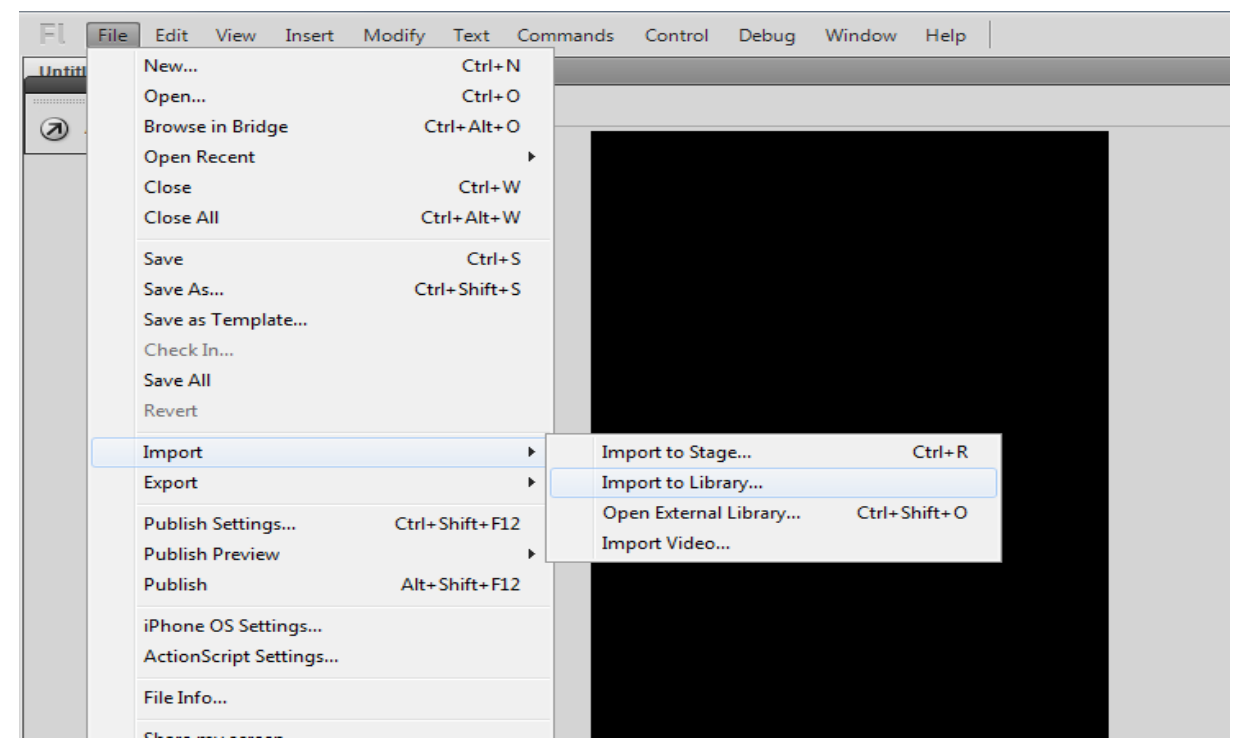

**Εικόνα 57.Εισαγωγή αντικειμένων στο Library του προγράμματος** 

Από εδώ και πέρα μπορούμε να οικοδομήσουμε την αρχική μας σελίδα, απλά πατώντας και σύροντας τα αντικείμενα που χρειαζόμαστε πάνω στο Stage. Για την αρχική σελίδα χρησιμοποιήσαμε 4 εικόνες , από την πλευρική εργαλειοθήκη του Flash με το εργαλείο Line Tool δημιουργήσαμε ένα πλαίσιο και τέλος από τα Components->User Interface πήραμε το ProgressBar και τα τοποθετήσαμε όλα στη σκηνή μας όπως φαίνονται παρακάτω.

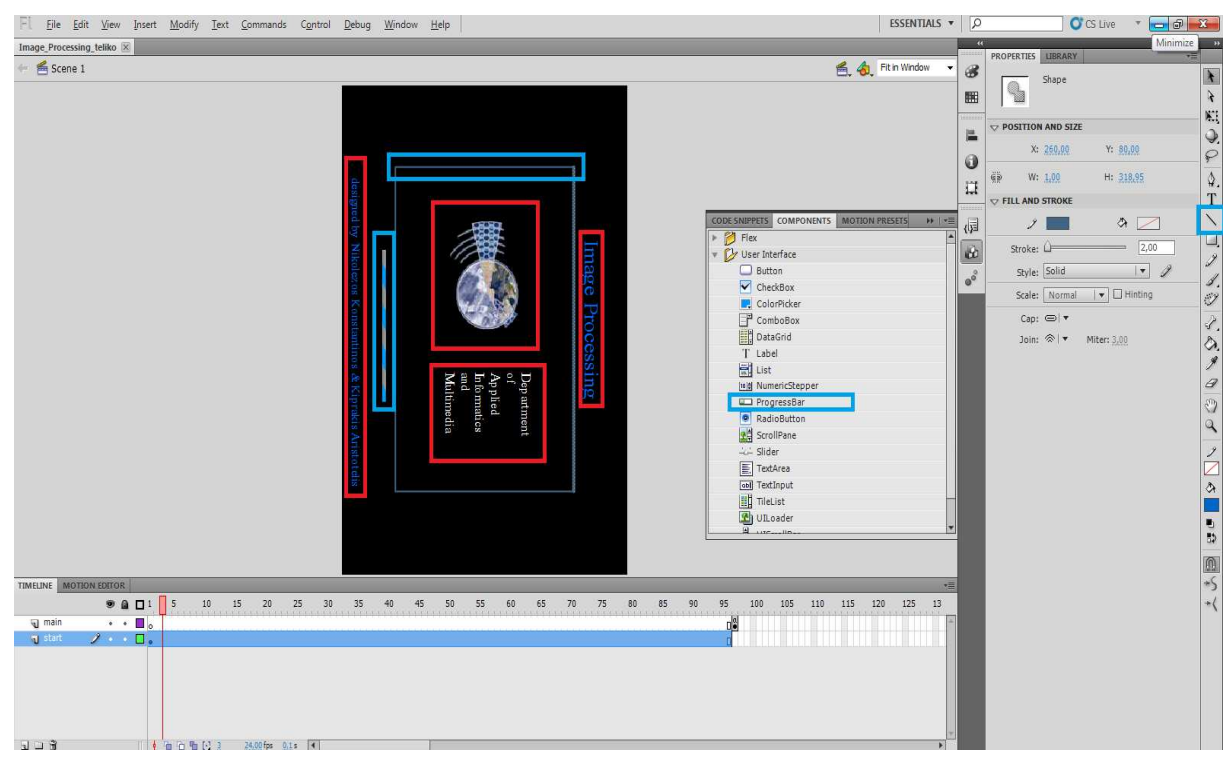

#### **Εικόνα 58. Τελική εμφάνιση της αρχικής σελίδας της εφαρμογής**

Στο screenshot παραπάνω φαίνονται με κόκκινο πλαίσιο οι 4 εικόνες που πήραμε από το Library, τις οποίες επεξεργαστήκαμε (μικρύναμε, περιστρέψαμε) , με το γαλάζιο πλαίσιο φαίνονται τόσο το εργαλείο Line Tool και το ProgressBar από τα Components όσο και τα αποτελέσματά τους στο Stage. Έτσι δημιουργήσαμε την αρχική σελίδα της εφαρμογής μας.

Τώρα θα δείξουμε πως δημιουργήσαμε το κυρίως μέρος της εφαρμογής. Στην περιοχή με τα Layers πατήσαμε και βάλαμε ένα καινούργιο layer και το ονομάσαμε main. Στο Timeline πατήσαμε δεξί κλικ στο frame 97 και βάλαμε ένα Blank KeyFrame. Έπειτα βάσει του πλάνου που είχαμε σχεδιάσει για την εφαρμογή ξεκινήσαμε να οικοδομούμε το γραφικό περιβάλλον της κύριας εφαρμογής, το οποίο περιελάμβανε 12 κουμπιά για τις λειτουργίες που θα εκτελεί ο χρήστης, 2 εικόνες επεξεργασμένες από το Photoshop, 2 βοηθητικά κουμπιά και 6 εικόνες κουμπιά.

Για background της εφαρμογής πήραμε μία εικόνα με ένα κείμενο την οποία είχαμε εισάγει στο Library και το σύραμε στη μέση του Stage και το περιστρέψαμε. Από τα Properties ρυθμίσαμε το Opacity στο 30% από την παλέτα των χρωμάτων.

Στη συνέχεια ανοίξαμε ένα καινούργιο Project από το File->New->iPhone OS για να σχεδιάσουμε τα 12 κύρια κουμπιά της εφαρμογής. Για την κατασκευή τους βρήκαμε στο internet εικόνες κατάλληλες για κάθε λειτουργία και style για την εμφάνιση του κουμπιού. Παρακάτω θα σας παρουσιάσουμε πως κατασκευάσαμε ένα κουμπί όπου με τον ίδιο τρόπο κατασκευάστηκαν όλα τα υπόλοιπα.

Αρχικά πήραμε τις εικόνες για τα κουμπιά και τις επεξεργαστήκαμε στο Photoshop και τις κάναμε import στο Library του Flash. Στη συνέχεια πήραμε από το Library την εικόνα lite\_blue.png και την σύραμε στην σκηνή.

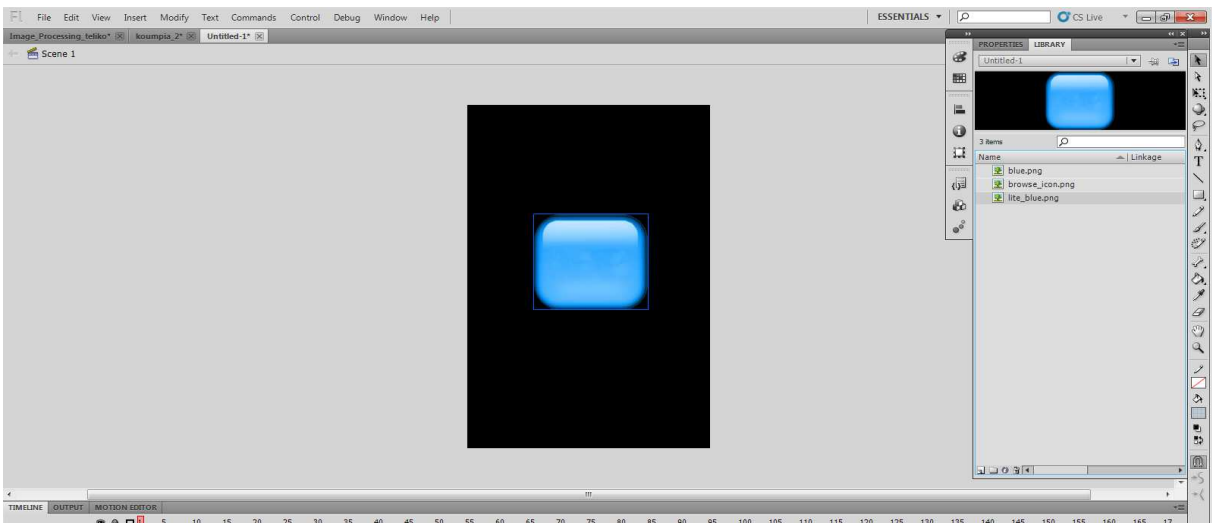

## **Εικόνα 59. Κατασκευή κουμπιού για την εφαρμογή (Στάδιο 1ο)**

Έπειτα παίρνουμε από το Library και την εικόνα browse\_icon.png και την σύρουμε στην σκηνή ακριβώς πάνω από την εικόνα lite\_blue.png και προσαρμόζουμε το μέγεθός της ώστε να είναι μέσα στην εικόνα lite\_blue.png.

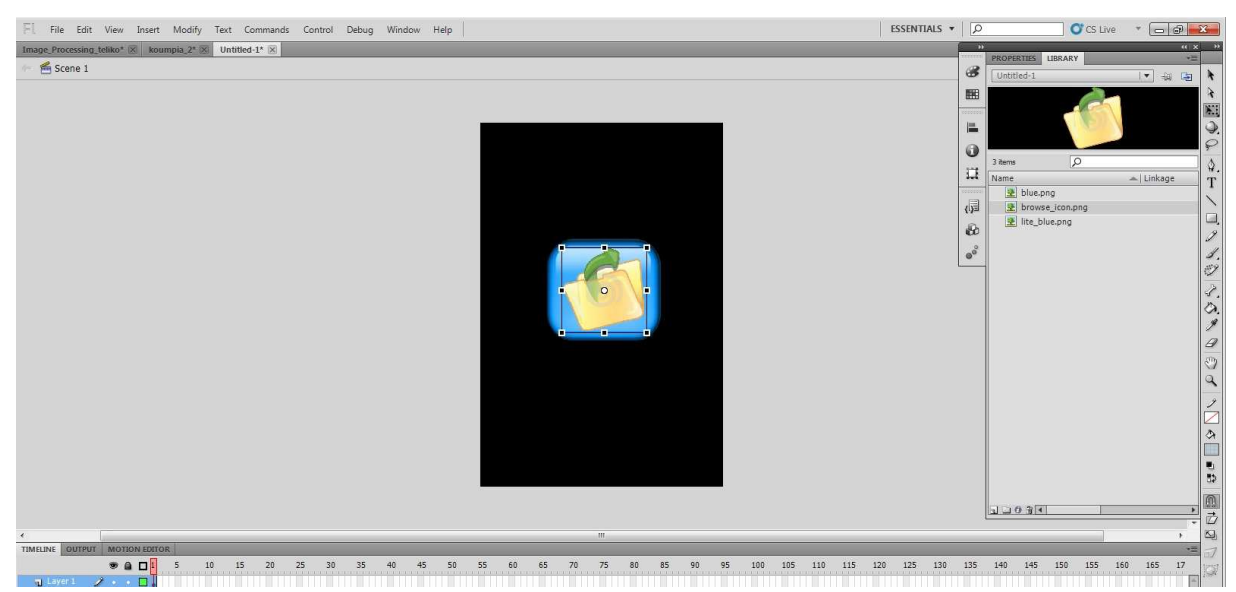

## **Εικόνα 60. Κατασκευή κουμπιού για την εφαρμογή (Στάδιο 2ο)**

Τώρα επιλέγουμε και τα δύο αντικείμενα που βρίσκονται στην σκηνή μας και πατάμε δεξί κλικ πάνω τους και επιλέγουμε την επιλογή Convert to Symbol και μετά στο παράθυρο που μας ανοίγει δίνουμε ένα όνομα στο κουμπί και στην περιοχή Type επιλέγουμε Button. Μόλις πατήσουμε οκ παρατηρούμε ότι στο Library έχει εμφανιστεί ένα σύμβολο που λέει το όνομα που δώσαμε και είναι ένα κουμπί. Τώρα αυτό που πρέπει να κάνουμε είναι να δώσουμε και μια ενέργεια στο κουμπί κάθε φορά που κάποιος πατάει πάνω του. Αυτό το καταφέρνουμε με τον εξής τρόπο. Στο κουμπί που έχουμε τώρα στο Stage πατάμε διπλό κλικ πάνω του και παρατηρούμε ότι κάτω στο TimeLine έχουν εμφανιστεί οι λειτουργίες του κουμπιού.

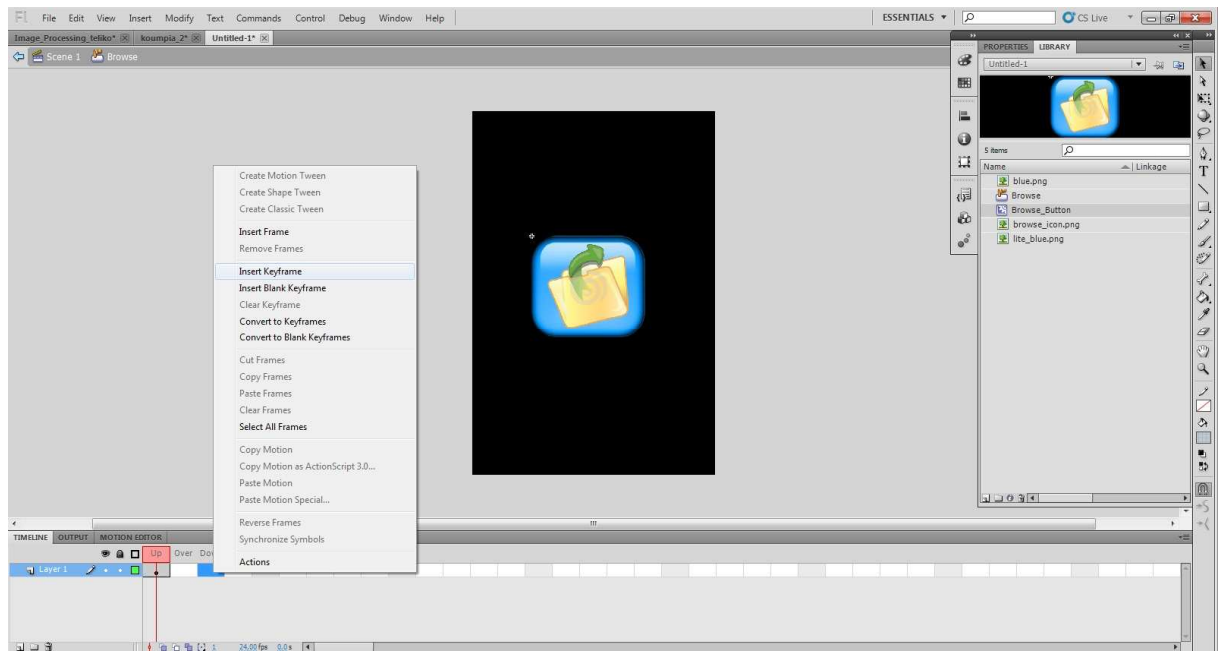

**Εικόνα 61. Κατασκευή κουμπιού για την εφαρμογή (Στάδιο 3ο)** 

 Πηγαίνουμε στην λειτουργία του ποντικιού που λέει Down, πατάμε δεξί κλικ και επιλέγουμε Insert KeyFrame. Επιλέγουμε την εικόνα browse icon.png που έχουμε στο Stage μας και την διαγράφουμε. Στη συνέχεια παίρνουμε από το Library την τρίτη εικόνα που έχουμε κάνει import και την σύρουμε στο Stage ακριβώς πάνω από το αντικείμενο που υπάρχει ήδη. Τέλος παίρνουμε πάλι την εικόνα browse\_icon.png από το Library και την σύρουμε στο Stage ακριβώς πάνω από τα άλλα δυο αντικείμενα και προσαρμόζουμε πάλι το μέγεθός της ώστε να είναι μέσα σε αυτά.

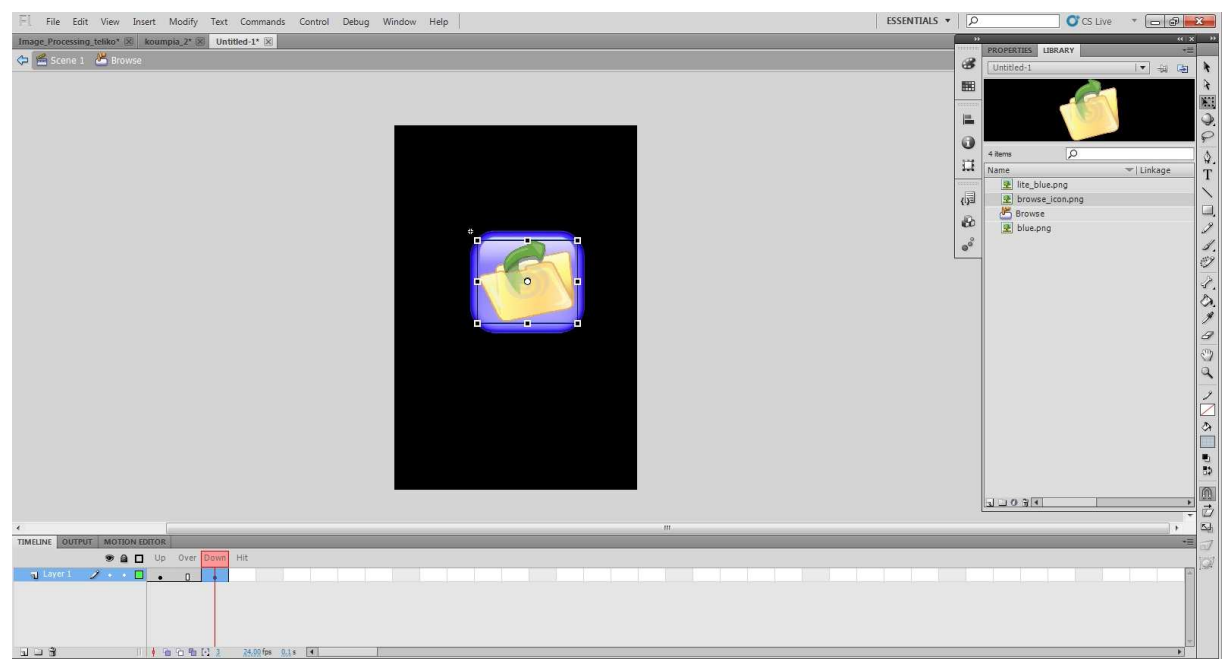

**Εικόνα 62. Κατασκευή κουμπιού για την εφαρμογή (Στάδιο 4ο)** 

Τώρα έχουμε ολοκληρώσει την δημιουργία του κουμπιού. Επιστρέφοντας στο αρχικό μας Stage μπορούμε να δοκιμάσουμε το κουμπί μας πατώντας ctrl+ Εnter για τρέχει η εφαρμογή. Με

ακριβώς ίδιο τρόπο κατασκευάστηκαν όλα τα κουμπιά της εφαρμογής μας. Μετά τα μεταφέραμε όλα στην κανονική εφαρμογή μας απλώς επιλέγοντάς τα όλα από το Library και κάνοντάς τα αντιγραφή επικόλληση.

 Αφού τελειώσαμε τον σχεδιασμό τον κουμπιών τα τοποθετήσαμε και αυτά στο Stage μας ρυθμίζοντας της διαστάσεις του ώστε να μπορέσουμε να τα τοποθετήσουμε στις δύο άκρες τις εφαρμογής. Πατώντας πάνω σε κάθε κουμπί που είχαμε τοποθετήσει, αφού πρώτα το περιστρέψαμε, πήγαμε στη καρτέλα με τα properties και επιλέξαμε σαν width 55pixel και σαν height 57pixel.

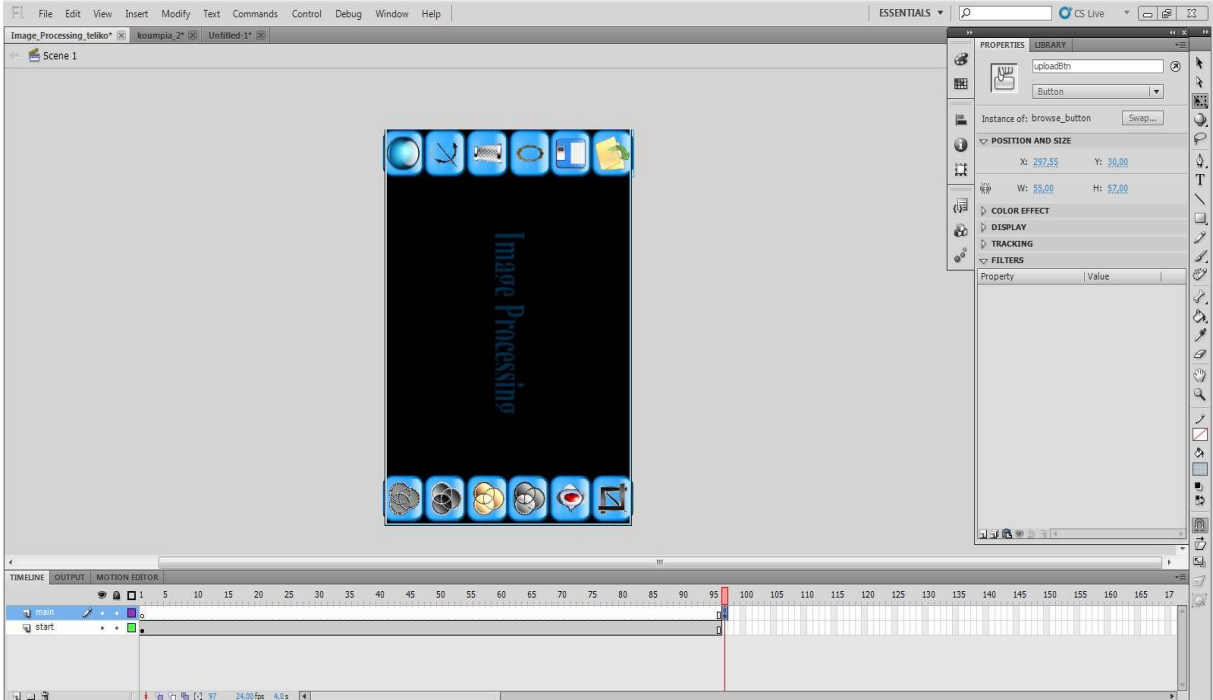

## **Εικόνα 63. Τοποθέτηση κουμπιών στην εφαρμογή**

Οπότε τώρα ολοκληρώσαμε τον κύριο σχεδιασμό της εφαρμογής και είμαστε έτοιμοι να αναλύσουμε τον κώδικα που χρησιμοποιήθηκε στην εφαρμογή. Πρώτα θα αναφέρουμε τα imports που χρειάστηκε να χρησιμοποιήσουμε για την υλοποίηση κάποιων εντολών.

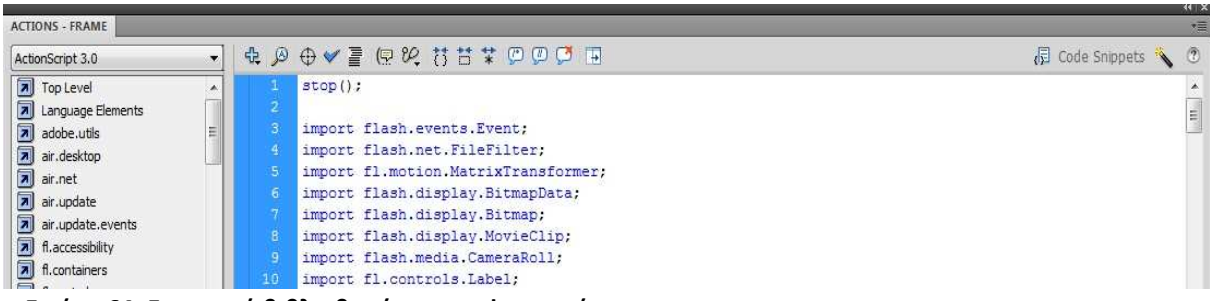

**Εικόνα 64. Εισαγωγή βιβλιοθηκών στην εφαρμογή** 

Στην παραπάνω εικόνα φαίνονται τα imports που χρειαστήκαμε για την εφαρμογή μας. Τα imports εισάγουν τις βιβλιοθήκες που χρειαζόμαστε για την εκτέλεση κάποιων εντολών στην εφαρμογή μας. Ακριβώς στο από κάτω screenshot φαίνονται οι μεταβλητές που χρησιμοποιήσαμε στην εφαρμογή μας.

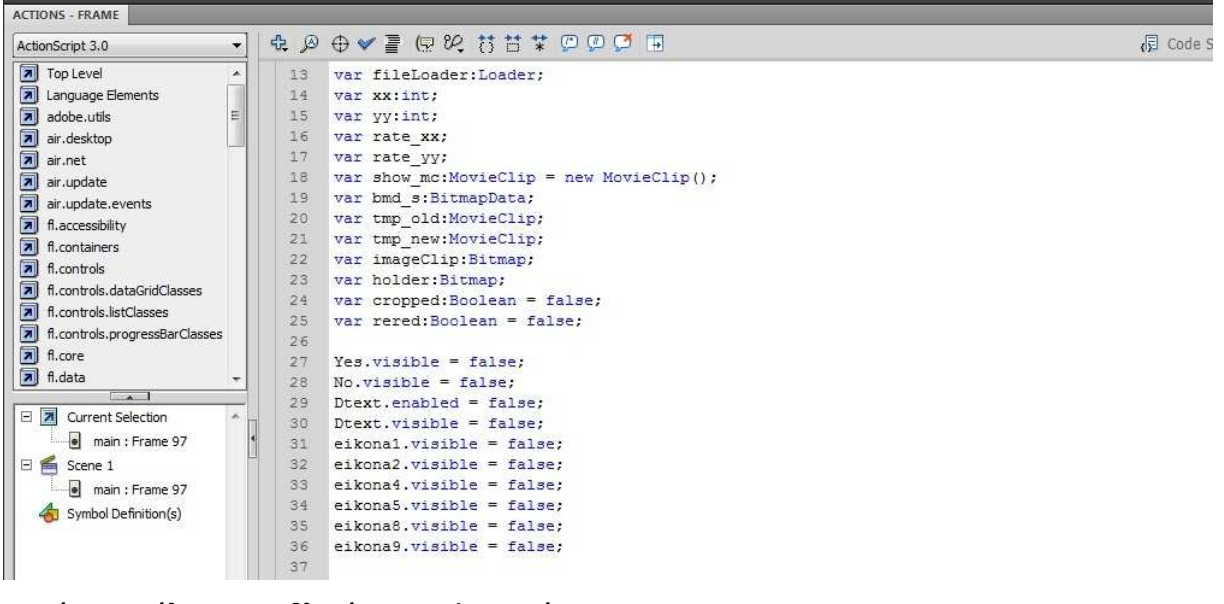

#### **Εικόνα 65.Δήλωση μεταβλητών στην εφαρμογή**

Ο λόγος που ο μεγαλύτερος αριθμός των μεταβλητών δηλώθηκε στην αρχή και όχι μέσα σε κάθε συνάρτηση είναι, για να είναι γνωστές και να μπορούν να τις διαχειριστούν όλες οι συναρτήσεις της εφαρμογής. Παρακάτω θα εξηγηθεί τι είναι η κάθε μεταβλητή και ο σκοπός που χρησιμοποιείται. Σε αυτό το σημείο θα ξεκινήσουμε την ανάλυση του κώδικα σε κάθε κουμπί.

Πρώτο κουμπί που θα αναλύσουμε είναι το κουμπί browse. Πατώντας στο κουμπί browse που υπάρχει πάνω στο Stage από την καρτέλα των Properties στα δεξιά μας δίνουμε όνομα στο κουμπί, το οποίο όνομα θα χρησιμοποιήσουμε μέσα στον κώδικα. Εμείς το ονομάσαμε uploadBtn. Έπειτα ανοίξαμε το Actions-Frame και ξεκινήσαμε να συντάσσουμε τον κώδικα για το κουμπί browse του οποίου η λειτουργία είναι μόλις πατηθεί να εμφανίζει στην οθόνη τις 6 εικόνες που μπορεί να επεξεργαστεί ο χρήστης.

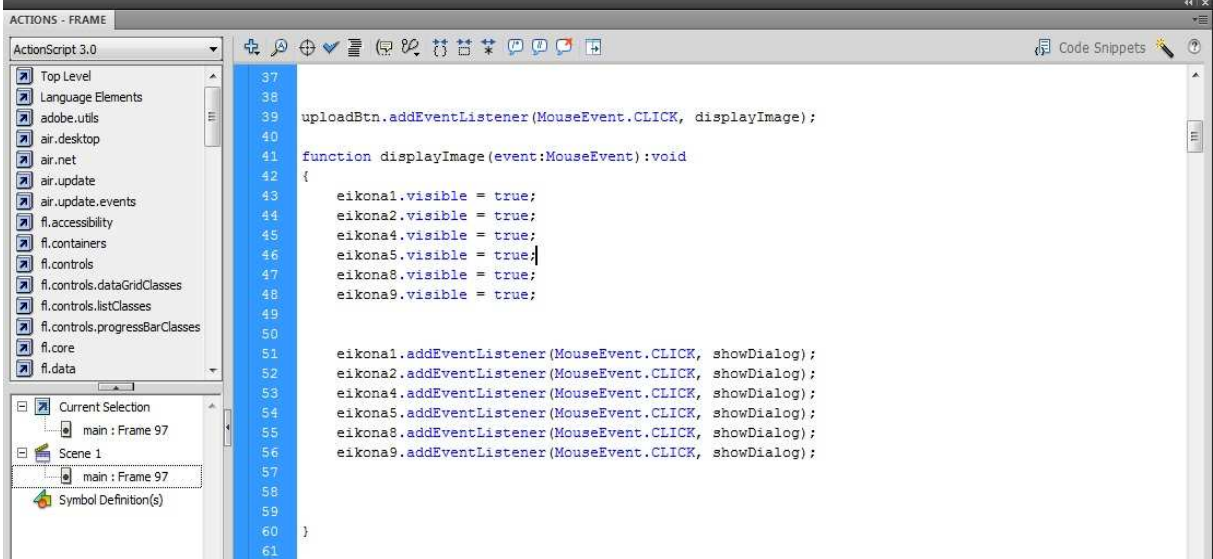

#### **Εικόνα 66. Κώδικας για το κουμπί browse (κομμάτι 1ο)**

 Στο κουμπί browse βάλαμε ένα Listener ο οποίος με το πάτημα του κουμπιού με το δάκτυλό μας θα καλεί την συνάρτηση displayImage, η οποία θα εμφανίζει στην οθόνη τις 6 εικόνες-κουμπιά. Αυτές τις 6 εικόνες τις έχουμε ήδη τοποθετήσει στο Library και πατώντας πάνω σε κάθε εικόνα δεξί κλικ, πατάμε στο Properties μας άνοιξε ένα νέο παράθυρο, πατήσαμε advanced και κάναμε την κάθε εικόνα μια διαφορετική κλάση. Ακόμα κατασκευάσαμε και 6 κουμπιά ίδια με αυτές τις 6 εικόνες και τις τοποθετήσαμε στο Stage με αρχική κατάσταση μη ορατές (π.χ. eikona1.visible = false;). Με το που κληθεί η συνάρτηση όλες οι εικόνες κουμπιά γίνονται ορατές (π.χ. eikona1.visible = true;) στο Stage. Επίσης πάνω στα κουμπιά-εικόνες έχουν προστεθεί Listeners που καλούν τη συνάρτηση showDialog, όπου με το πάτημα στην κάθε εικόνα-κουμπί θα εμφανίζεται σε όλον τον ελεύθερο χώρο του Stage η εικόνα που πατήθηκε.

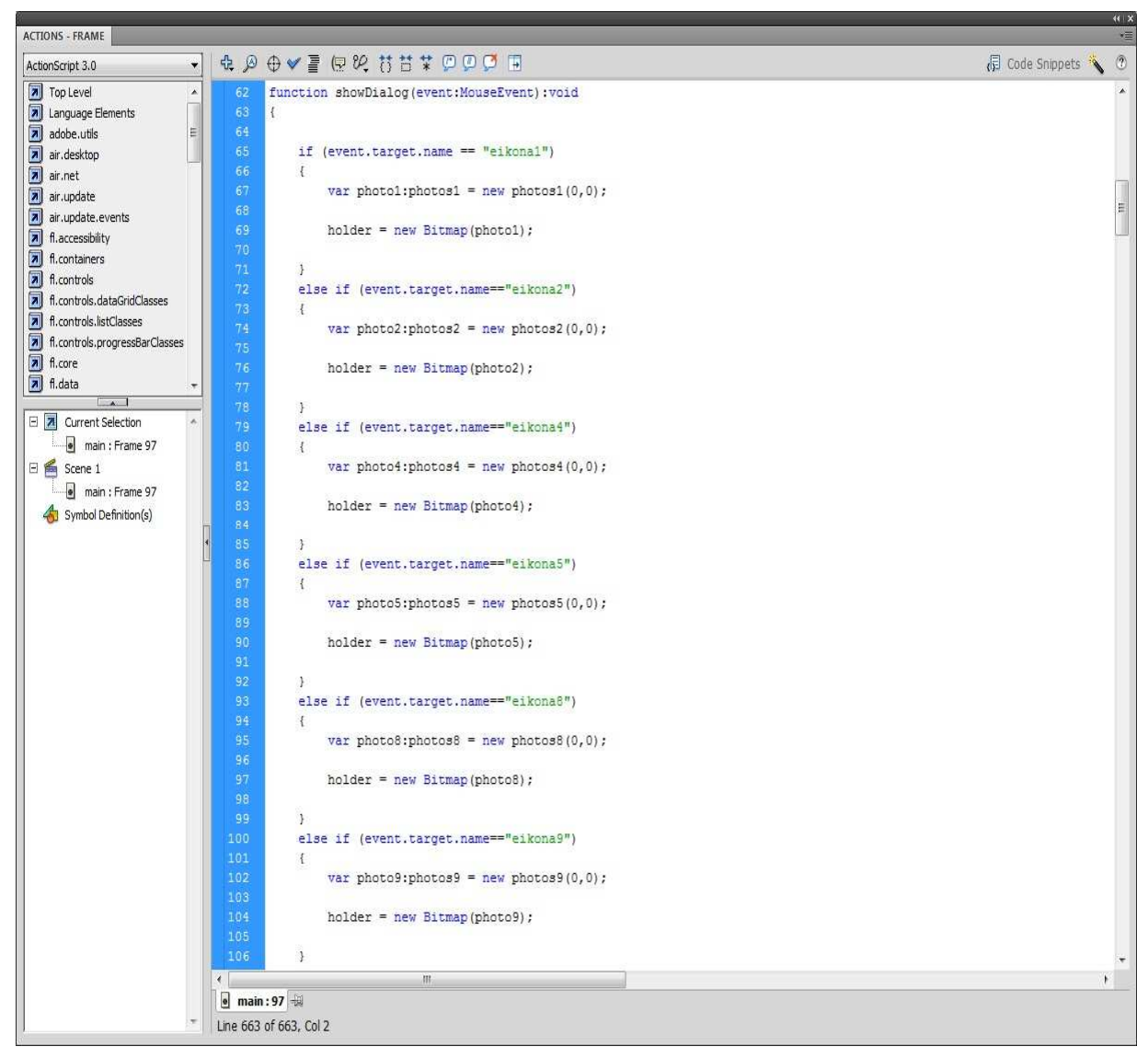

## **Εικόνα 67. Κώδικας για το κουμπί browse (κομμάτι 2ο)**

Όπως είπαμε και πριν η showDialog είναι μια συνάρτηση που εμφανίζει την εικόνα. Στο screenshot από πάνω βλέπουμε ένα μέρος της συνάρτησης που έχει να κάνει με την επιλογή της εικόνας που θα εμφανιστεί αναλόγως με το ποιο κουμπί πατήθηκε πριν. Αυτός ο έλεγχος επιτυγχάνεται με τη χρήση της εντολής if και σαν συνθήκη για τον έλεγχο έχουμε βάλει να ελέγχεται το όνομα του κουμπιού που πατήθηκε και ενεργοποιήθηκε ο listener. Μέσα σε κάθε if δηλώνουμε μια μεταβλητή ανάλογα με την κλάση της εικόνας που επιλέχτηκε και αυτή τη μεταβλητή την καταχωρούμε μέσα σε μία άλλη μεταβλητή του τύπου bitmap την holder.

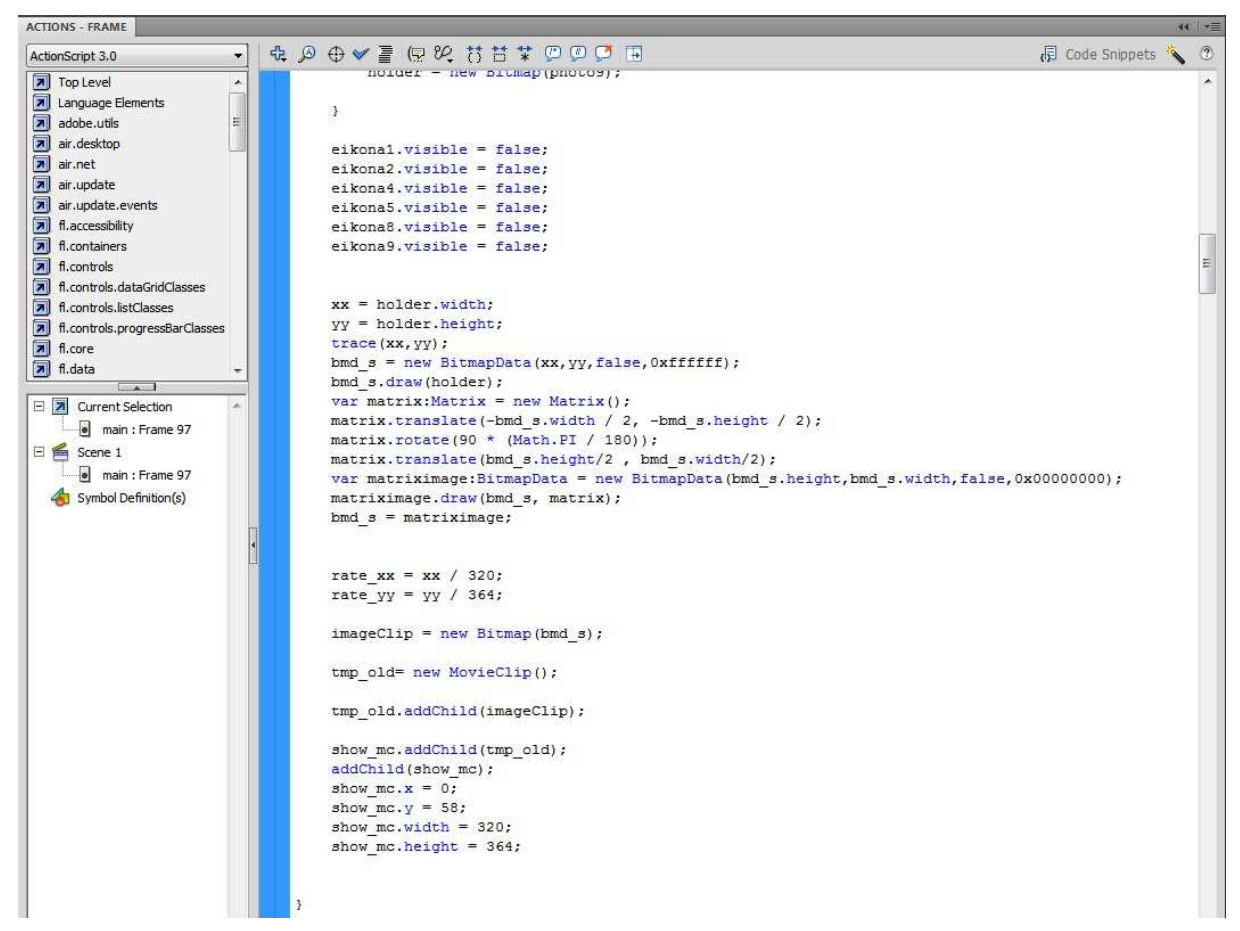

#### **Εικόνα 68. Κώδικας για το κουμπί browse (κομμάτι 3ο)**

Αφού περαστεί η εικόνα στον holder όλα τα κουμπιά εικόνες τα κάνουμε false ώστε να μην είναι ορατά στο Stage. Στη συνέχεια έχουμε ορίσει τα xx, yy όπου εκφράζουν το μήκος και το ύψος αντίστοιχα της εικόνας που έχουμε καταχωρήσει στον holder και είναι τύπου int. Στη συνέχεια καταχωρούμε σε μια μεταβλητή τύπου BitmapData την bmd\_s, με την εντολή draw την εικόνα του holder στην bmd\_s, η οποία είναι και η κύρια μεταβλητή που χρησιμοποιούμε στην εφαρμογή. Μετά θα περιστρέψουμε την εικόνα χρησιμοποιώντας έναν σετ εντολών.

Πρώτα δημιουργούμε ένα αντικείμενο της κλάσης Matrix, η οποία χρησιμοποιείται για γραφικούς μετασχηματισμούς αντικειμένων στην Actionscript και το ονομάζουμε matrix. Με την εντολή translate μετατοπίζουμε το αντικείμενο matrix στο x, y άξονα κατά το ήμισυ τον διαστάσεων της εικόνας προς τα αριστερά και κάτω, έπειτα τον περιστρέφουμε κατά 90 μοίρες με την εντολή rotate και τέλος με μια άλλη εντολή translate επαναφέρουμε το αντικείμενο matrix στην αρχική του θέση. Στην συνέχεια δημιουργούμε μια καινούργια μεταβλητή τύπου bitmapdata με το όνομα matriximage και δίνουμε για αρχικές διαστάσεις τις διαστάσεις της bmd\_s, όπου εκεί με την εντολή draw περνάμε την εικόνα μας μετασχηματισμένη σύμφωνα με τις ιδιότητες του matrix. Αμέσως μετά θέτουμε την bmd\_s ίση με την matriximage που είναι η μετασχηματισμένη εικόνα μας.

Σε αυτό το σημείο χρησιμοποιούμε τις μεταβλητές rate\_xx και rate\_yy για να καταχωρήσουμε δύο συντελεστές που θα μας βοηθήσουν στις παρακάτω συναρτήσεις ώστε να μπορέσουμε να αντιστοιχίσουμε σωστά τα σημεία και τις διαστάσεις της εικόνας που βλέπουμε στην οθόνη μας με αυτές της κανονικής.

Για να εμφανίσουμε την εικόνα στο Stage δημιουργούμε μια μεταβλητή bitmap την imageClip και περνάμε μέσα την bmd\_s. Αυτό έγινε για το λόγο ότι η εικόνα μας θα εμφανίζεται στο Stage μας μέσα σε ένα movieClip το οποίο δεν δέχεται σαν όρισμα μια bitmapData μεταβλητή.

Εν συνεχεία δημιουργούμε το movieClip με ονομασία tmp\_old και με την εντολή tmp\_old.addChild(imageClip); θέτουμε την εικόνα μας παιδί του movieClip. Στην ουσία απλά περνάμε την εικόνα μας στο movieClip. Ακριβώς από κάτω περνάμε το tmp\_old μέσα σε ένα άλλο movieClip το show\_mc και τέλος κάνουμε το show\_mc παιδί στο Stage, δηλαδή απλά το εμφανίζουμε στο Stage και παράλληλα και στην οθόνη του κινητού. Τέλος ορίζουμε τις διαστάσεις και τα αρχικά σημεία που θα έχει το show\_mc στην οθόνη μας σύμφωνα με τον σχεδιασμό του interface μας.

Γενικά όλη η διαχείριση της εμφανιζόμενης εικόνας στην οθόνη μας γίνεται με την χρήση movieClip.

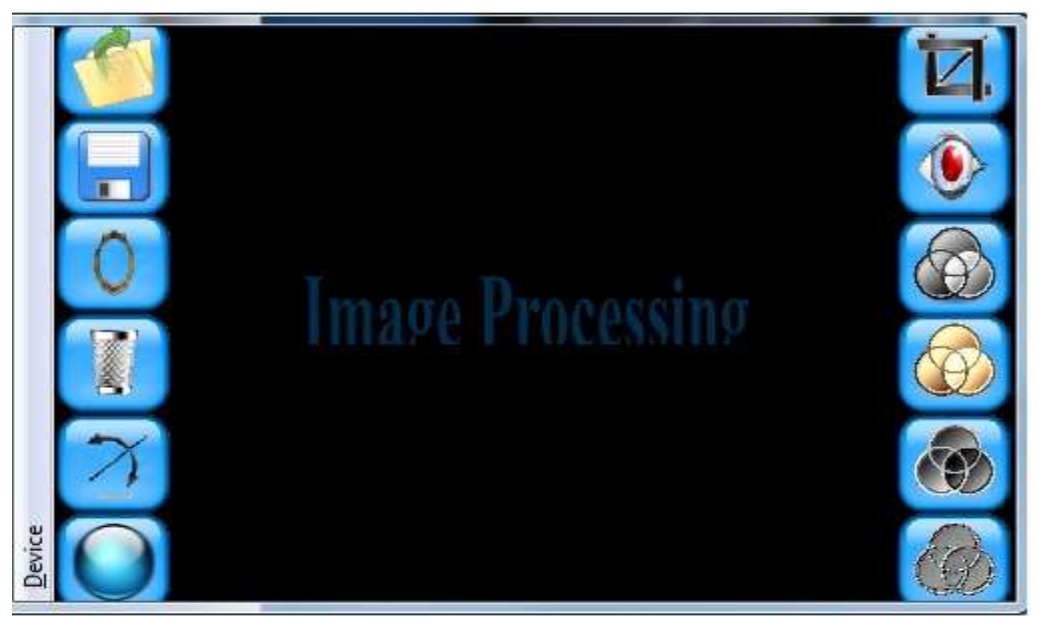

**Εικόνα 69. Εφαρμογή Image Processing** 

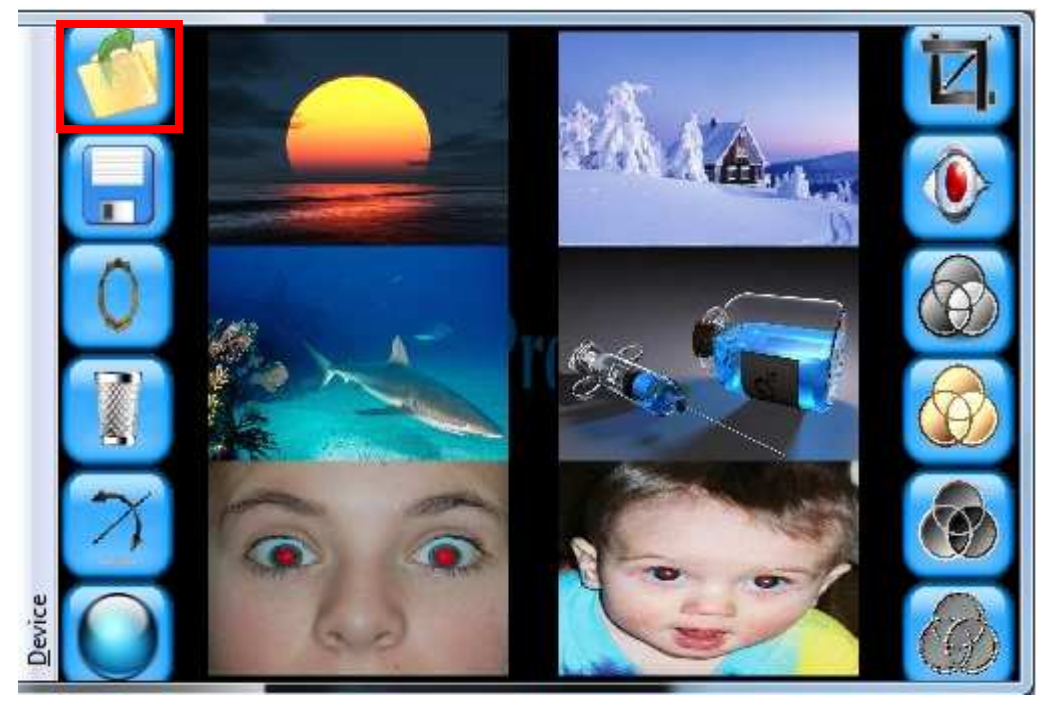

**Εικόνα 70. Εμφάνιση εικόνων πατώντας το κουμπί browse** 

Η επόμενη λειτουργία της εφαρμογής μας που θα αναλυθεί είναι το save, όπου σώζει την επεξεργασμένη εικόνα μας μέσα στην έκθεση του κινητού.

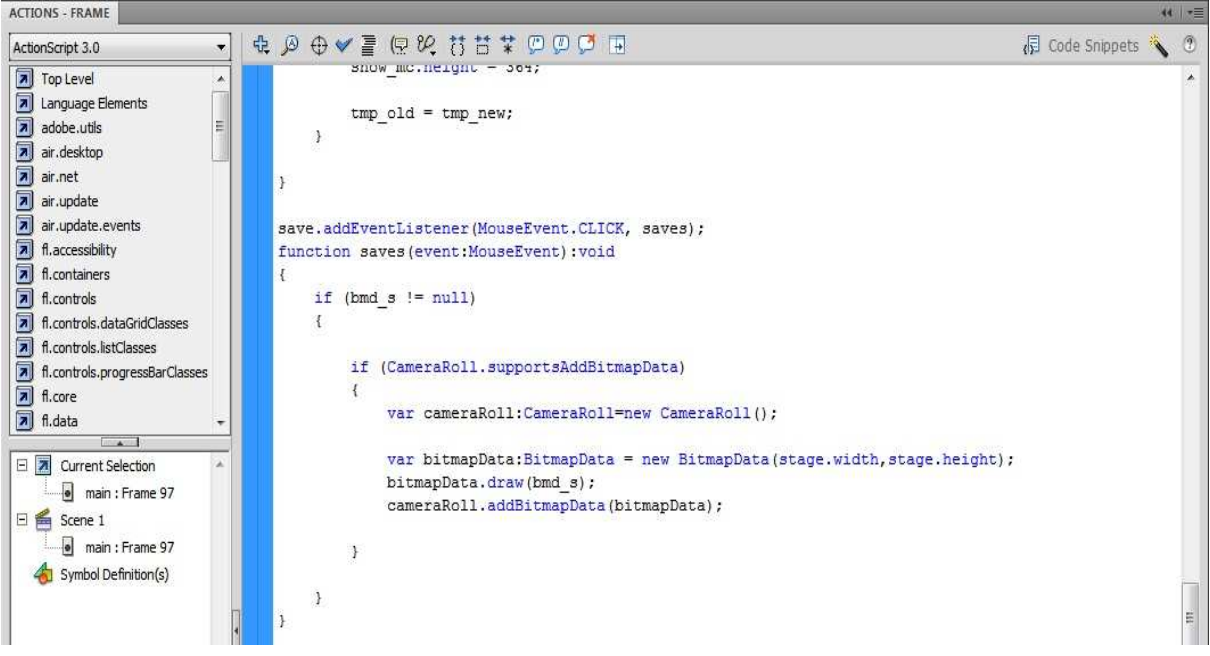

**Εικόνα 71. Κώδικας για το κουμπί save** 

'Όπως φαίνεται και στο screenshot για την λειτουργία της αποθήκευσης χρησιμοποιείται η συνάρτηση saves, όπου δημιουργούμε έναν έλεγχο που παρατηρεί αν έχει φορτωθεί εικόνα στην μεταβλητή bmd\_s. Αν αυτή η συνθήκη είναι αληθής τότε εκτελούμε έναν άλλο έλεγχο για το αν υποστηρίζεται η λειτουργία CameraRoll.supportsAddBitmapData. Αν είναι αληθής τότε δημιουργούμε ένα αντικείμενο της κλάσης CameraRoll το οποίο ονομάζουμε cameraRoll. 'Επειτα δημιουργούμε μια μεταβλητή τύπου BitmapData την οποία ονομάζουμε bitmapData με διαστάσεις τις διαστάσεις του Stage. Με την εντολή draw " ζωγραφίζουμε" την bmd\_s που είναι η επεξεργασμένη εικόνα μας στην bitmapData και με την εντολή cameraRoll.addBitmapData(bitmapData); Προσθέτουμε την εικόνα στο cameraRoll που είναι ουσιαστικά η έκθεση του iPhone.

Η επόμενη λειτουργία της εφαρμογής μας που θα αναλυθεί είναι το mirror, η οποία δημιουργεί ένα είδωλο της μισής εικόνας και το αντικαθιστά στο άλλο μισό δημιουργώντας την ψευδαίσθηση ενός καθρέπτη.

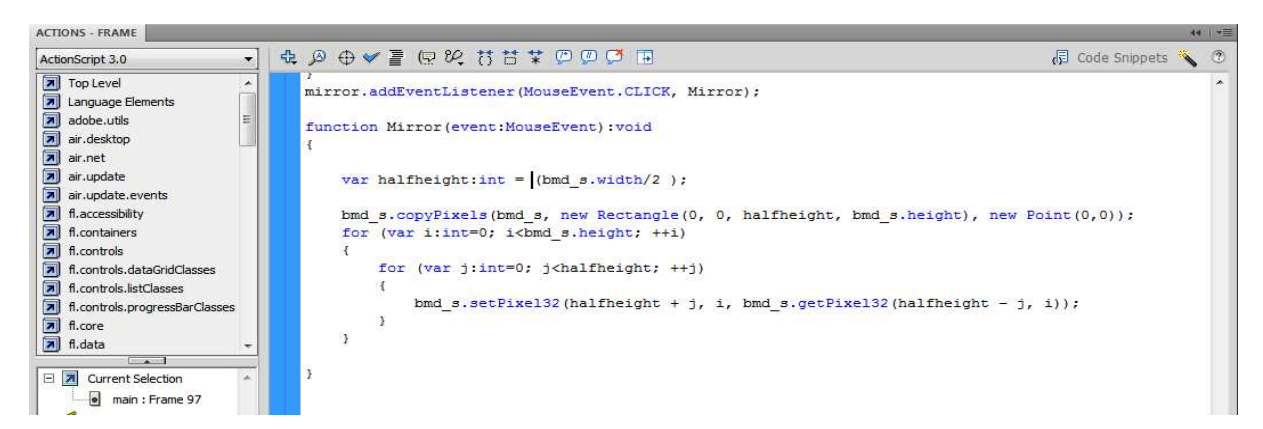

**Εικόνα 72. Κώδικας για το κουμπί mirror**

Όπως φαίνεται και στο screenshot για την λειτουργία mirror χρησιμοποιείται η συνάρτηση Mirror, στην οποία δηλώνουμε μια μεταβλητή τύπου την halfheight η οποία αποθηκεύει το μισό του μήκους της εικόνας. Χρησιμοποιώντας την συνάρτηση copyPixels , που παίρνει σαν ορίσματα την εικόνα μας και ένα Rectangle με διαστάσεις σαν μήκος την νέα μας μεταβλητή halfheight και σαν ύψος το ύψος της εικόνας μας, ώστε να αντιγράψουμε από την εικόνα μας τα pixels από την περιοχή που ορίζει το Rectangle. Στη συνέχεια εκτελείται μια διπλή for, όπου με την συνάρτηση setPixel32 παίρνουμε τα pixels από το halfheight και κάτω και αυτά τα αντικαθιστούμε ένα ένα με την getPixel32 με τα pixels που υπάρχουν από το halfheight και πάνω. Έτσι δημιουργούμε το αποτέλεσμα που θέλουμε.

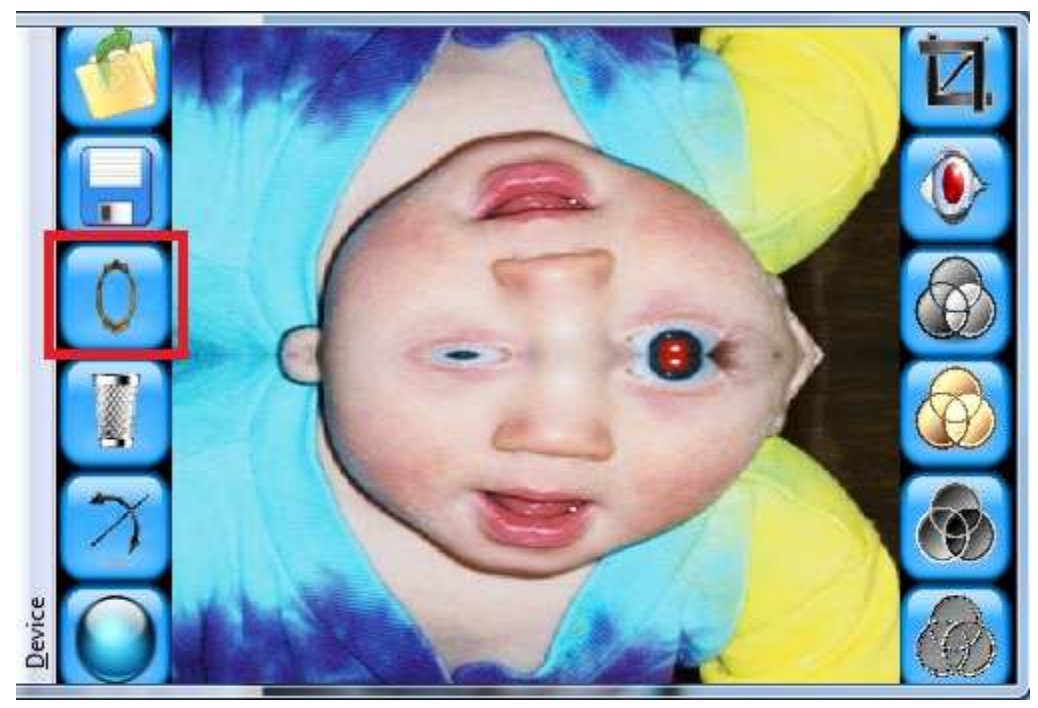

**Εικόνα 73. Εφαρμογή του φίλτρου mirror στην εικόνα** 

Η επόμενη λειτουργία της εφαρμογής μας που θα αναλυθεί είναι το delete, το οποίο θα σβήνει από το Stage την εικόνα που έχουμε επεξεργαστεί.

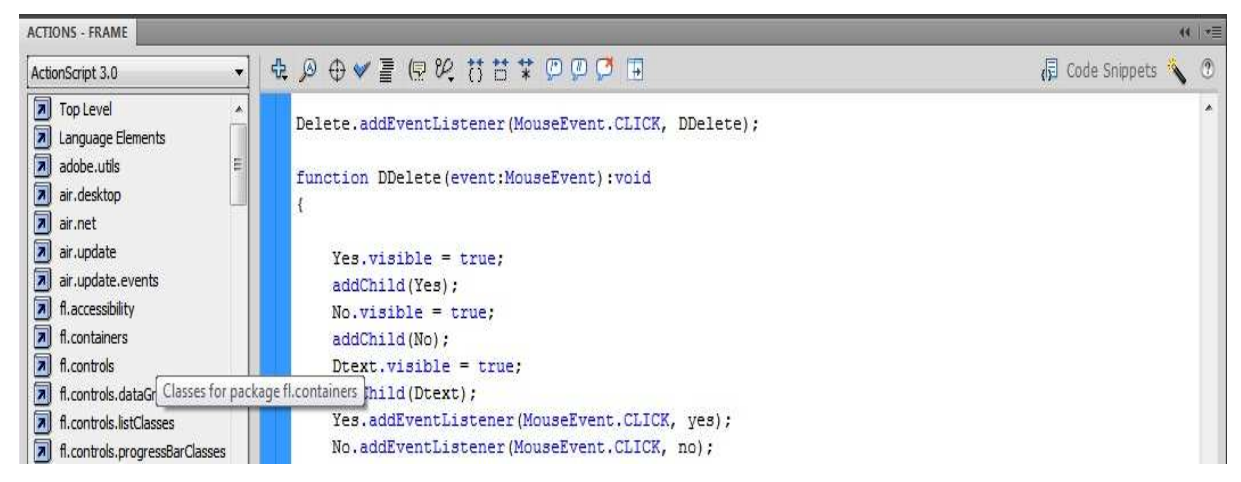

**Εικόνα 74. Κώδικας για το κουμπί Delete (κομμάτι 1ο)** 

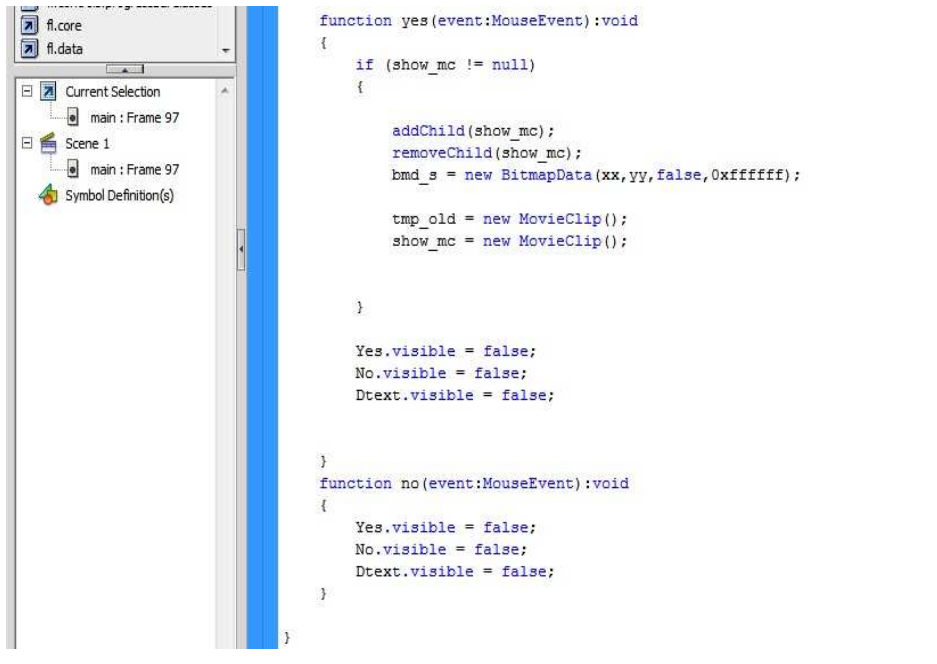

#### **Εικόνα 75. Κώδικας για το κουμπί Delete (κομμάτι 2ο)**

 Με την κλίση της συνάρτησης Delete πρώτα απ' όλα εμφανίζονται στο Stage μας δυο επιπλέον κουμπιά και ένα επιπλέον κείμενο τα οποία υπάρχουνε και τα κάνουμε απλά visible και τα προσθέτουμε στο Stage. Στην συνέχεια προσθέτουμε σε αυτά τα κουμπιά δύο listeners και καλούμε τις αντίστοιχες συναρτήσεις. Πρώτα για την συνάρτηση Yes έχουμε έναν έλεγχο για το αν υπάρχει εικόνα μέσα στο movieClip show\_mc το οποίο έχει την εικόνα μας. Έπειτα αφαιρούμε από το Stage το show\_mc και ταυτόχρονα δημιουργούμε καινούργια μεταβλητή bmd\_s και καινούργια movieClip, το show\_mc και tmp\_old. Ουσιαστικά μηδενίζουμε τις μεταβλητές. Τέλος κάνουμε πάλι τα δυο κουμπιά και το κείμενο αόρατα στο Stage μας.

 Για την συνάρτηση No το μόνο που κάνουμε είναι να εξαφανίζουμε απλά τα δυο κουμπιά από το Stage.

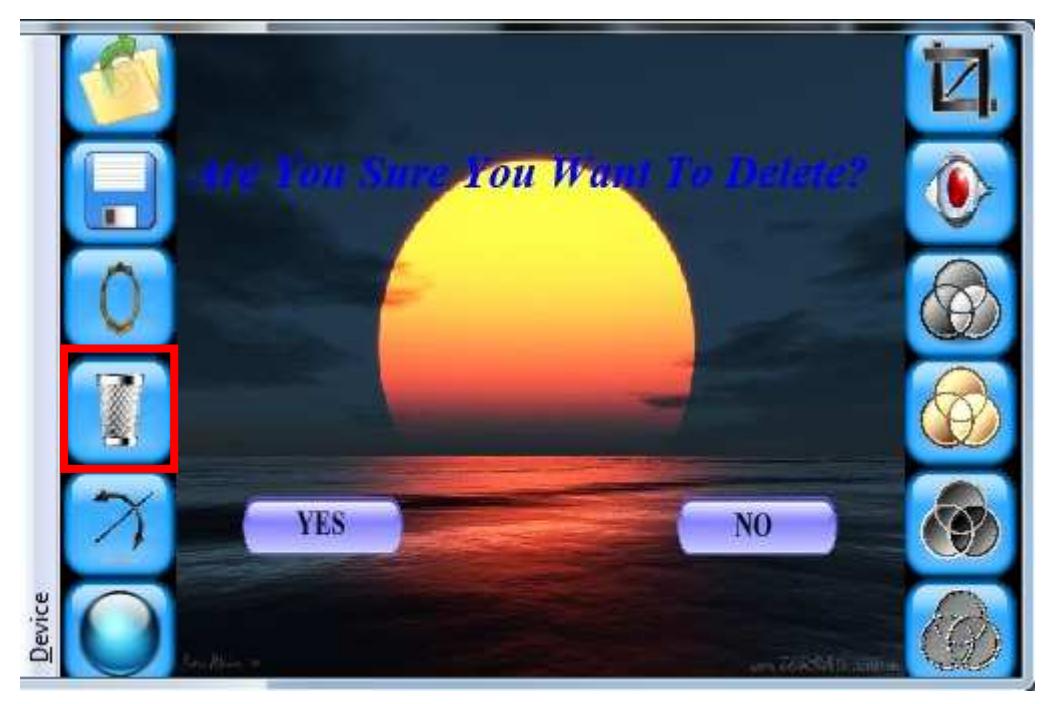

**Εικόνα 76. Λειτουργία κουμπιού delete** 

Η επόμενη λειτουργία της εφαρμογής μας που θα αναλυθεί είναι το rotate, το οποίο θα περιστρέφει την εικόνα που έχουμε στο Stage.

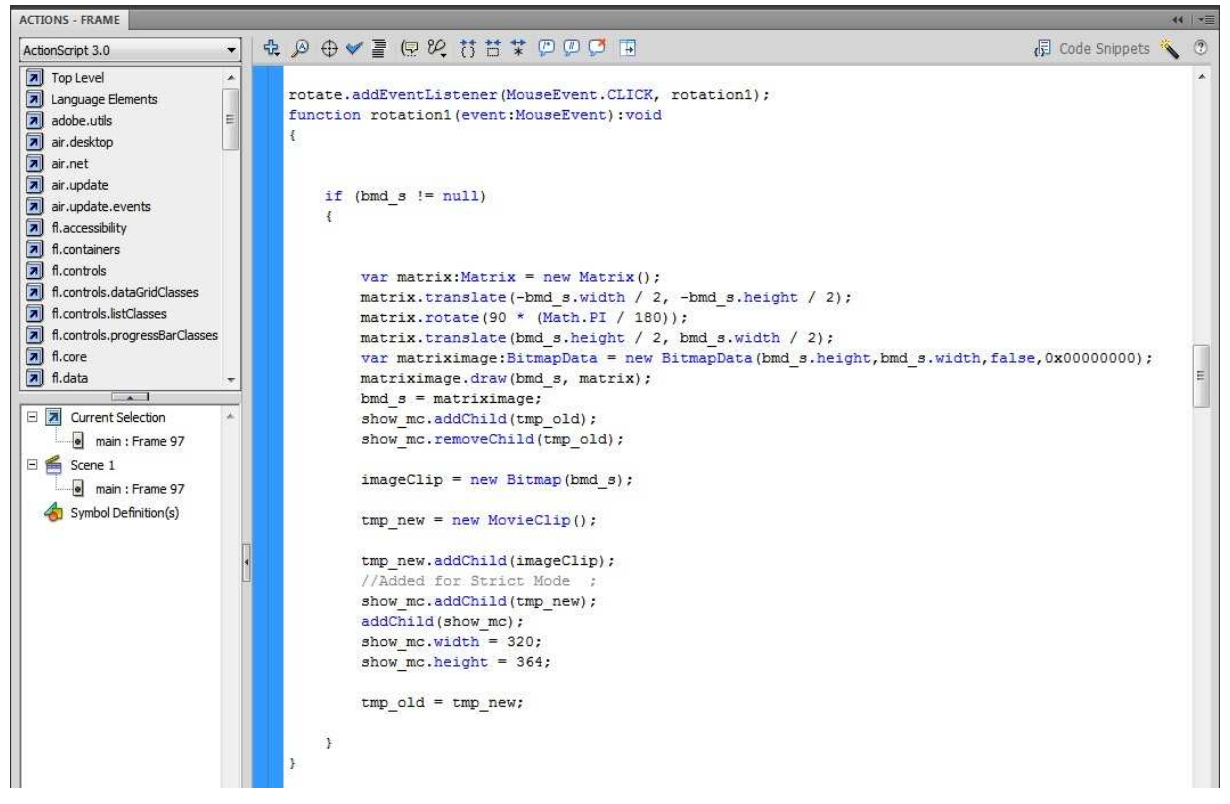

#### **Εικόνα 77. Κώδικας για το κουμπί rotate**

 Για την συνάρτηση του rotate δεν έχουμε να αναφέρουμε κάτι το ιδιαίτερο μιας και το μεγαλύτερο μέρος του κώδικα χρησιμοποιείται και στην αρχή της εφαρμογής μας όταν εμφανίζουμε την εικόνα μας στο Stage.Το μόνο που έχουμε να αναφέρουμε είναι ότι υπάρχει μια συνθήκη ελέγχου για το αν υπάρχει εικόνα μέσα στην μεταβλητή bmd\_s καθώς επίσης και στον τρόπο που εμφανίζεται περιστρεμμένη εικόνα στο Stage. Το μόνο που κάνουμε είναι να αφαιρούμε από το show mc το tmp\_old που έχει την παλιά εικόνα και εν συνεχεία να δημιουργούμε ένα καινούργιο movieClip το tmp\_new και να περνάμε μέσα την περιστρεμμένη εικόνα και έπειτα να το εισάγουμε στο show\_mc και την εμφανίζουμε στο Stage. Έτσι ακριβώς γίνεται η εμφάνιση της εικόνας μας στο Stage, όπου χρειάζεται και στις υπόλοιπες λειτουργίες της εφαρμογής.

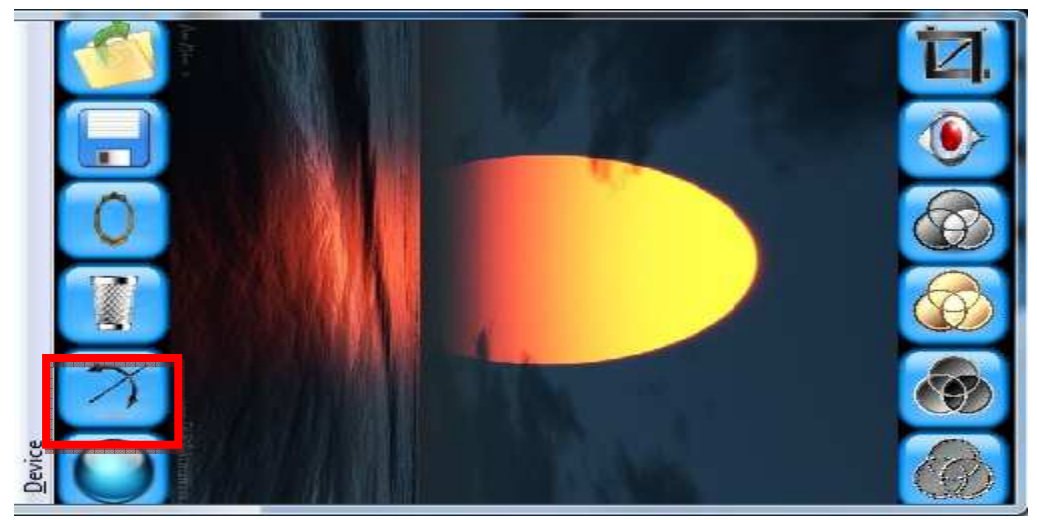

**Εικόνα 78. Λειτουργία κουμπιού rotate**

Η επόμενη λειτουργία της εφαρμογής μας που θα αναλυθεί είναι το blur, το οποίο είναι ένα φίλτρο που θολώνει την εικόνα.

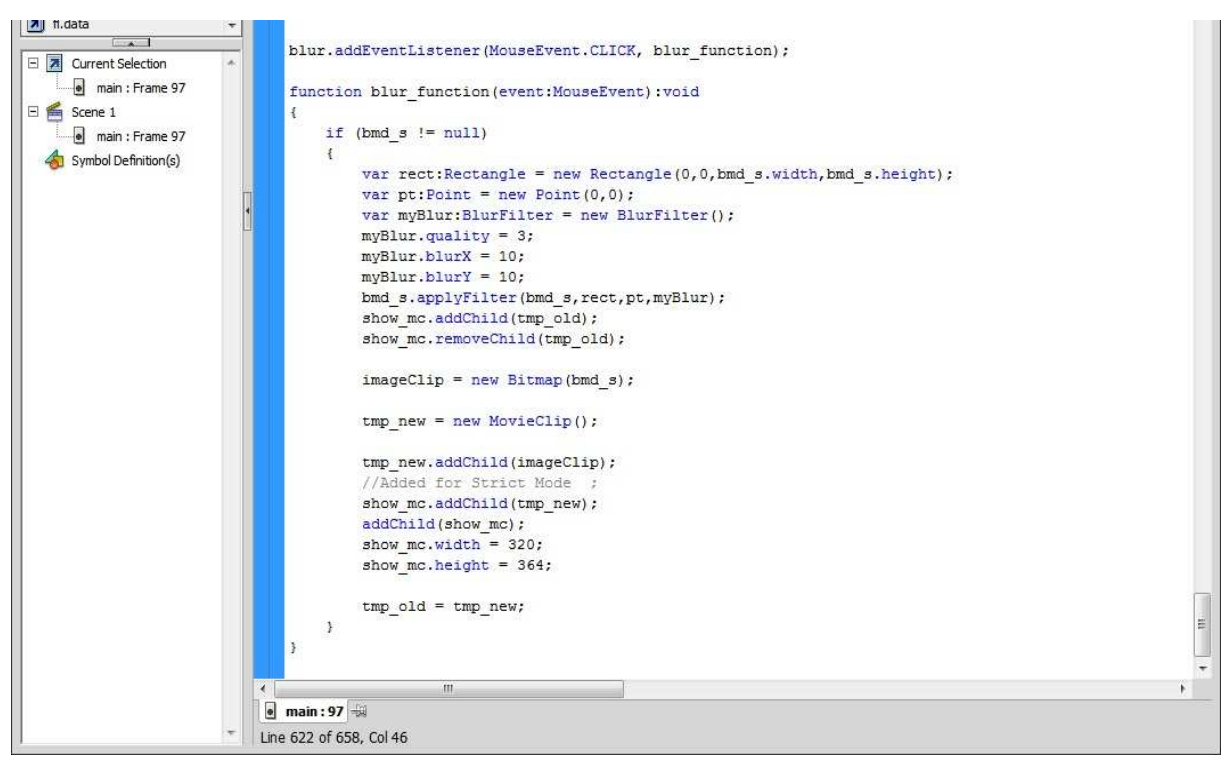

## **Εικόνα 79. Κώδικας για το κουμπί blur**

 Όπως φαίνεται και στο screenshot για την λειτουργία blur χρησιμοποιείται η συνάρτηση blur\_function, στην οποία εκτελούμε έναν έλεγχο για το αν υπάρχει εικόνα στο Stage και αν είναι αληθής δημιουργεί ένα Rectangle που παίρνει τις διαστάσεις της εικόνας , ένα αρχικό σημείο και δημιουργεί και ένα BlurFilter με το όνομα myBlur το οποίο είναι και το φίλτρο που θέλουμε για την λειτουργία μας. Στη συνέχεια καταχωρούμε κάποιες ρυθμίσεις στο φίλτρο μας όσον αφορά την ποιότητα του θολώματος και την μετατόπιση των pixels στον άξονα των x και y. Μετά με την συνάρτηση applyFilter, εφαρμόζουμε το φίλτρο πάνω στην εικόνα bmd\_s. Τέλος εμφανίζουμε την εικόνα όπως ακριβώς περιγράφηκε παραπάνω.

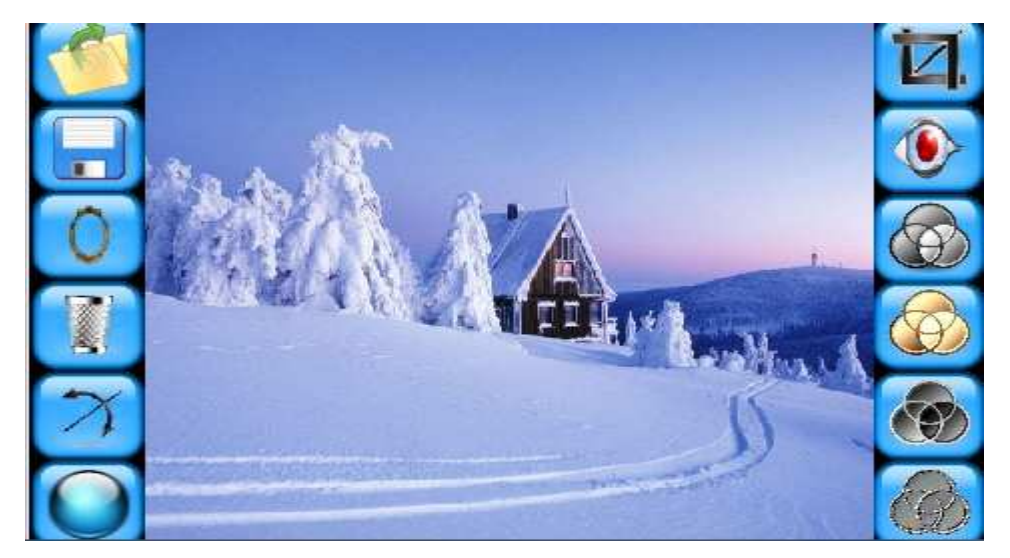

**Εικόνα 80. Αρχική εικόνα** 

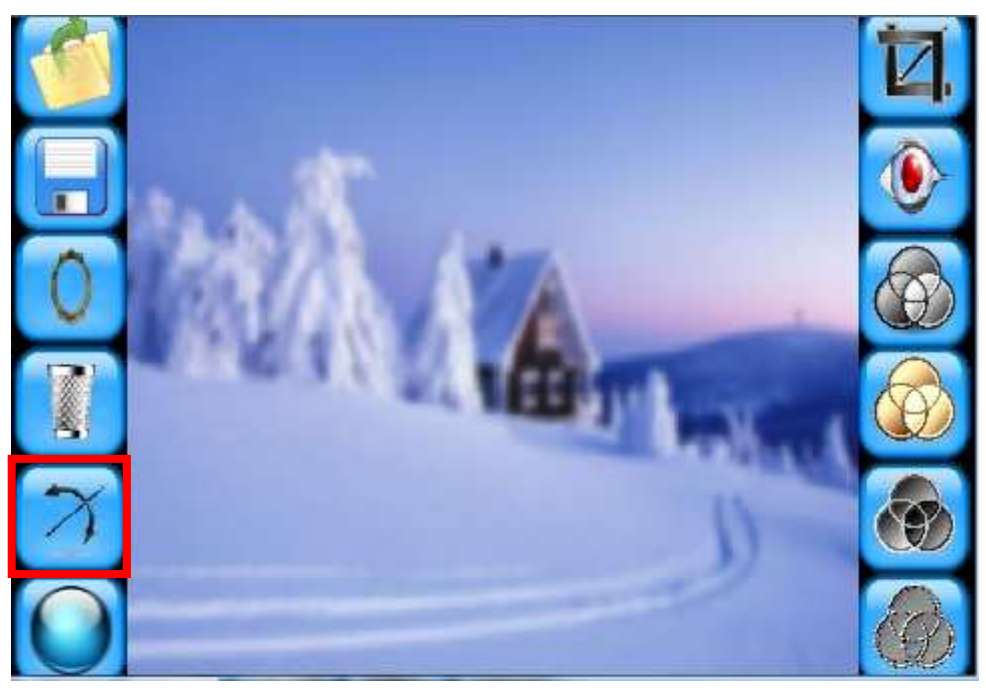

**Εικόνα 81. Εικόνα μετά την χρήση του φίλτρου blur** 

Στη συνέχεια θα παρουσιάσουμε τα 4 υπόλοιπα φίλτρα που εφαρμόζουμε στην εικόνα όπου και στα 4 φίλτρα ο κώδικας που χρησιμοποιούμε είναι περίπου ο ίδιος, οπότε θα αναλυθεί ο κώδικας από ένα φίλτρο και όπου χρειάζεται διευκρίνιση στα υπόλοιπα φίλτρα θα δίνεται.

Ξεκινάμε με το φίλτρο grayscale, το οποίο όταν εφαρμοστεί στην εικόνα μας θα την μετασχηματίζει σε αποχρώσεις του γκρι.

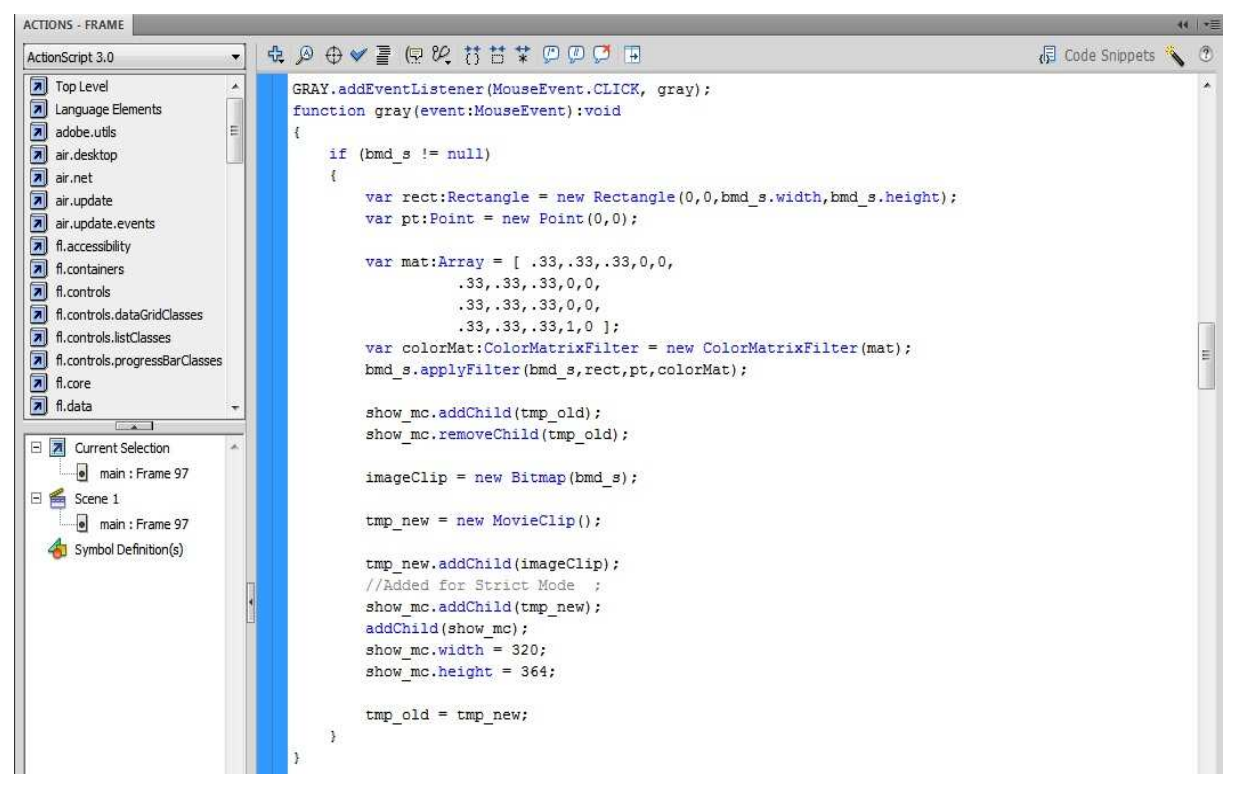

**Εικόνα 82. Κώδικας για το κουμπί gray** 

 Για την εφαρμογή του φίλτρου δημιουργούμε την συνάρτηση gray, όπου δημιουργούμε έναν έλεγχο και αν είναι αληθής, δημιουργούμε μια μεταβλητή Rectangle με τις διαστάσεις της εικόνας μας. Ύστερα δημιουργούμε έναν πίνακα τον mat, στον οποίο περνάμε μέσα τις τιμές για τις grayscale αποχρώσεις. Στη συνέχεια δημιουργούμε ένα αντικείμενο της κλάσης ColorMatrixFilter το colorMat που παίρνει σαν όρισμα τον πίνακα mat και έτσι δημιουργούμε το φίλτρο που θέλουμε να χρησιμοποιήσουμε στην εικόνα. Μετά με τη χρήση της συνάρτησης applyFilter εφαρμόζουμε το φίλτρο στην εικόνα. Τέλος εμφανίζουμε την εικόνα στο Stage.

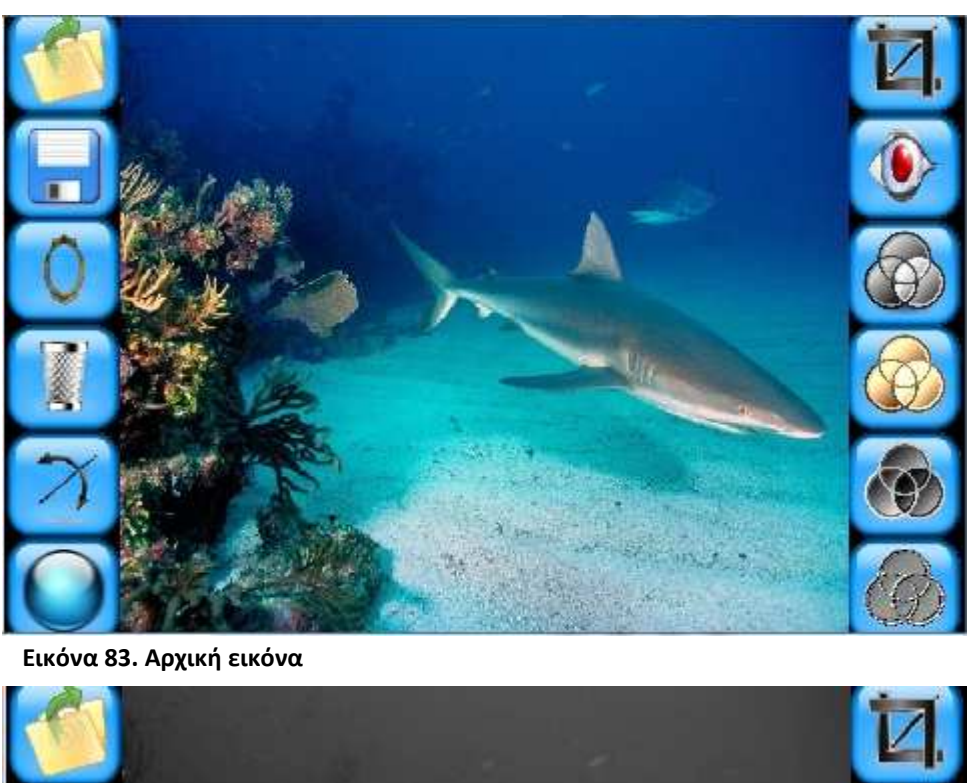

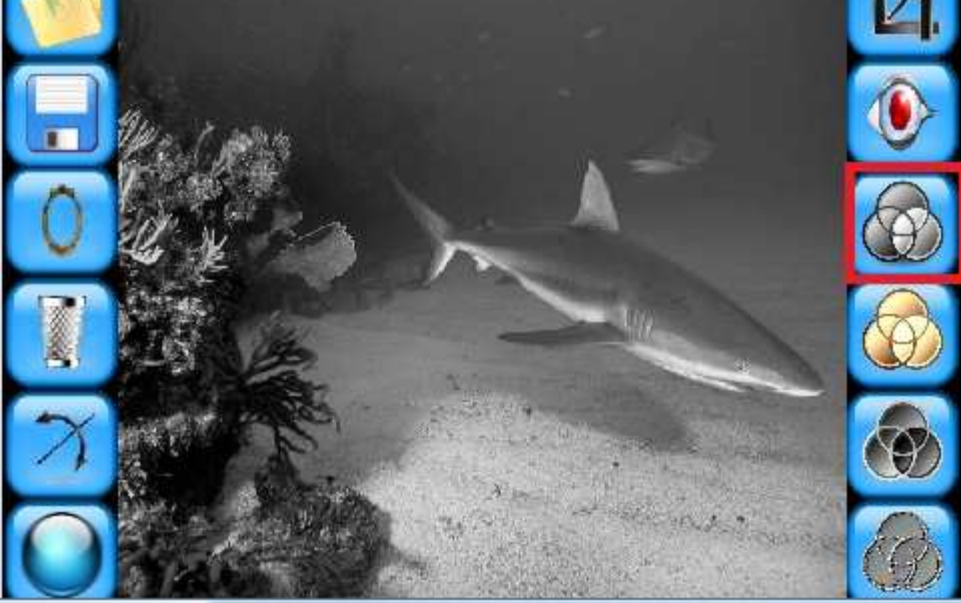

**Εικόνα 84. Εικόνα μετά την χρήση του φίλτρου grayscale** 

Ακριβώς ο ίδιος κώδικας χρησιμοποιείται και για το φίλτρο σέπια και για το negative το μόνο που αλλάζει είναι ο πίνακας mat με τις αποχρώσεις των χρωμάτων. Γι' αυτό το λόγο στη συνέχεια σας παραθέτουμε τον κώδικα και για τα δύο φίλτρα.

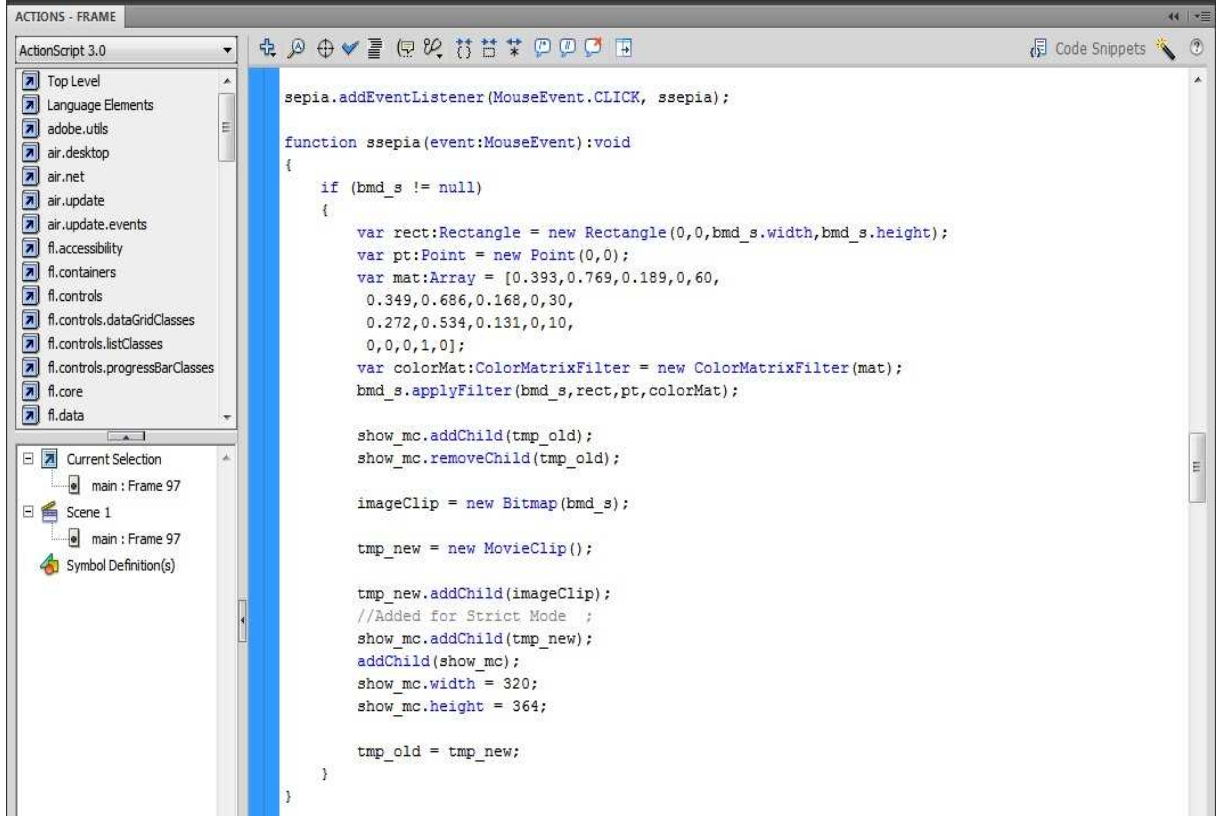

**Εικόνα 85. Κώδικας για το κουμπί sepia** 

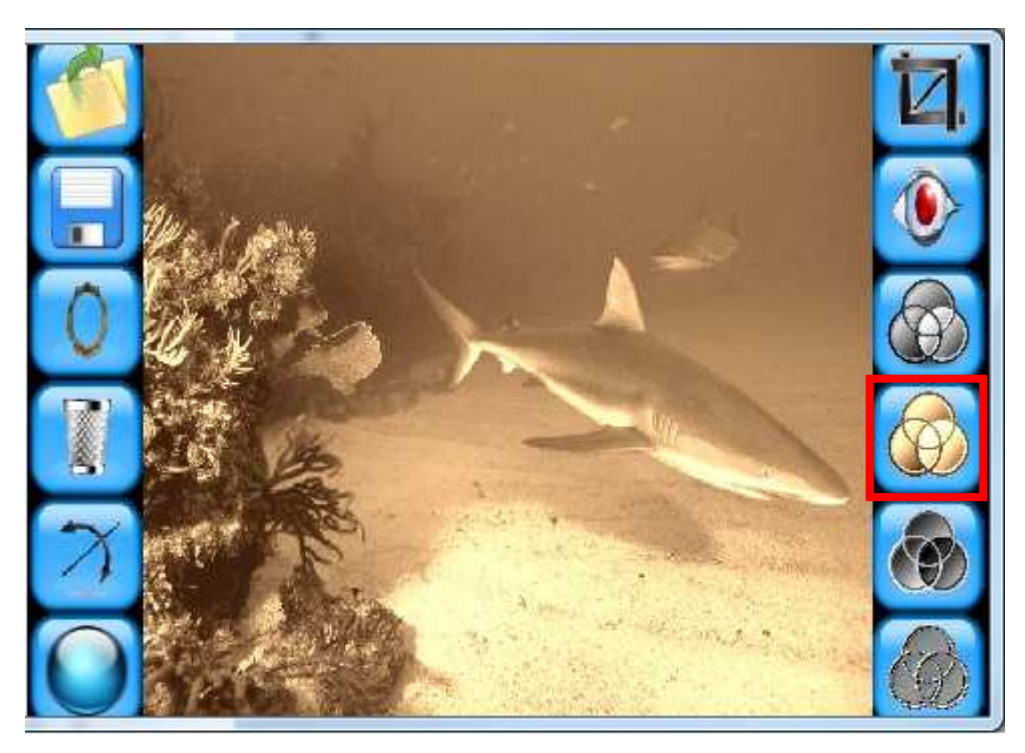

**Εικόνα 86. Εικόνα μετά την χρήση του φίλτρου sepia**
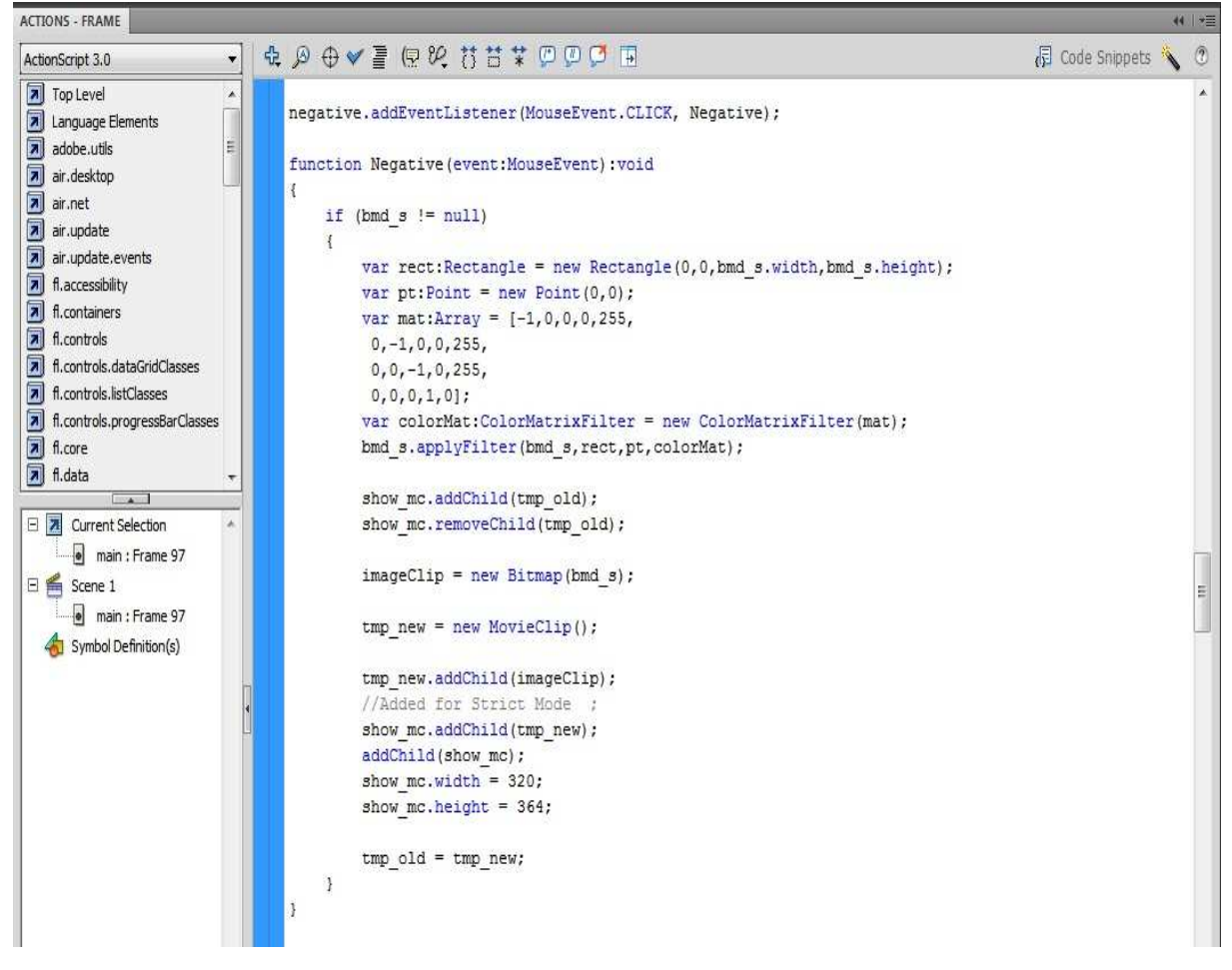

**Εικόνα 87. Κώδικας για το κουμπί negative** 

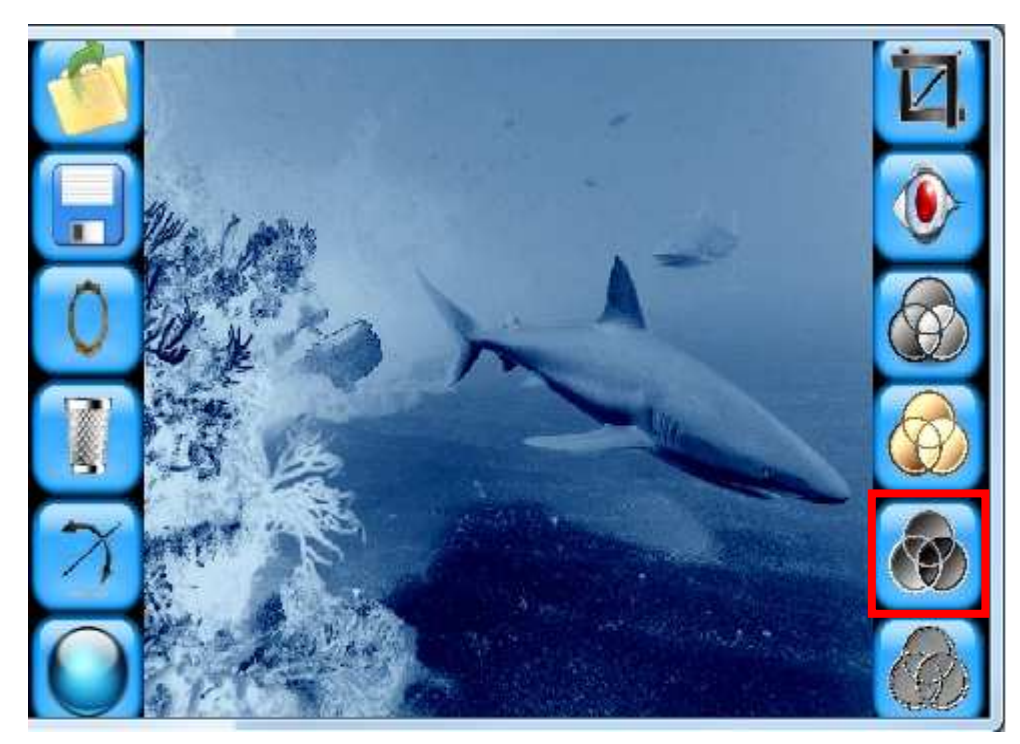

**Εικόνα 88. Εικόνα μετά την χρήση του φίλτρου negative** 

Ο ίδιος κώδικας χρησιμοποιείται ακόμα και στο φίλτρο emboss, όπου εκεί έκτος το ότι αλλάζει ο πίνακας όπου εδώ ονομάζεται matrix, χρησιμοποιείται ακόμα και η συνάρτηση ConvolutionFilter που χρησιμοποιείται για να συνδυάζει pixel της εικόνας εισόδου με γειτονικά pixel και να παράγει μια εικόνα.

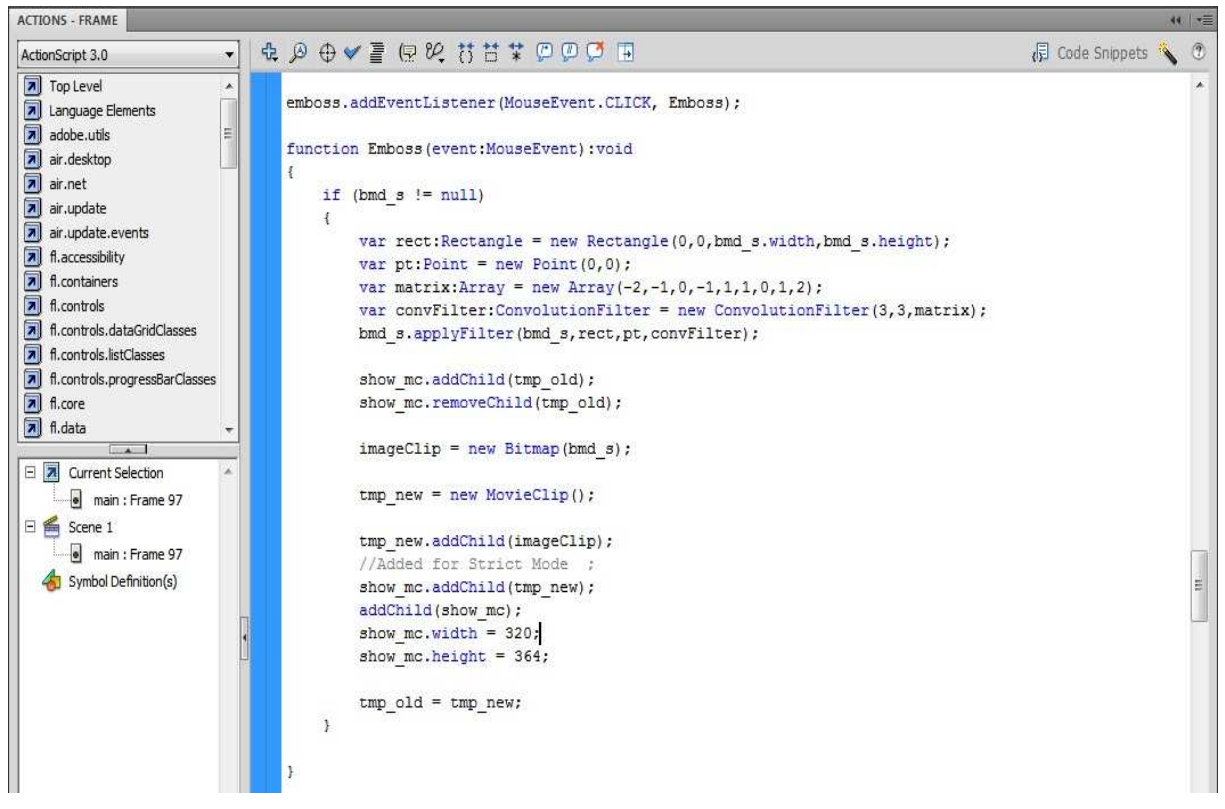

**Εικόνα 89. Κώδικας για το κουμπί emboss** 

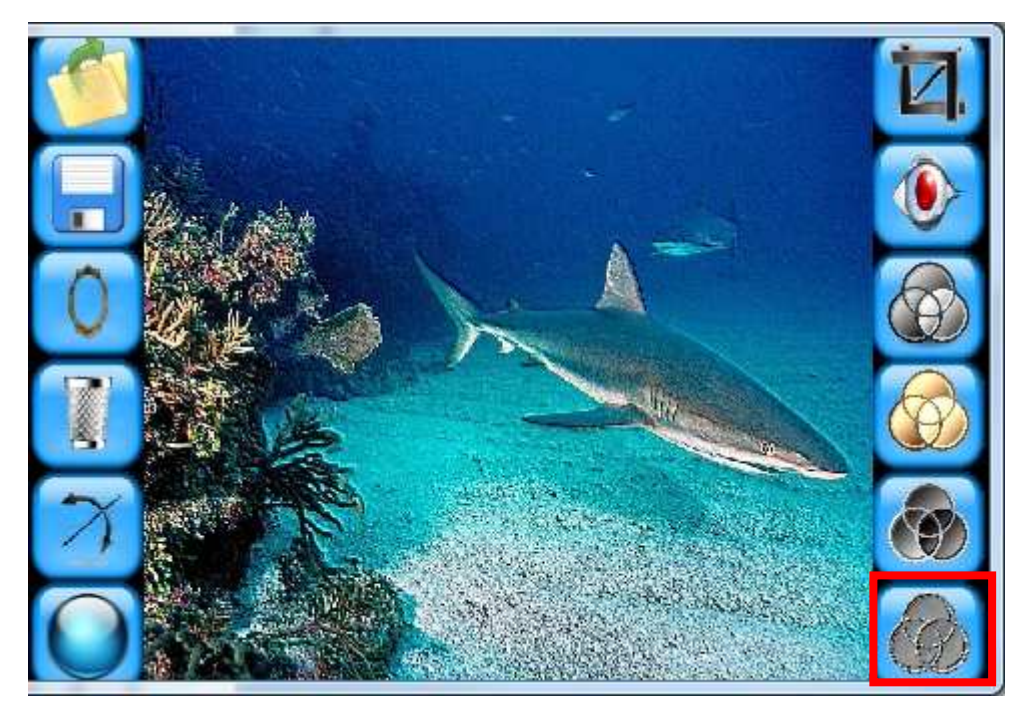

**Εικόνα 90. Εικόνα μετά την χρήση του φίλτρου emboss** 

Η επόμενη λειτουργία της εφαρμογής μας που θα αναλυθεί είναι το crop, το οποίο θα «κόβει» το επιλεγμένο πλαίσιο της εικόνας που θέλουμε.

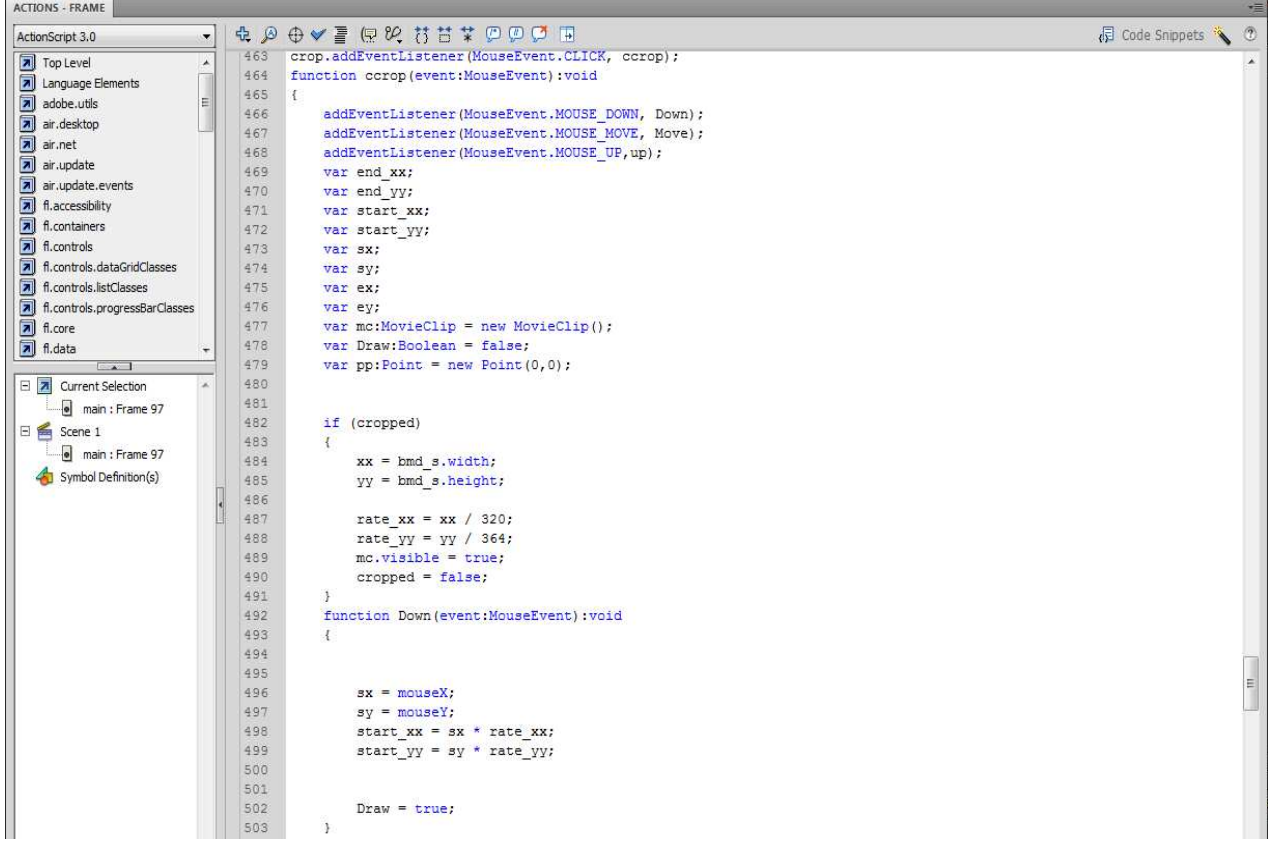

### **Εικόνα 91. Κώδικας για το κουμπί crop (κομμάτι 1ο)**

Όπως φαίνεται και στο screenshot για την λειτουργία crop χρησιμοποιούμε τη συνάρτηση ccrop. Μέσα στη συνάρτηση δημιουργούμε listeners για την κάθε κίνηση που θα κάνει το δάχτυλο στην οθόνη του iPhone. Ο ένας ενεργοποιείται με το πάτημα του δαχτύλου στην οθόνη(Down) , ο άλλος για την κίνηση που θα γίνεται με την κίνηση του δαχτύλου πάνω στην οθόνη(Move) και ο τελευταίος χρησιμοποιείται για όταν αφήσουμε το δάχτυλο από την οθόνη(Up).

Ύστερα δημιουργούμε οχτώ μεταβλητές για την επιλογή των σημείων που θέλουμε να κόψουμε σε αντιστοιχία με την εικόνα στην οθόνη και την πραγματική. Στη συνέχεια δηλώνουμε ένα movieclip για να φαίνεται το κομμάτι που επιλέγουμε από την εικόνα στην οθόνη. Το Draw είναι μια μεταβλητή Boolean που χρησιμοποιείται όταν θέλουμε να ελέγξουμε αν το δάχτυλο είναι πατημένο στην οθόνη. Μετά δημιουργούμε και ένα σημείο στην αρχή των αξόνων.

Με τη δημιουργία ελέγχου της Boolean μεταβλητής cropped μας δίνεται η δυνατότητα να κόψουμε περισσότερες από μια φορά την εικόνα. Κάθε φορά που μπαίνει μέσα στην if παίρνουμε τις καινούργιες διαστάσεις της εικόνας, δημιουργούμε καινούργιους συντελεστές για την αντιστοιχία των σημείων, κάνουμε πάλι visible το movieclip και θέτουμε τη μεταβλητή cropped false.

Με τη δημιουργία της συνάρτησης Down μόλις πατηθεί το δάχτυλο στην οθόνη, παίρνουμε το σημείο που έχει πατήσει το δάχτυλο στην εμφανιζόμενη εικόνα και εν συνεχεία κάνουμε την αντιστοιχία του σημείου της εμφανιζόμενης εικόνας με την πραγματική εικόνα. Αυτό γίνεται πολλαπλασιάζοντας τις συντεταγμένες της επιλεγμένης εικόνας με τους αντίστοιχους συντελεστές. Τέλος κάνουμε true τη μεταβλητή Draw.

| ACTIONS - FRAME                                                                                                    |                                                                                                    | $44.0 \times$                       |
|----------------------------------------------------------------------------------------------------|----------------------------------------------------------------------------------------------------|-------------------------------------|
|                                                                                                    |                                                                                                    | viii                                |
| $\bullet$<br>ActionScript 3.0                                                                                                    | <b>A Q O V E Q &amp; B B T D D O E</b>                                                                                                    | $\sqrt{5}$ Code Snippets $\sqrt{3}$ |
| Top Level<br>504<br>Language Elements<br>505<br>adobe.utils<br>506<br>air.desktop<br>507<br>air.net<br>508<br>$\boxed{\color{blue} \blacksquare}$ air.update<br>509<br>air.update.events<br>510<br>Al fl.accessibility<br>511<br>512<br>fl.containers<br>513<br>A fi.controls<br>514<br>7 fl.controls.dataGridClasses<br>515<br>7 fl.controls.listClasses<br>516<br>fl.controls.progressBarClasses<br>517<br>$\boxed{7}$ fi.core<br>518<br>$\boxed{7}$ fl.data | function Move (event: MouseEvent) : void<br>if (Draw)<br>$ex = mouseX;$<br>$ey = mouseY;$<br>mc.graphics.beginFill(0x999999,1);<br>mc.graphics.drawRect(sx,sy,ex-sx,ey-sy);<br>mc.graphics.endFill();<br>$mc$ .alpha = $0.04$ ;<br>addChild(mc); | $\blacktriangle$                    |

**Εικόνα 92. Κώδικας για το κουμπί crop (κομμάτι 2ο)** 

 Με τη χρήση της συνάρτησης Move δημιουργούμε το πλαίσιο που σχεδιάζουμε με το δάχτυλο στην επιλεγμένη εικόνα. Για να το πετύχουμε αυτό χρησιμοποιούμε έναν έλεγχο, όπου αν η μεταβλητή Draw είναι true, παίρνουμε τις συντεταγμένες που έχει σταματήσει το δάχτυλο με την κίνηση και δημιουργούμε το πλαίσιο. Δημιουργώντας ένα movieclip το οποίο απλά το γεμίζουμε με γκρι χρώμα και σαν διαστάσεις έχει τη διαφορά τις συντεταγμένες από όπου σήκωσε το δάχτυλο μείον αυτές που πάτησε στην αρχή στην οθόνη, με αρχικά σημεία εκεί όπου πάτησε στην αρχή. Τέλος εμφανίζουμε το πλαίσιο στην οθόνη.

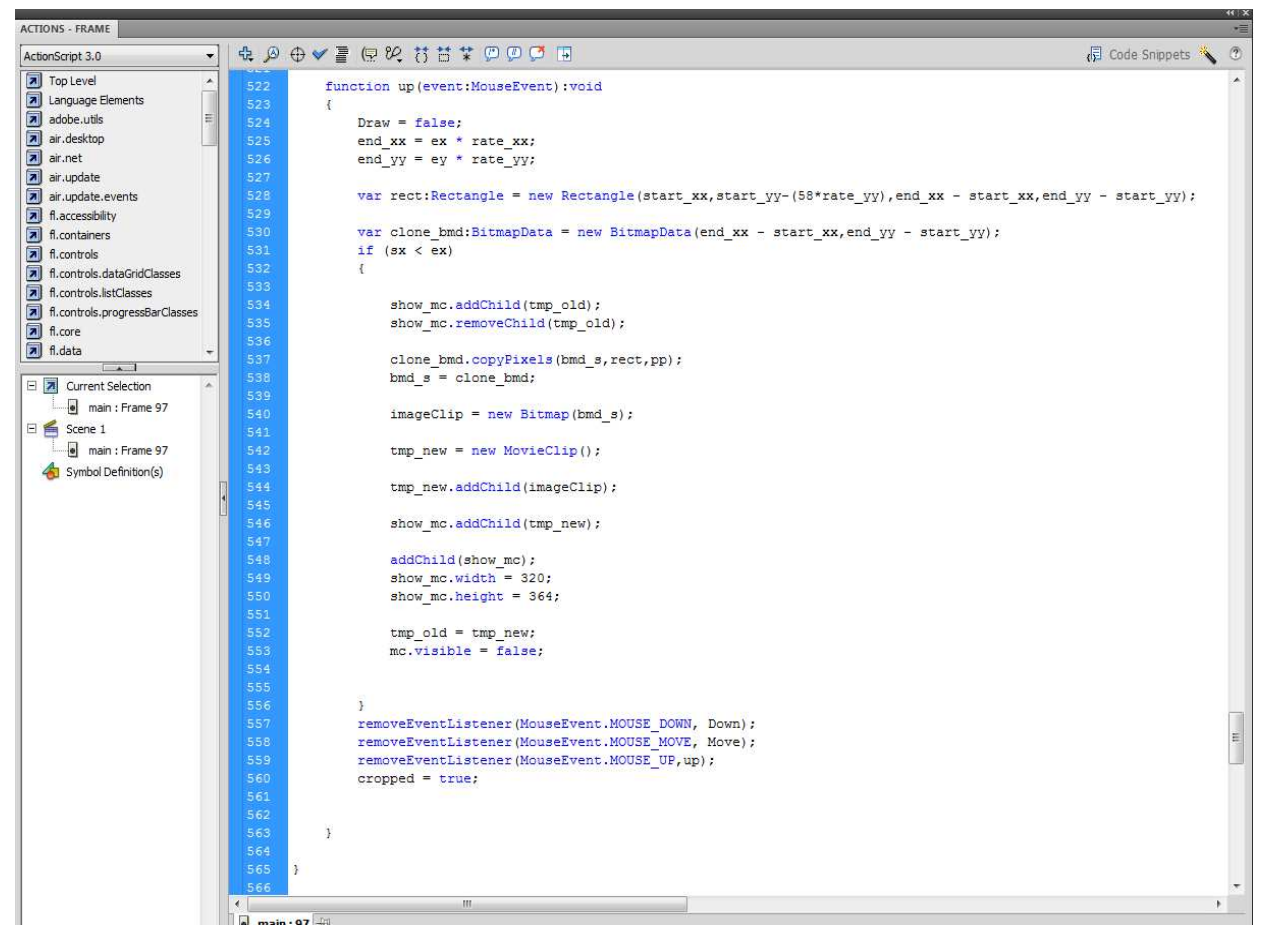

**Εικόνα 93. Κώδικας για το κουμπί crop (κομμάτι 3ο)** 

 Για να κόψουμε και να εμφανίσουμε την εικόνα χρησιμοποιούμε την συνάρτηση up, όπου παίρνουμε τις συντεταγμένες που έχουμε επιλέξει όταν αφήνουμε το δάχτυλο από την οθόνη και κάνουμε την αντιστοιχία με την πραγματική εικόνα. Δημιουργούμε μια μεταβλητή τύπου Rectangle, το οποίο έχει τις αντίστοιχες διαστάσεις του πλαισίου που δημιουργήσαμε σε σχέση με την κανονική εικόνα. Μετά δημιουργούμε μια μεταβλητή τύπου BitmapData η οποία παίρνει τις διαστάσεις του Rectangle. Για να κόψουμε την εικόνα χρησιμοποιούμε την εντολή clone bmd.copyPixels(bmd s,rect,pp); η οποία ουσιαστικά μέσω της συνάρτησης copyPixels η οποία παίρνει σαν ορίσματα την εικόνα που θέλουμε , το Rectangle που είναι το κομμάτι που θέλουμε να κόψουμε από την εικόνα και το αρχικό σημείο που θα τοποθετηθεί μετά, κόβουμε τα pixels και τα περνάμε στην clone\_bmd. Μετά περνάμε την clone\_bmd στην αρχική μας εικόνα. Οι υπόλοιπες γραμμές είναι για την εμφάνιση της εικόνας στο Stage.

 Τέλος αφαιρούμε και τους listeners για τις κινήσεις του δαχτύλου ώστε να μην επηρεάζουν την γενική λειτουργία της εφαρμογής και κάνουμε και την μεταβλητή cropped true.

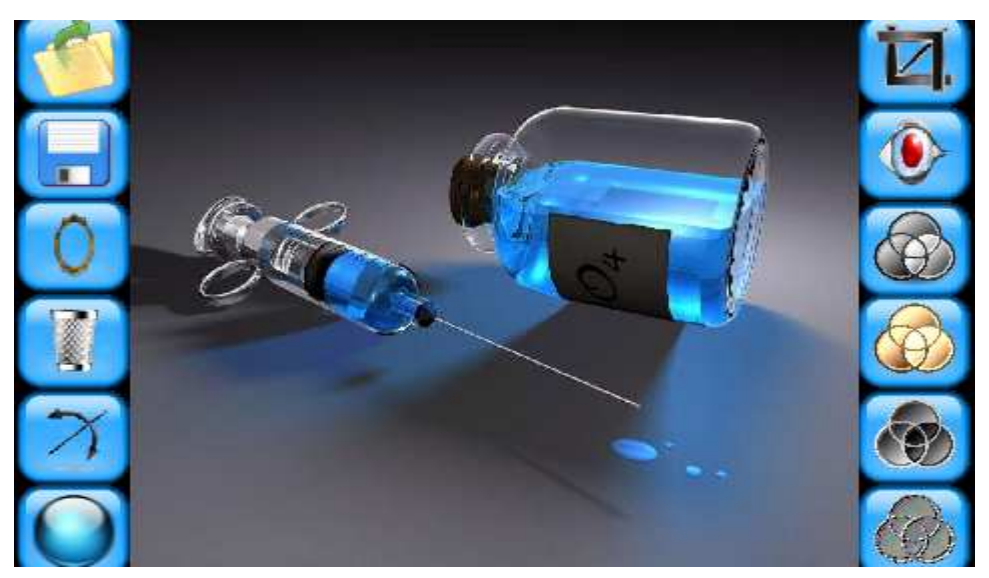

**Εικόνα 94. Αρχική εικόνα**

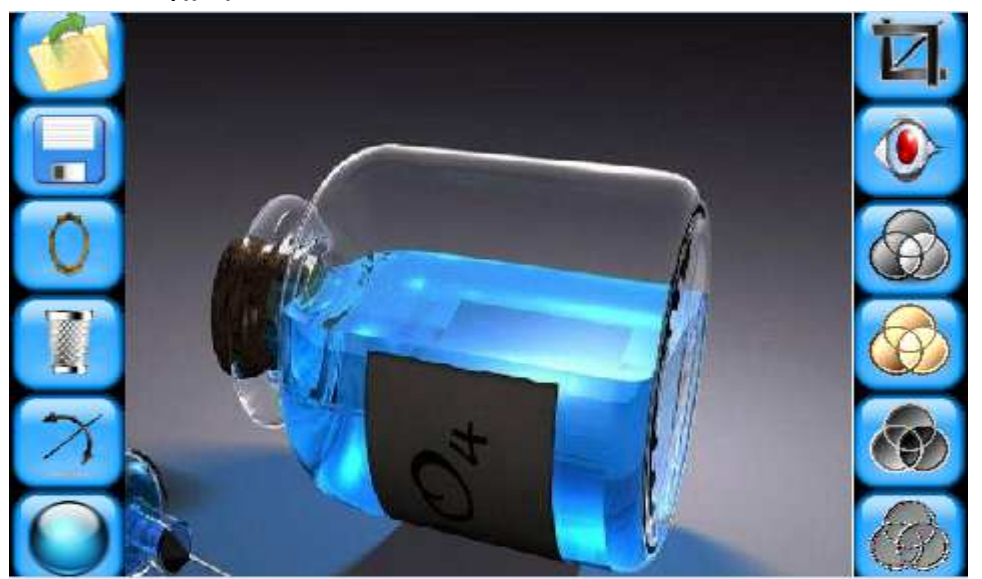

**Εικόνα 95. Εικόνα μετά την χρήση της λειτουργίας crop** 

Η επόμενη λειτουργία της εφαρμογής μας που θα αναλυθεί είναι το red eye, το οποίο θα «αφαιρεί» τα κόκκινα μάτια από την εικόνα μας.

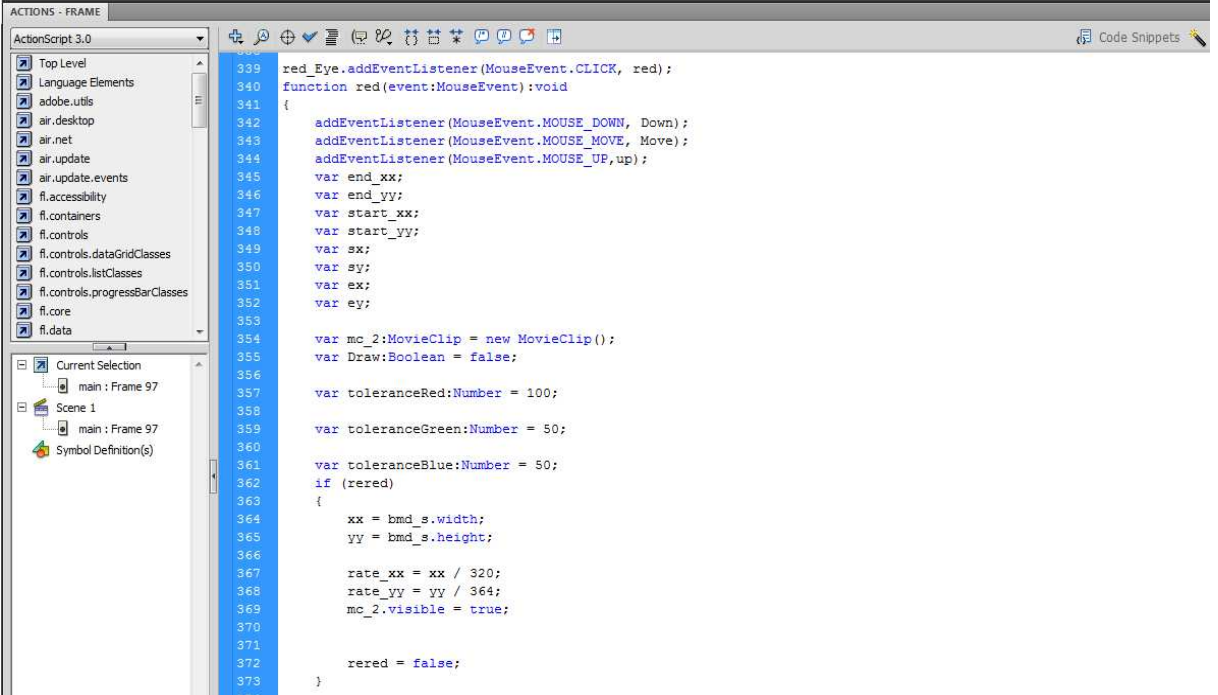

#### **Εικόνα 96. Κώδικας για το κουμπί red Eye (κομμάτι 1ο)**

Ο κώδικας για το red Eye δεν διαφέρει πολύ από αυτόν του crop γιατί ουσιαστικά και εδώ δημιουργούμε ένα πλαίσιο για την περιοχή που επιλέγουμε με το δάκτυλο, κάνουμε τις αντίστοιχες μετατροπές των μεταβλητών για την κανονική εικόνα και ότι άλλο κάναμε και στο crop. Οι διαφορές παρατηρούνται στην συνάρτηση up όπου εκεί ουσιαστικά υπάρχει ο κώδικας για την αφαίρεση των κόκκινων ματιών.

Όπως παρατηρούμε και από το screenshot παραπάνω το μόνο που αλλάζει σε σχέση με το crop είναι ότι δηλώνουμε τρεις μεταβλητές τύπου number όπου χρησιμοποιούνται πιο κάτω για τον έλεγχο του χρώματος της επιλεγμένης περιοχής μας.

| ACTIONS - FRAME                                                                                                    |                                                                                                    |                          |
|----------------------------------------------------------------------------------------------------|----------------------------------------------------------------------------------------------------|--------------------------|
| ActionScript 3.0                                                                                                    | <b>A D O V E Q V H H T D D O H</b><br>$\mathbf{r}$                                                                                                    | $\sqrt{2}$ Code Snippets |
| 7 Top Level<br>7 Language Elements<br>adobe.utils<br>air.desktop<br>air.net<br>air.update<br>air.update.events<br>7 fl.accessibility<br>同<br>fl.containers<br>$\overline{\mathbf{a}}$ fl. controls<br>7 fl.controls.dataGridClasses<br>ब<br>fi.controls.listClasses<br>Fl.controls.progressBarClasses<br>$\overline{\mathbf{z}}$<br>fl.core<br>A fl.data<br><b>TELANTIC</b><br>日因<br>Current Selection<br>main : Frame 97<br>E Scene 1<br>o main : Frame 97<br>Symbol Definition(s) | $\blacktriangle$<br>376<br>function Down (event: MouseEvent) : void<br>$\overline{\phantom{0}}$<br>377<br>378<br>379<br>380<br>$sx = mouseX$ :<br>381<br>$sy = mouseY;$<br>382<br>start $xx = sx * rate xx;$<br>383<br>start $yy = sy * rate yy;$<br>384<br>385<br>$Draw = true.$<br>386<br>387<br>function Move(event:MouseEvent):void<br>388<br>389<br>390<br>if (Draw)<br>391<br>392<br>$ex = mouseX$<br>×<br>393<br>$ev = mouseY$ ;<br>394<br>395<br>mc 2.graphics.beginFill(0x999999,1);<br>396<br>mc 2.graphics.drawRect(sx, sy, ex-sx, ey-sy);<br>397<br>mc 2.graphics.endFill();<br>398<br>mc 2.alpha = $0.04;$<br>399<br>addChild(mc 2);<br>400 |                          |
|                                                                                                    | 401<br>ä<br>402                                                                                                    |                          |

**Εικόνα 97. Κώδικας για το κουμπί red Eye (κομμάτι 2ο)** 

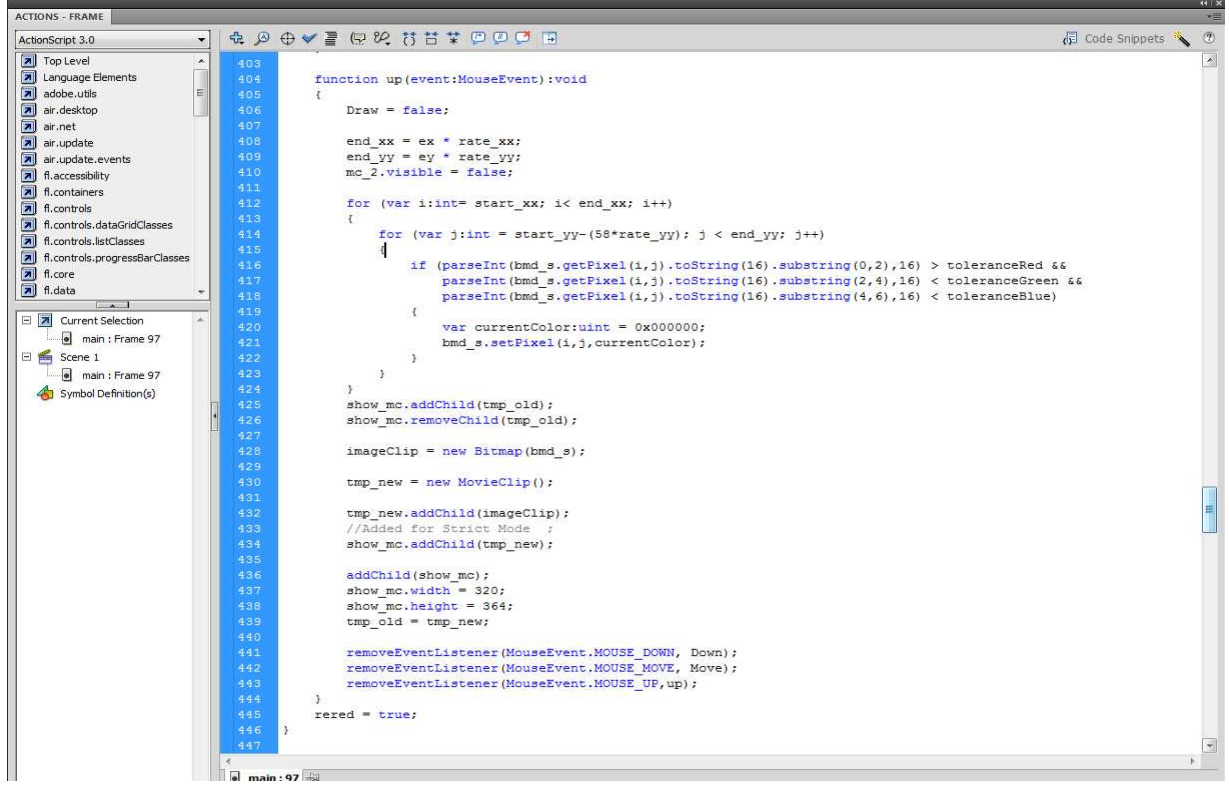

### **Εικόνα 98. Κώδικας για το κουμπί red Eye (κομμάτι 3ο)**

Οι διαφορές του red eye από το crop όπως αναφέραμε και πιο πάνω είναι στην συνάρτηση up, όπου εδώ με την χρήση μια διπλής for επιλέγουμε ένα ένα τα pixels της επιλεγμένης περιοχής και μέσα από έναν έλεγχο κοιτάμε να δούμε τη χρωματική του απόχρωση. Άμα είναι κόκκινη τότε με την εντολή bmd\_s.setPixel(i,j,currentColor); Θέτουμε το χρώμα του συγκεκριμένου pixel το χρώμα που έχουμε ορίσει στην μεταβλητή currentColor που είναι τύπου unit.Στην δική μας περίπτωση το χρώμα είναι μαύρο.

Τέλος οι υπόλοιπες γραμμές κώδικα είναι για την εμφάνιση της εικόνας στο Stage καθώς επίσης και για την αφαίρεση των listeners για τις κινήσεις του δαχτύλου ώστε να μην επηρεάζουν την γενική λειτουργία της εφαρμογής, όπως ακριβώς και στην cropλειτουργία.

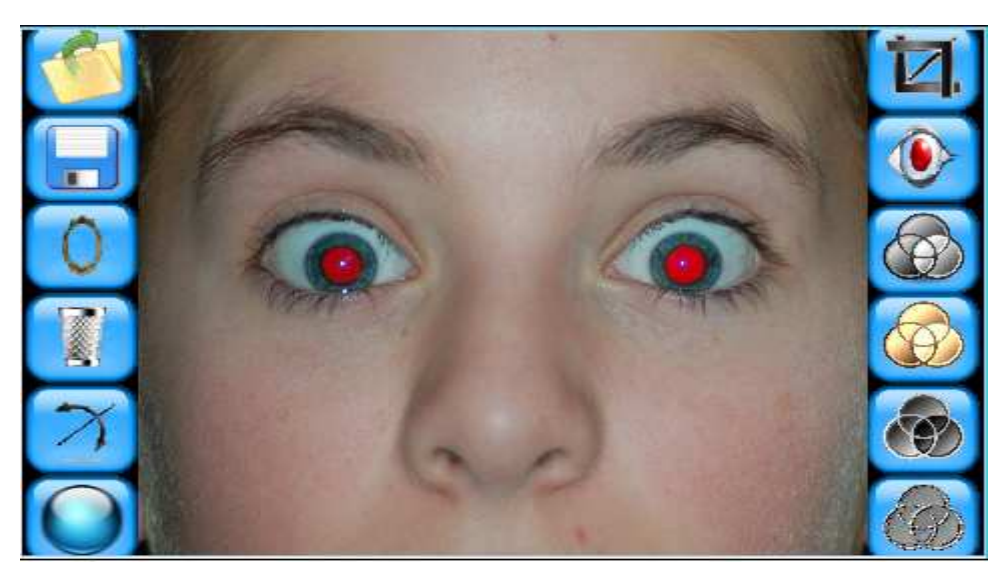

**Εικόνα 99. Αρχική εικόνα** 

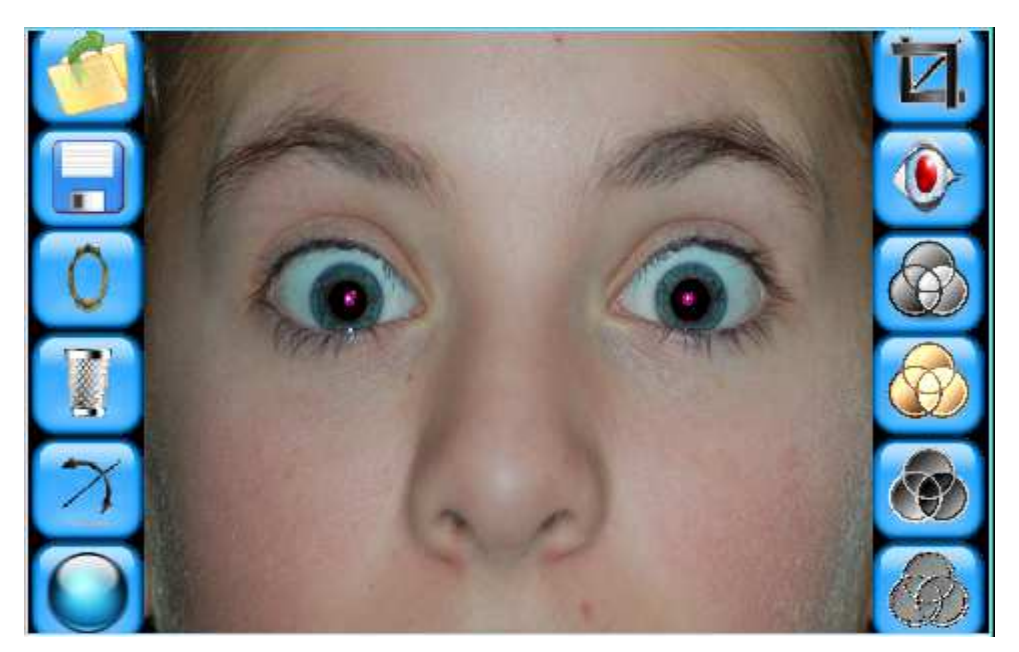

**Εικόνα 100. Εικόνα μετά την χρήση της λειτουργίας red Εye** 

### **5.3.Προβλήματα και δυσκολίες**

Ένα από τα κυριότερα προβλήματα που αντιμετωπίσαμε κατά την ανάπτυξη της εφαρμογής ήταν το φόρτωμα της εικόνας στην εφαρμογή. Η πρώτη μας προσπάθεια ήταν με την εντολή browse που διαθέτει η Actionscript όπου με το πάτημα του κουμπιού browse μας άνοιγε ένα file dialogue όπου από εκεί φορτώναμε την εικόνα που επιλέγαμε. Δυστυχώς όμως αυτή η λειτουργία υποστηρίζεται μόνο σε ηλεκτρονικούς υπολογιστές. Μετά από αρκετή έρευνα στο διαδίκτυο ανακαλύψαμε ότι η Apple δεν έδινε τη δυνατότητα στην Adobe να επέμβει με κώδικα στο CameraRoll(έκθεση) του iPhone.

Στη συνέχεια προσπαθήσαμε να φορτώσουμε με έμμεσο τρόπο την εικόνα στην εφαρμογή μας μέσω του FileSystem του iPhone και ο τρόπος που το πράξαμε ήταν το να βρούμε το path που αποθηκεύει το iPhone τις φωτογραφίες και φτιάχνοντας ένα TextArea στην εφαρμογή, με το που πατούσαμε το κουμπί browse εμφανιζόταν το TextArea μαζί με το path και ο χρήστης απλά πληκτρολογούσε το όνομα της εικόνας που ήθελε να φορτώσει. Δυστυχώς όμως ούτε αυτή η προσπάθεια μας πέτυχε. Ψάχνοντας λύση σε αυτό το πρόβλημα χάσαμε πολύ χρόνο , που μας πήγε αρκετά πίσω στην ολοκλήρωση της πτυχιακής εργασίας. Τελικά καταλήξαμε στο ότι δε μπορούμε να φορτώσουμε εικόνα από την έκθεση του iPhone και αυτό γιατί δεν το επιτρέπει η Apple στην Adobe.

Η τελική μας απόφαση ήταν να τοποθετήσουμε έτοιμες εικόνες μέσα στην εφαρμογή, τις οποίες θα μπορεί να επεξεργαστεί ο χρήστης.

 Παρόμοια αντιμετώπιση της Apple προς την Adobe και στην χρησιμοποίηση της κάμερας, όπου και εκεί δεν μας επιτρέπει να επέμβουμε και να τη χρησιμοποιήσουμε στην εφαρμογή μας. Ευχόμαστε σύντομα η Apple να δώσει τα δικαιώματα στην Adobe ώστε να μπορέσει να επέμβει σε αυτές και σε άλλες λειτουργίες του iPhone.

Μια άλλη δυσκολία που αντιμετωπίσαμε ήταν η εμφάνιση των εικόνων μετά από κάθε επεξεργασία που υφίσταται. Αυτό το πρόβλημα λύθηκε σχετικά γρήγορα με τη χρήση δύο movieclip τα οποία εναλλάσσονται στο Stage.

Η επόμενη λειτουργία που αντιμετωπίσαμε πρόβλημα ήταν στην λειτουργία crop, όχι τόσο στο πως θα κόβει το κομμάτι που επιλέγουμε, αλλά ως προς το να κόβει το σωστό κομμάτι που επιλέγουμε. Το πρόβλημα ήταν ότι την εικόνα την εμφανίζαμε στο Stage 320x386 αλλά η λειτουργία επέμβαινε στις κανονικές διαστάσεις της φωτογραφίας οι οποίες μπορεί να ήταν πολύ μεγαλύτερες, από αυτές που θα εμφανίζονταν στο Stage, με αποτέλεσμα το crop να κόβει τα σημεία που επιλέξαμε στο Stage στην κανονική εικόνα. Έτσι είχαμε σαν αποτέλεσμα να εμφανίζεται στην οθόνη άλλο κομμάτι από αυτό που ζητάγαμε. Το πρόβλημα λύθηκε με τη δημιουργία δύο συντελεστών όπου είναι οι αρχικές διαστάσεις της εικόνας προς τις διαστάσεις του Stage. Με αυτόν τον τρόπο πολλαπλασιάζοντας τα σημεία που επιλέξαμε στο Stage με τον αντίστοιχο συντελεστή, αντιστοιχίζαμε τα σημεία στην κανονική εικόνα. Τέλος το ίδιο πρόβλημα είχαμε και στην λειτουργία του red-Εye.

## **Βιβλιογραφία**

- [1] Steve Johnson Adobe® Flash® Professional CS5 On Demand.Printed and bound in the United States of America, First Printing: May 2010. For information, please contact: U.S. Corporate and Government Sales
- 1-800-382-3419 or corpsales@pearsontechgroup.com . For sales outside the U.S., please contact: International Sales 1-317- 428-3341 or International@pearsontechgroup.com.

[2] Roger Braunstein ActionScript® 3.0 Bible Second Edition. Published by Wiley Publishing, Inc. 10475 Crosspoint Boulevard Indianapolis, IN 46256 www.wiley.com Copyright © 2010 by Wiley Publishing, Inc., Indianapolis, Indiana Published simultaneously in Canada

[3] http://www.actionscript.org

- [4] http://stackoverflow.com
- [5] http://en.wikipedia.org
- [6] http://developer.apple.com
- [7] http://help.adobe.com

[8] www.goole.com

# **Παράρτημα**

### **Περίληψη**

Στην σημερινή εποχή, όπου η τεχνολογία εξελίσσεται ραγδαία έχουμε φτάσει σε ένα επίπεδο όπου τα κινητά τηλέφωνα που χρησιμοποιούμε πλέον έχουν εξελιχθεί σε μικρούς φορητούς υπολογιστές που μας δίνουν την δυνατότητα να πραγματοποιούμε σχεδόν όλες τις δραστηριότητες που θα κάναμε σε έναν ηλεκτρονικό υπολογιστή. Αυτά τα τηλέφωνα είναι τα λεγόμενα smartphones, τα οποία έχουν μεγάλη απήχηση σε όλο τον κόσμο.

Το smartphone είναι ένα κινητό τηλέφωνο που προσφέρει πιο προηγμένη υπολογιστική δυνατότητα και συνδεσιμότητα από ένα συμβατικό κινητό τηλέφωνο. Τα smartphones μπορούν να θεωρηθούν ως υπολογιστές χειρός ενσωματωμένοι σε ένα κινητό τηλέφωνο, ωστόσο όμως τα περισσότερα συμβατικά κινητά τηλέφωνα έχουν τη δυνατότητα να τρέξουν εφαρμογές που βασίζονται σε πλατφόρμες όπως το Java ME. Επίσης τρέχουν πλήρες λογισμικό λειτουργικού σύστημα που παρέχει μια πλατφόρμα για προγραμματιστές εφαρμογών. Συνεπάγεται πως ένα smartphone μπορεί να θεωρηθεί ως ένας προσωπικός υπολογιστής τσέπης με τις λειτουργίες κινητού τηλεφώνου.

Η αύξηση της ζήτησης για προηγμένες κινητές συσκευές προσφέροντας ισχυρούς επεξεργαστές , άφθονη μνήμη, μεγαλύτερες οθόνες και τα ανοικτά λειτουργικά συστήματα ξεπέρασε το υπόλοιπο της αγοράς κινητής τηλεφωνίας για πολλά χρόνια.

Το πρώτο smartphone ονομάστηκε Simon, σχεδιάστηκε από την IBM το 1992 και εμφανίστηκε ως concept προϊόν, το ίδιο έτος στην COMDEX. Πρωτοεμφανίστηκε στο κοινό το 1993 και πωλήθηκε από τη BellSouth. Πέραν του ότι ήταν ένα κινητό τηλέφωνο, περιλάμβανε επίσης ένα ημερολόγιο, βιβλίο διευθύνσεων, παγκόσμιο ρολόι, αριθμομηχανή, σημειωματάριο, e-mail, αποστολή και λήψη fax και παιχνίδια. Δεν είχε κανονικό πληκτρολόγιο ώστε να πραγματοποιηθεί κλήση. Αντί αυτού οι χρήστες χρησιμοποίησαν μια οθόνη αφής για να επιλέξουν τους αριθμούς τηλεφώνου με τα δάχτυλα ή να δημιουργήσουν φαξ και υπομνήματα με προαιρετική γραφίδα. Με τα σημερινά δεδομένα ,το Simon είναι ένα low-end προϊόν. Ωστόσο τα χαρακτηριστικά του για την εποχή εκείνη ήταν σε εξαιρετικά προχωρημένο στάδιο.

Αξίζει να σημειωθεί ότι μέσα στα επόμενα χρόνια <<βγήκαν στην αγορά>> πολλά μοντέλα smartphones. Κυριότερα από αυτά ήταν: NOKIA 9000, NOKIA 9210, NOKIA 9500, NOKIA E90, ERICSSON GS88, ERICSSON R380, ERICSSON P800, BLACKBERRY, NOKIA N95, NOKIA N8, NOKIA C7, NOKIA E7.

Στα τέλη του 2007 η Apple εισήγαγε το πρώτο iPhone της, το οποίο χρησιμοποιούσε ένα interface πολλαπλής αφής. Τέλος το 2008 η Apple παρουσίασε το iPhone δεύτερης γενιάς το οποίο είχε και 3G υποστήριξη.

Το Android είναι μια διασταυρωμένη πλατφόρμα OS για smartphones που υποστηρίζεται από την Google σε συνεργασία με μεγάλες εταιρίες ανάπτυξης λογισμικού. Το πρώτο τηλέφωνο που χρησιμοποίησε το Android OS ήταν το HTC DREAM. Ακολούθησε η πλατφόρμα Symbian με πολλαπλά καθήκοντα OS ειδικά για να τρέχει καλά σε συστήματα με περιορισμένους πόρους που μεγιστοποιούν την απόδοση και την διάρκεια ζωής της μπαταρίας, ενώ ταυτόχρονα ελαχιστοποιούν την χρήση μνήμης. Εν συνεχεία τα Windows Mobile ως μια παραλλαγή του Windows CE για κινητά τηλέφωνα, το Brew που χρησιμοποιήθηκε για την ανάπτυξη εφαρμογών για CDMA συσκευές, το Qt που χρησιμοποιεί C++ αλλά κάνει την εκτενή χρήση ενός ειδικού preprocessor για να εμπλουτίσει την γλώσσα. Και τέλος την πλατφόρμα JAVA ME η οποία χρησιμοποιείται για να παρέχει απλές εφαρμογές για κινητά τηλέφωνα.

Η γενιά των iPhone κινητών τηλεφώνων κατακλύζουν την παγκόσμια αγορά ήδη τρία

χρόνια. Συγκεκριμένα το iPhone είναι ένα smartphone, το οποίο έχει σχεδιαστεί και διατίθεται στο εμπόριο από την Apple Inc, με πρώτη επίσημη παρουσίαση την 9η Ιανουαρίου 2007.

Ένα iPhone λειτουργεί ως κινητό τηλέφωνο με κάμερα, συμπεριλαμβανομένων των μηνυμάτων κειμένου. Επιπλέον, διαθέτει οπτικόφωνητικό ταχυδρομείο, ένα φορητό media-player και ένα πρόγραμμα-πελάτη του internet, με e-mail web browsing και wi-fi σύνδεση. Τέλος το user interface είναι χτισμένο γύρω από την multi-touch οθόνη της συσκευής.

Υπάρχουν τέσσερις γενιές του iPhone μοντέλου, όπου συνοδεύονται από επίσης τέσσερις σημαντικές εκδόσεις του IOS(πρώην iPhone OS). Το αρχικό iPhone(όπως προαναφέρθηκε) παρουσιάστηκε στις 9 Ιανουαρίου 2007, έπειτα στις 11 Ιουλίου 2008 το iPhone 3G παρουσιάστηκε με προστιθέμενη 3G κυψελοειδές δυνατότητα δικτύου και μια θέση GPS.

Εν συνεχεία στις 8 Ιουνίου 2009 παρουσιάστηκε το iPhone 3GS με πυξίδα, ταχύτερο επεξεργαστή και υψηλότερα επίπεδα ανάλυσης στην κάμερα, συμπεριλαμβανομένων και των βίντεο. Και τέλος, στις 24 Ιουνίου 2010 κυκλοφόρησε το iPhone4 με κάμερες για κλήσεις βίντεο Face Time και οθόνη υψηλότερης ανάλυσης.Επιπροσθέτως η πίσω όψη του πρωτότυπου iPhone είναι κατασκευασμένη από αλουμίνιο με μαύρο πλαστικό χρώμα, λεπτομέρεια όπου στα μοντέλα iPhone 3G και 3GS που διαθέτουν ένα πλήρες πλαστικό στην πίσω όψη τους να αυξήσει την ισχύ του σήματος GSM.

Αξίζει να σημειωθεί ότι η ανάπτυξη του iPhone ξεκίνησε με κατεύθυνση την Apple CEO STEVE JOBS έχοντας σκοπό την προσέλκυση χρηστών όλων των ηλικιών. Γι'αυτό και πέραν από την χρήση των καταναλωτών έχει εγκριθεί και για επαγγελματικούς σκοπούς. Το γεγονός αυτό στην πορεία συγκέντρωσε θετικά σχόλια από σημαντικούς κριτικούς (DAVID POGUE και WALTER MOSSBERG).

Αναλυτικότερα, η οθόνη αφής που περιέχουν και τα 4 μοντέλα του iPhone (iPhone, iPhone 3G, iPhone 3GS και iPhone 4) είναι 9cm (3,5in), οθόνη υγρών κρυστάλλων με ανθεκτικό γυαλί στις γρατζουνιές. Μάλιστα, η συγκεκριμένη οθόνη αφής είναι σχεδιασμένη για χωρητικότητα ενός γυμνού δαχτύλου ή πολλαπλών για multi-touch αίσθηση. Συγκεκριμένα οι οθόνες για τις 3 πρώτες γενιές του iPhone έχουν ανάλυση 320x480(HVGA) σε 163 ppi, ενώ η οθόνη του iPhone 4 έχει ανάλυση 640x960 σε 326 ppi.

To χαρακτηριστικό αφής που διαθέτει η συγκεκριμένη οθόνη βασίζεται, στην αναπτυσσόμενη τεχνολογία της FingerWorks, γι' αυτό και παρ' όλο που με την χρήση γαντιών ή αιχμών εμποδίζεται η ηλεκτρονική αγωγιμότητα του κινητού, τα μοντέλα των iPhone διαθέτουν γραφίδες για την γρήγορη και εύκολη χρήση τους. Επιπλέον το iPhone 3GS διαθέτει ένα ανθεκτικό δακτυλικό αποτύπωμα με oleophobic επίστρωση.

Το iPhone διαθέτει ένα βασικό κουμπί menu, το οποίο βρίσκεται ακριβώς κάτω από την οθόνη και ονομάζεται ΄΄Home κουμπί΄΄, διότι κλείνει το ενεργό app και μεταβαίνει στην αρχική οθόνη του περιβάλλοντος. Το κουμπί Home υποδηλώνεται όχι από ένα σπίτι, όπως και σε πολλές άλλες παρόμοιες συσκευές, αλλά από ένα στρογγυλεμένο τετράγωνο που θυμίζει το σχήμα των εικόνων στην αρχική οθόνη. Τέλος, χρησιμεύει ως κουμπί λειτουργίας της μονάδας, καθώς επίσης και ελέγχου τηλεφωνικών κλήσεων.

Η οθόνη ανταποκρίνεται σε τρεις αισθητήρες:

Α) ένας αισθητήρας προσέγγισης απενεργοποιεί την οθόνη αφής όταν η συσκευή έρθει σε επαφή με το πρόσωπο κατά την διάρκεια μιας κλήσης για λόγους εξοικονόμησης ενέργειας της μπαταρίας και πρόληψης της ακούσιας εισροής από το πρόσωπο και τα αυτιά του χρήστη,

Β) ένας αισθητήρας φωτισμού περιβάλλοντος προσαρμόζει την φωτεινότητα της οθόνης, ο οποίος με την σειρά του εξοικονομούν την ενέργεια της μπαταρίας,

Γ) ένας αισθητήρας με άξονα προσανατολισμού του τηλεφώνου και αλλαγών στην οθόνη αναλόγως, επιτρέποντας στον χρήστη την εύκολη εναλλαγή μεταξύ των λειτουργιών πορτρέτου και τοπίου (π.χ.photo, περιήγηση στο web, μουσική στήριξη σε όρθια στάση).

Το iPhone αρχικά κυκλοφόρησε με δυο επιλογές μεγέθους αποθήκευσης της εσωτερικής μνήμης:4GB και 8GB. Στην συνέχεια όμως η Apple πρόσθεσε κι ένα μοντέλο iPhone με

16GB.Αναλυτικότερα, το iPhone 3G ήταν διαθέσιμο σε 8GB και 16GB,ενώ το iPhone3GS αρχικά κυκλοφόρησε με 8GB κι έπειτα ακολούθησε και σε άλλες παραλλαγές των 16GB και των 32GB.Τέλος το iPhone 4 είναι διαθέσιμο με 16GB και 32GB.

Όλα τα δεδομένα σε ένα μοντέλο iPhone αποθηκεύονται στην εσωτερική μονάδα flash. Γι' αυτό και δεν υποστηρίζει την επέκταση αποθήκευσης δεδομένων μέσω μιας κάρτας μνήμης ή κάρτας SIM. Η κάρτα SIM κάθεται σε μια σχισμή στο πάνω μέρος της συσκευής. Ο δίσκος SIM μπορεί να εκτιναχτεί με έναν συνδετήρα ή το ¨SIM εργαλείο εξαγωγής¨ (ένα απλό, δηλαδή, κομμάτι λαμαρίνας die-cut) που περιλαμβάνεται με το iPhone 3G και iPhone 3GS.Εδώ αξίζει να επισημανθεί ότι στις περισσότερες χώρες το iPhone πωλείται συνήθως με κλειδαριά SIM για να αποτρέπει την χρήση του iPhone σε ένα διαφορετικό δίκτυο κινητής τηλεφωνίας.

Το λειτουργικό σύστημα του iPhone είναι σχεδιασμένο να τρέχει μόνο λογισμικό που έχει μια Apple-εγκεκριμένη κρυπτογραφική υπογραφή. Ο περιορισμός αυτός μπορεί να ξεπεραστεί με "jailbreaking" του τηλεφώνου, ο οποίος περιλαμβάνει την αντικατάσταση του firmware του iPhone με μια ελαφρώς τροποποιημένη έκδοση που δεν επιβάλλει την εφαρμογή του ελέγχου της υπογραφής.

Το Software Development Kit(SDK) για το iPhone OS επιτρέπει στους προγραμματιστές λειτουργικό Mac OS X 10.5.4 ή νεότερη σε Intel Mac να δημιουργήσουν εφαρμογές χρησιμοποιώντας Xcode που θα τρέξει natively στο iPhone iPad, iPod Touch. Η beta έκδοση κυκλοφόρησε τον Ιούλιο του 2008 παράλληλα με το iPhone 3G. Αυτό το σημαντικό γεγονός(σε συνδυασμό με ένα μεγάλο πρόγραμμα διανομής για το 3ο-party developers), αργότερα έγινε γνωστό ως το iPhone Developer Πρόγραμμα,το οποίο διαθέτει σήμερα δύο κομμάτια διανομής για το 3ο-party developers. Standard, και Enterprise.

Το Apple App Store είναι μια υπηρεσία για τα iPhone, iPod Touch και iPad το οποίο προσφέρεται από την Apple Inc και επιτρέπει στους χρήστες να περιηγηθούν και να κατεβάσουν εφαρμογές από το iTunes Store που αναπτύχθηκαν με το iPhone SDK και δημοσιεύονται μέσω της Apple.

Αργότερα η Apple ανήγγειλε το Mac App Store ,το οποίο είναι προσβάσιμο από το iPhone , iPod Touch και iPad μέσω μιας IOS εφαρμογής από το ίδιο όνομα και διαθέτει σχεδιασμένες εφαρμογές για τους υπολογιστές της Mac.

Στις μέρες μας υπάρχουν διαθέσιμες στο εμπόριο αρκετές πλατφόρμες για ανάπτυξη εφαρμογών, για τις iPhone συσκευές. Μερικές από αυτές είναι: το Tersus, τo VixML, τo RhoMobile, τo WidgetPad, τo MoSync, τo xcode, τo Adobe flash CSS Professional, MobiOne και αρκετές ακόμα πλατφόρμες.

### Επιγραμματικά:

• το Tersus είναι μια πλατφόρμα ανάπτυξης λογισμικού γενικού σκοπού που επιτρέπει την ανάπτυξη εφαρμογών, κυρίως πλούσιες εφαρμογές ιστού με τον σχεδιασμό των διαγραμμάτων αντί του γραψίματος του κώδικα. Επίσης η συγκεκριμένη πλατφόρμα διαθέτει μια οπτική ικανότητα διόρθωσης.

•το VixML είναι μια πλατφόρμα για το iPhone που επιτρέπει στους προγραμματιστές να δημιουργήσουν εφαρμογές iPhone με πρόσβαση σε λειτουργίες multitouch του τηλεφώνου και των άλλων εσωτερικών μεθόδων , επιταχυνσιόμετρο και animation μέσω ενός ενιαίου αρχείου XML και κάποια κινούμενα sprites.

•το RhoMobile είναι ένα ανοικτού λογισμικού Rupy framework για την ανάπτυξη εφαρμογών των κινητών που υποστηρίζει όλα τα κύρια λειτουργικά συστήματα smartphone. Το Framework, το οποίο διαμορφώθηκε μετά από το Ruby on Rails, έχει τη δυνατότητα να επιταχύνει την ανάπτυξη των δεδομένων που βασίζονται σε λογισμικό κινητού εξασφαλίζοντας ταυτόχρονα υψηλή φορητότητα.

•το WidgetPad είναι ένας φορέας παροχής περιβάλλοντος εργασίας για την ανάπτυξη των υβριδικών Web-based κινητών εφαρμογών, ανακοίνωσε το WidgetPad για το iPhone. Το WidgetPad για το iPhone βοηθά τους προγραμματιστές να δημιουργήσουν εύκολα εγγενείς εφαρμογές με τη χρήση τυποποιημένων web τεχνολογιών, καθώς και τη διανομή τους ως stand -alone εφαρμογές μέσω του καταστήματος της Apple iTunes. Το WidgetPad είναι ένα συνεργατικό, περιβάλλον ανοικτού πηγαίου κώδικα που θα επιτρέψει σε χιλιάδες προγραμματιστές να μοιράζονται τον πηγαίο κώδικα και να μάθουν ο ένας από τον άλλον.

•το MoSync είναι ένα λειτουργικό σύστημα-ανεξάρτητο κιτ ανάπτυξης λογισμικού (SDK) για τις κινητές εφαρμογές. Οι MoSync εφαρμογές είναι γραμμένες σε C και C + + γλώσσες προγραμματισμού.

•το Xcode είναι μια σουίτα εργαλείων για την ανάπτυξη λογισμικού για Mac OS X, που αναπτύχθηκε από την Apple. Το Xcode 3,2 είναι η πιο πρόσφατη σημαντική έκδοση, αλλά δεν εγκαθίσταται από προεπιλογή. Αντίθετα πρέπει να εγκατασταθεί από το Mac OS X DVD ή ο χρήστης να κατεβάσει δωρεάν από την ιστοσελίδα της Apple. Η κύρια εφαρμογή της σουίτας είναι το ολοκληρωμένο περιβάλλον ανάπτυξης (IDE), που ονομάζονται επίσης Xcode. Η σουίτα του Xcode περιλαμβάνει επίσης τα περισσότερα από τα έγγραφα για την ανάπτυξη της Apple και Interface Builder, μια εφαρμογή που χρησιμοποιείται για την κατασκευή γραφικών διεπαφών χρήστη. Η σουίτα του Xcode περιλαμβάνει μια τροποποιημένη έκδοση της συλλογής μεταγλωττιστών GNU ελεύθερου λογισμικού και υποστηρίζει C, C + +, Objective-C, Objective-C + +,Java, AppleScript, Python και Ruby πηγαίου κώδικα με μια ποικιλία μοντέλων προγραμματισμού, αλλά δεν περιορίζονται σε Cocoa, Carbon και την Java. Το Xcode έχει κάποια χαρακτηριστικά για την υλοποίηση μιας iPhone εφαρμογής.

•το Adobe flash είναι μια πλατφόρμα πολυμέσων που χρησιμοποιείται για να προσθέσετε κίνηση, βίντεο και διαδραστικότητα σε ιστοσελίδες. Το flash χρησιμοποιείται συχνά για διαφημίσεις και για παιχνίδια. Το flash χειρίζεται διανύσματα και raster γραφικών για να προσφέρει ζωτικότητα στο κείμενο, στα σχέδια και στις εικόνες. Υποστηρίζει αμφίδρομη μετάδοση ήχου και εικόνες και μπορεί να συλλάβει την παρέμβαση του χρήστη μέσω του ποντικιού, του πληκτρολογίου, του μικροφώνου και την κάμερα. Το flash περιέχει μια αντικειμενοστραφή γλώσσα προγραμματισμού που ονομάζεται ActionScript. Το flash υποστηρίζεται από διάφορα συστήματα υπολογιστών και συσκευών, χρησιμοποιώντας το Adobe flash Player, το οποίο είναι διαθέσιμο δωρεάν για κοινά προγράμματα περιήγησης στο web μερικά κινητά τηλέφωνα και σε μερικές άλλες ηλεκτρονικές συσκευές (με τη χρήση flash Lite). Ένας τομέας όπου η Adobe επικεντρώνεται είναι η εγκατάσταση του Rich Internet Applications (RIAs). Για το σκοπό αυτό κυκλοφόρησαν το Adobe Intergrated Runtime(AIR), ένα περιβάλλον εκτέλεσης cross-platform που μπορεί να χρησιμοποιηθεί για την κατασκευή του, το Adobe flash. Πλούσιες εφαρμογές Internet μπορούν να αναπτυχθούν ως μια desktop εφαρμογή. To flash έχει κυκλοφορήσει σε πολλές εκδόσεις: 1)Future Splash Animator με βασικά εργαλεία επεξεργασίας και ένα timeline, 2)το Macromedia Flash 1, 3)το Macromedia Flash 2 μαζί με το flash Player το οποίο είχε ως νέα χαρακτηριστικά την βιβλιοθήκη, 4)το Adobe flash CS3 Professional το οποίο ήταν το πρώτο που είχε το όνομα της Αdobe και υποστήριξε πλήρως την Action Script 3, 5)το Adobe flash CS4 Professional το οποίο υποστήριζε την διαχείρηση 3D αντικειμένων και επέτρεπε στον προγραμματιστή να δημιουργήσει κινούμενα σχέδια με πολλά χαρακτηριστικά γνωρίσματα τα οποία απουσίαζαν από τις προηγούμενες εκδόσεις και 6)Adobe flash CS5 Professional,το οποίο περιλαμβάνει υποστήριξη για τη δημιουργία εφαρμογών για το iPhone.

Το Adobe flash CS5 όπως αναφέραμε και πιο πάνω μας δίνει την δυνατότητα να δημιουργήσουμε εφαρμογές για το iPhone με τα γνωστά εργαλεία του flash και τις εξάγουμε σε μορφή .ipa ώστε να μπορούμε να τις φορτώσουμε στο iPhone μέσω του iTunes. Το flash είναι μια εφαρμογή για την ανάπτυξη πλούσιου περιεχομένου, διεπαφές χρηστών και εφαρμογές Web. Το Adobe flash Professional CS5 επιτρέπει στους σχεδιαστές και προγραμματιστές να ενσωματώσουν βίντεο, κείμενο, ήχο και γραφικά που προσφέρουν εξαιρετικής ποιότητας αποτελέσματα για Interactive Marketing, παρουσιάσεις, e-learning και διεπαφές με τον χρήστη εφαρμογές.

•το MobiOne είναι ένα ακόμα πρόγραμμα για την ανάπτυξη εφαρμογών για iPhone βασισμένο σε μια απλή πλατφόρμα σχεδίασης. Το MobiOne μας δίνει την δυνατότητα: 1)να δημιουργήσουμε εφαρμογές για κινητά και ιστοσελίδες σε λίγα μόνο λεπτά, χωρίς να γράψουμε ούτε μια γραμμή κώδικα, 2)υποστηρίζει τον σχεδιασμό για iPhone εφαρμογές και τις δοκιμές τους σε iPhone, καθώς επίσης περιλαμβάνει iPhone emulator.

Με το MobiOne έχετε εσείς τον έλεγχο. Δεν χρησιμοποιεί καμία περίπλοκη γλώσσα προγραμματισμού, έχει μόνο εύκολα στη χρήση εργαλεία που κάνουν τα σχέδια σας να ζωντανεύουν μέσα σε λίγα λεπτά. Το καλύτερο από όλα είναι ότι έχετε στην κατοχή σας τα σχέδια που δημιουργείτε. Το MobiOne χρησιμοποιεί τις τελευταίες εξελίξεις στην HTML5, JavaScript και CSS3 για να κάνει τις πιο προηγμένες εφαρμογές του σήμερα συμβατές με πολλές από τις δημοφιλείς συσκευές της αγοράς, όπως είναι το iPhone. Συνοψίζοντας τα παραπάνω αξίζει να σημειωθεί ότι οι δοκιμές σε emulators μπορεί να είναι πάρα πολλές, αλλά οι περισσότεροι σχεδιαστές θα ήθελαν να δοκιμάσουν τις εφαρμογές τους σε μια πραγματική συσκευή πριν από την ανάπτυξη ή την αποστολή τους για ένα τελικό έλεγχο. Το MobiOne περιλαμβάνει μια υπηρεσία που ονομάζεται ''AppSync'' για να κρατήσει τα σχέδια σας και το κινητό σας τηλέφωνο συνδεδεμένα. Έτσι μπορείτε να στείλετε την εφαρμογή σας στο iPhone.

Τέλος, η κύρια εφαρμογή επεξεργασίας εικόνας για iPhone με την χρήση του Adobe flash CS5 Professional καλύπτει τις ακόλουθες κατηγορίες:

α)επεξεργασία εικόνας,

β)ανάλυση εικόνας,

γ)κατανόηση εικόνας.

Παρατηρείται ,επίσης, ότι η επεξεργασία εικόνας χρησιμοποιεί ορισμένα φίλτρα και λειτουργίες. Όπως:

- -RedEye
- -Crop
- -Mirror
- -Emboss
- -Grayscale
- -Sepia
- -Negative
- -Rotate
- -Blur